## **STEP** 机器人操作软件使用说明书

出版状态:标准 产品版本: V1.0

> 中国上海新时达机器人有限公司全权负责本控制系统用户操 作及编程指南的编制、印刷。 版权所有,保留一切权利。

> 没有得到上海新时达机器人有限公司的许可,任何单位和个 人不得擅自摘抄、复制本书(软件等)的一部分或全部,不得以 任何形式(包括资料和出版物)进行传播。

版权所有,侵权必究。内容如有改动,恕不另行通知。

#### **All Copyright© reserved by Shanghai STEP Robotics Co., Ltd., China**

Shanghai STEP Robotics Co., Ltd. authorizes in the documenting, printing to this robot control manual.

All rights reserved.

The information in this document is subject to change withoutprior notice. No part of this document may in any form or by any means(electronic,mechanical,micro-coping,photocopying,recording or otherwise)be reproduced, stored in a retrial system or transmitted without prior written permission from Shanghai STEP Robotics Co., Ltd.

### 序言

#### 内容提要

本操作指南对 STEP 机器人软件功能进行了全面系统地阐述。本手册可作为使 用 STEP 机器人焊接功能的参考资料。

为了确保能够正确地使用 STEP 机器人功能,请在使用前仔细阅读本使用说明 书。

#### 读者对象

操作人员

机器人编程人员

工程维护人员

用户技术支持人员

#### 内容说明

本说明书内容会有补充和修改,请经常留意我公司网站,更新说明书。我公 司网址:[www.steprobots.com](http://www.steprobots.com/)。

#### 主要特点

STEP 机器人示教器界面采用逐级分类式的管理形式,用户可以通过示教器上 的物理按键及触摸屏上的虚拟热键对机器人进行控制。操作界面简洁明了,使用 方法符合人类感观认识,简单易懂。

#### 与安全有关的标记说明

本使用说明书中,与安全相关的内容,使用下列标记。附有安全标记的叙述、 内容重要,请务必遵守。

 $\bigcirc$  行 险

个 注意<br>第二章 <sub>错误使用时,会引起危险,可能导致人身轻度或重度伤害</sub> 和设备损坏。

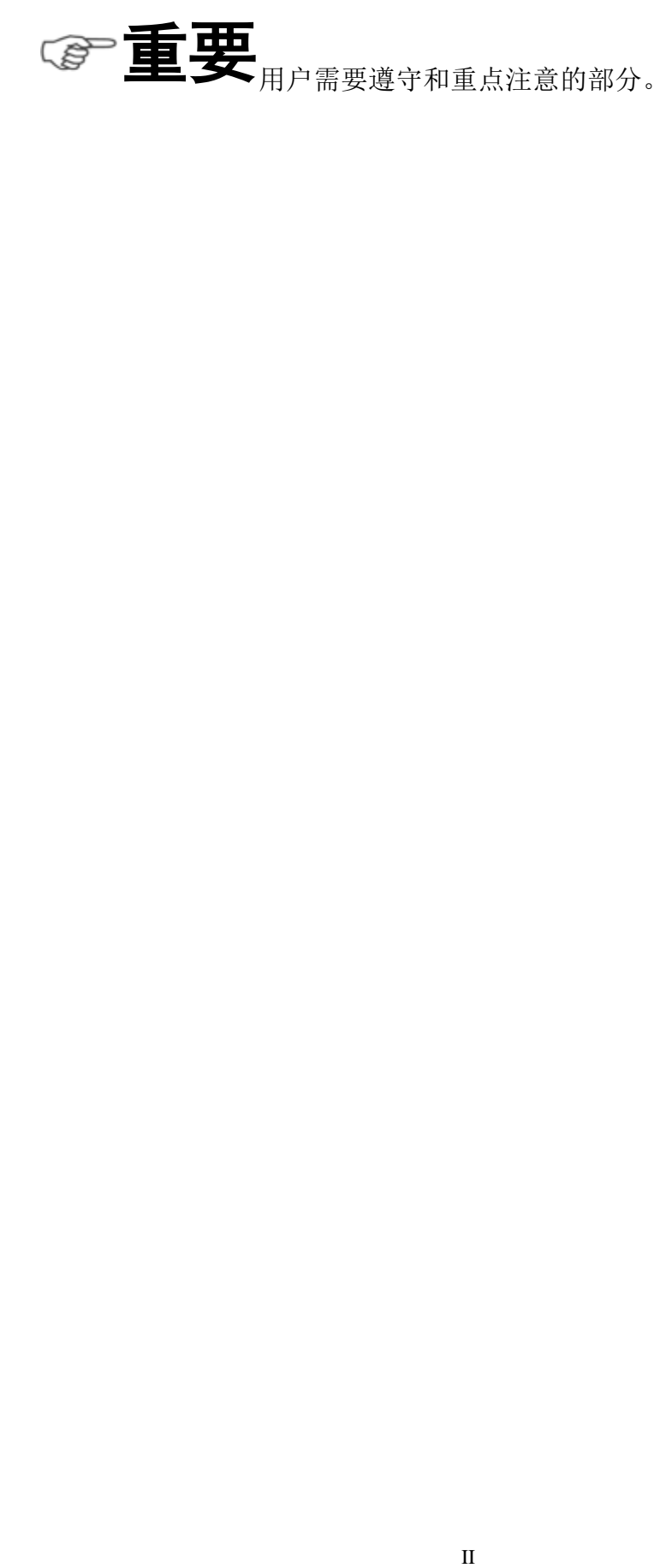

目录

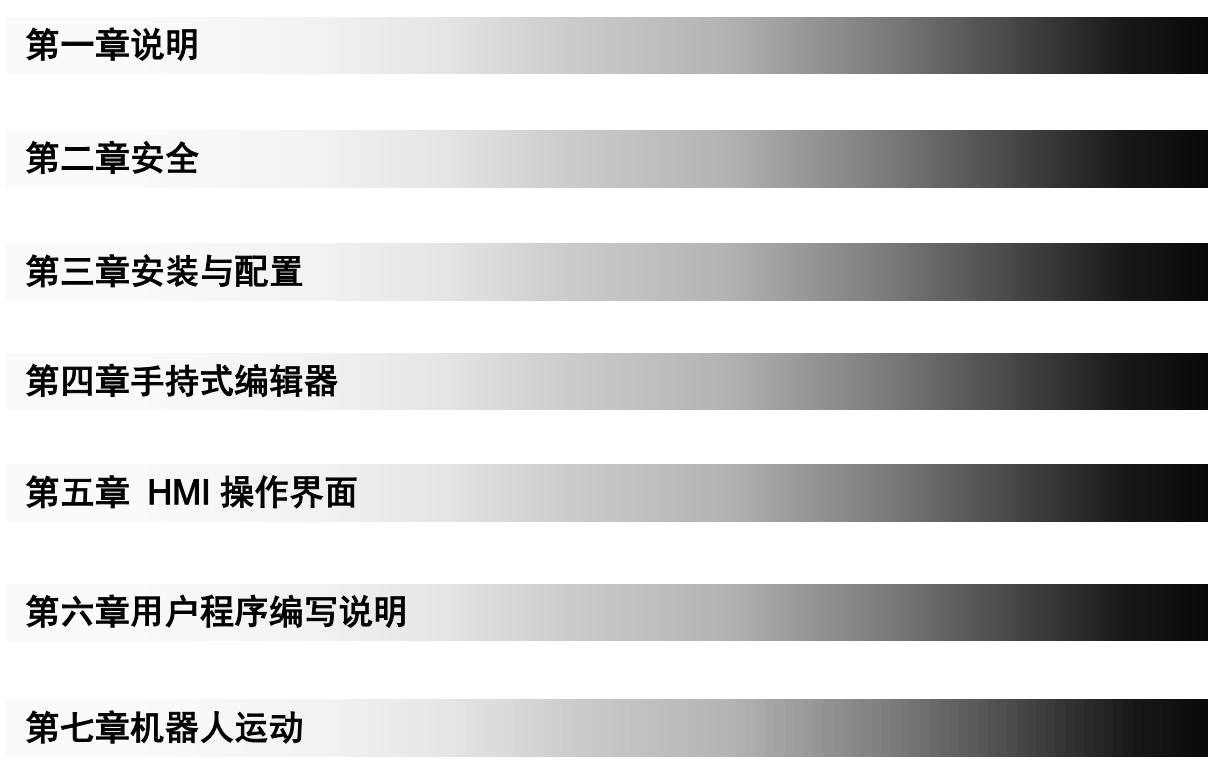

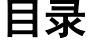

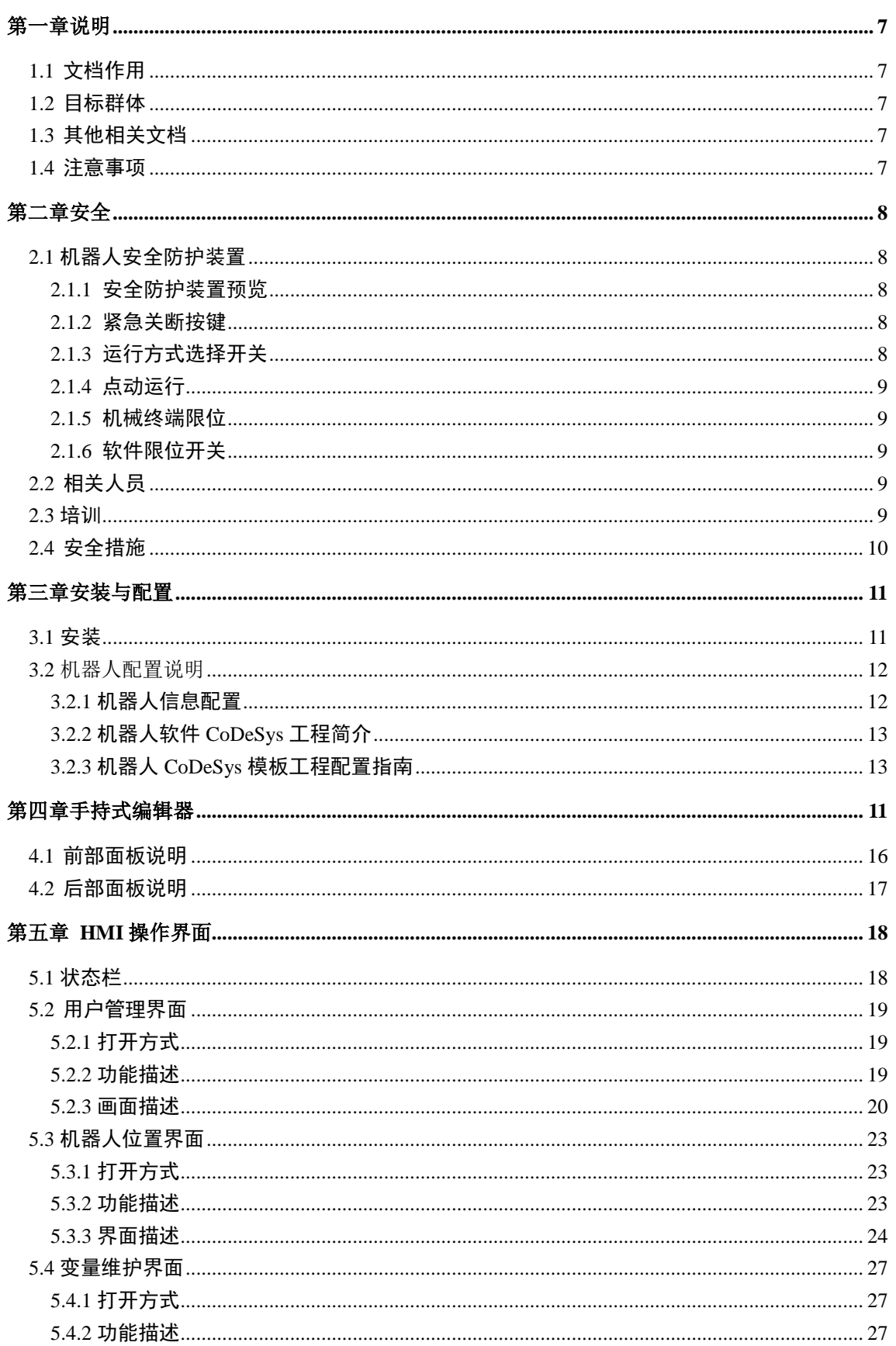

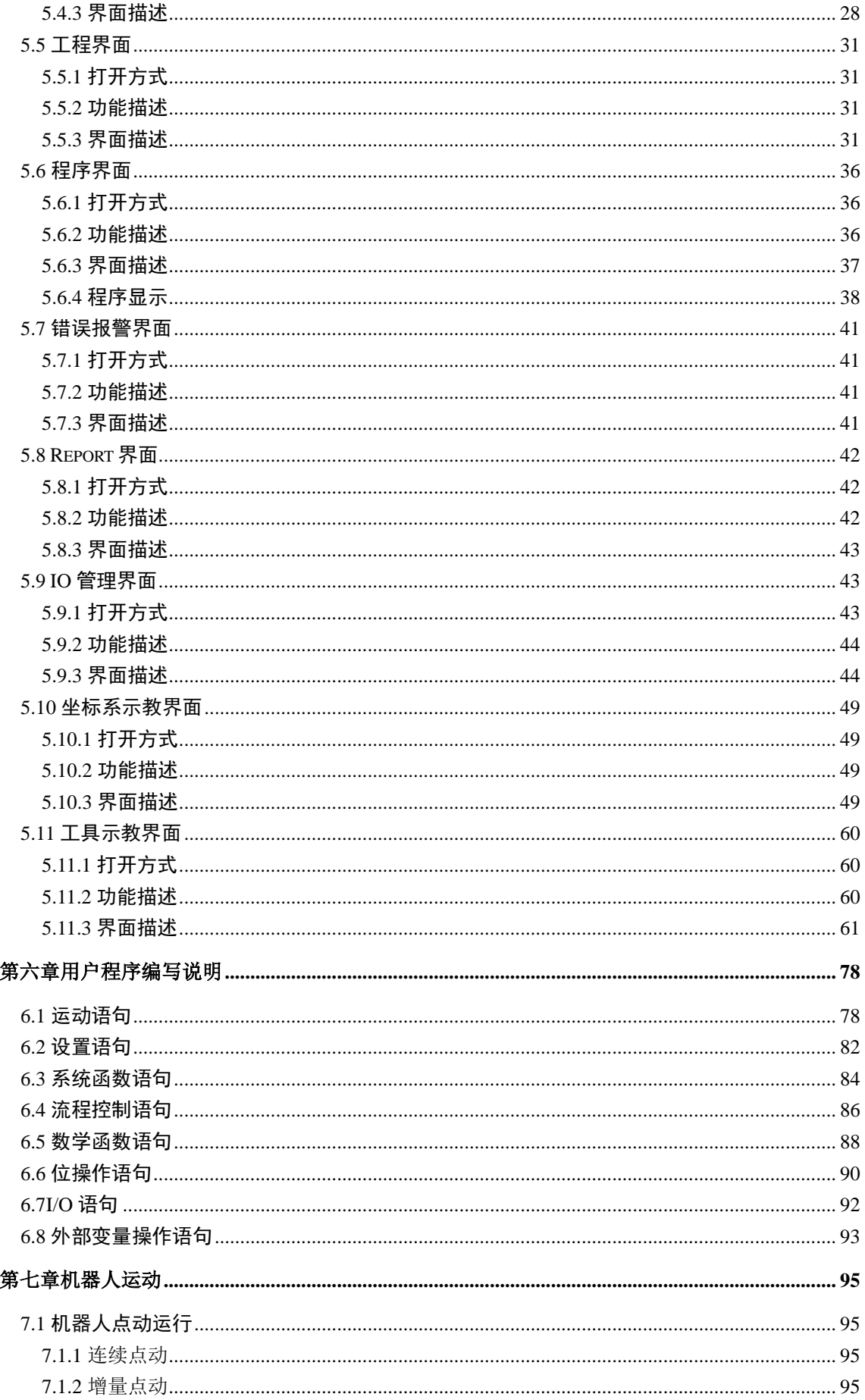

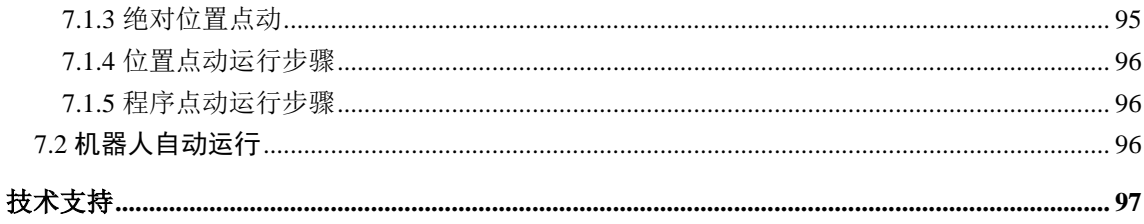

# <span id="page-8-0"></span>第一章说明

### <span id="page-8-1"></span>**1.1** [文档作用](file:///E:/F/desk/300.pdf)

文档的作用在于描述示教器功能、说明示教器使用方式以及注意事项。此文档能够帮助 用户快速学会使用机器人。

### <span id="page-8-2"></span>**1.2** 目标群体

文档的目标群体是:机器人操作者、机器人编程人员、机器人维护人员、机器人集成人 员。下面表示描述的是目标群体需要的其它技能。

#### 表 **1.1** 目标群体以及需要技能

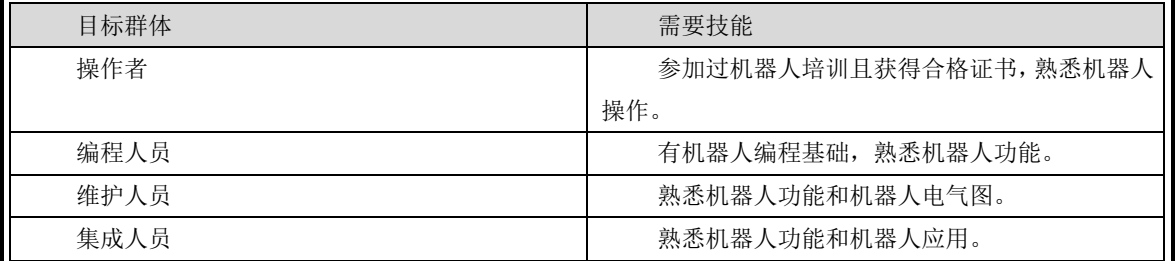

### <span id="page-8-3"></span>**1.3** 其他相关文档

《SRC4 机器人控制系统技术参考手册》

### <span id="page-8-4"></span>**1.4** 注意事项

此手册主要向用户介绍机器人基础操作,对于机器人各个模块细节知识请参考相应文档。

l,

<span id="page-9-0"></span>第二章安全

### <span id="page-9-1"></span>**2.1** 机器人安全防护装置

### <span id="page-9-2"></span>**2.1.1** 安全防护装置预览

机器人系统上有下列安全防护装置:

- 紧急关断按键
- 运行方式选择开关
- 点动运行
- 机械终端卡位
- 软件限位开关

注意:在安全防护装置被拆下或关闭的情况下,不允许运行机器人系统。

### <span id="page-9-3"></span>**2.1.2** 紧急关断按键

机器人的急停按钮位于示教器控制面板上,按下紧急关断按键时,机器人驱动器将立刻 关断。

# !危险

一旦出现危及人员或设备的情况,必须按下紧急关断按钮。若需继 续运行,则必须旋转紧急关断按钮将其解锁,并对停机信息进行确认。

### <span id="page-9-4"></span>**2.1.3** 运行方式选择开关

机器人系统运行方式有三种:手动快速运行(T2)、自动运行(AUT)、外部自动运行(AUT EXT)。

机器人运行方式通过面板上的钥匙开关来切换。如果在机器人运动过程中改变了运行方 式,机器人驱动器立刻中断。

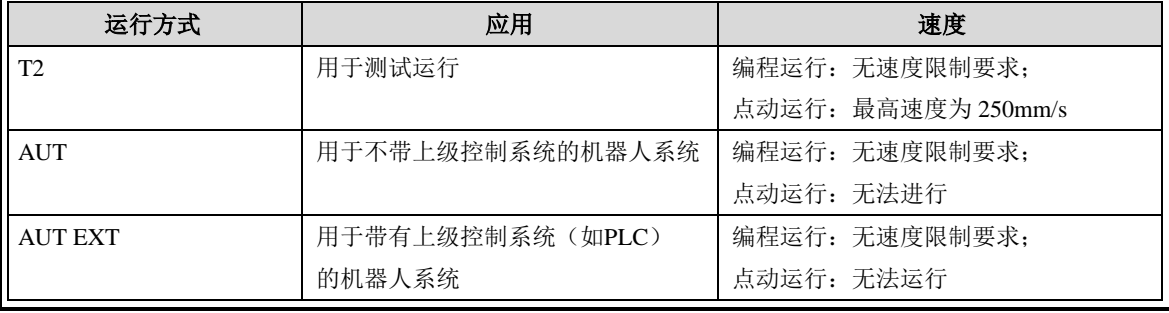

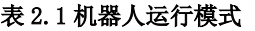

l,

### <span id="page-10-0"></span>**2.1.4** 点动运行

$$
\textcircled{\tiny{\mathscr{C}}} \text{ \pmb{\equiv} \textbf{ \pmb{\mp} }
$$

**三百二百五**<br>三百二三二<br>编好一段程序,首先需要在手动模式下进行程序示教及调试,程序

调试没有问题,才可以在自动模式下运行程序。手动模式下运行程序称为点动运行程序。 自动运行程序与点动运行程序不同之处在于:

- **●** 自动运行程序通过点击"Start"按键运行程序,手动运行程序要求一直按住"Start"按键 运行程序,松开"Start"按键,机器人停止运行。
- 手动运行程序更加安全,因为在手动模式下机器人运行速度有更严格的限制。

#### <span id="page-10-1"></span>**2.1.5** 机械终端限位

基本轴 A1、A2、A3、A5、A6 均有带缓冲器的机械终端限位。

#### <span id="page-10-2"></span>**2.1.6** 软件限位开关

**个 注意**<br>第二天,第二天的标准都可以通过设定的软件限位开关来限制机器人轴的运 动范围。软件限位开关仅用作机械防护装置,并设定为机器人不会撞到机械终端限位上。

### <span id="page-10-3"></span>**2.2** 相关人员

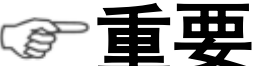

**三百二五**<br>三百二三二<br>所有与机器人控制系统有关的工作人员必须阅读并了解机器人系统

安全方面的文献。

在工作之前必须向相关人员说明工作的方式、规模以及可能存在的危险。在发生意外事 故或进行技术更改后必须重新加以说明。

相关人员包括将机器人系统集成到设备上的系统集成商、用户、操作人员或机器人系统 的编程人员。

### <span id="page-10-4"></span>**2.3** 培训

使用机器人及机器人系统的用户应确保其编程人员、操作人员、维修人员参加过安全培 训,并获得胜任该工作的能力。培训最好是采用教室与现场操作相结合的方式。

#### 培训的目标:

培训的目的是要参加培训的人员了解到下列信息:

- 1) 安全器件的用途和它们的功能;
- 2) 涉及健康和安全的规程;
- 3) 由于机器人或机器人系统的运行所造成的各种危险;
- 4) 与特定的机器人有关的工作任务和用途;
- 5) 安全的基本概念。

#### 培训的要求:

- 1) 学习适用的安全规程标准和机器人制造厂及机器人系统设计者的安全建议;
- 2) 理解所安排的任务的明确含义;

٦ 安 全

#### 上海新时达机器人有限公司

3) 掌握用于完成所指定的作业任务的所有控制装置及其功能的识别和说明,如倾速控 制、示教盒操作、急停步骤、切断步骤、单轴控制等;

4) 识别与作业有关的危险,包括辅助设备带来的危险;

5) 识别安全防护措施,包括安全防护装置的类型、安全防护装置的能力或挑选方案、 所选择的器件的功能、器件的功能测试方法、所选器件的限制性以及从识别危险开始的安全 操作步骤、对人员的安全防护装备等;

6) 掌握保证安全防护装置和联锁装置功能正常的测试方法;

#### 再培训的要求:

当系统变更、人员变化或发生了事故时,为了确保安全操作,应对相关人员重新进行安 全培训。

### <span id="page-11-0"></span>**2.4** 安全措施

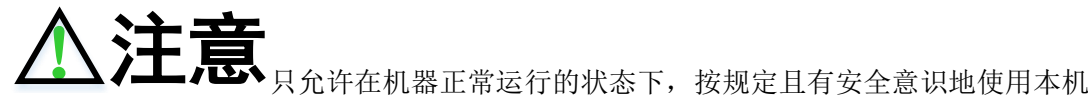

器人系统。不正确的使用会导致人员伤害及设备受损。

即使在机器人控制系统已关断且已进行安全防护的情况下,仍应考虑到机器人系统可能 进行的运动。错误的安装(例如超载)或机械性损坏(例如制动闸故障)会导致机器人或附 加轴向下沉降。如在已关断的机器人系统上作业,则须先将机器人及附加轴行驶至一个无论 在有负载或无负载情况下都不会自行运动的状态。如没有这种可能,则必须对机器人及附加 轴作相应地安全防护。

机器人系统出现故障时,必须执行以下工作:

- 关断机器人控制系统并做好保护,防止未经许可的重启。
- 通过有相应提示的铭牌来标明故障。
- 对故障进行记录。
- 排除故障并进行功能检查。

## <span id="page-12-0"></span>第三章安装与配置

### <span id="page-12-2"></span><span id="page-12-1"></span>**3.1** 安装

机器人软件分为 HMI 程序、非实时程序、实时程序、配置程序。HMI 程序 安装在示教器上。非实时程序安装在控制器的 windows xpe 系统上。实时程序需通 过 CODESYS 下载到自主控制器。配置程序直接运行在个人计算机上。

#### 安装步骤:

**HMI** 程序:

- 拷贝安装文件: 如果示教器为 T50, 将\svn\sharedoc\V1.0 安装软件及说明文档 \HMI\T50 目录下的所有文件及文件夹拷贝到示教器 IPSM 目录下; 如果示教 器是 T55, 将\svn\sharedoc\V1.0 安装软件及说明文档\HMI\T55 目录下的所有 文件及文件夹拷贝到示教器 psm 目录下。
- **HMI 程序自启动设置方法:** 在打开注册表(依次点击 Start->Run, 然后输入 "regedit"),按照下图添加"\IPSM\HMI.exe"栏;最后依次点击 Start->Program->KeTop->Registry Backup, 点击 OK 按钮完成注册表的掉电保 持。

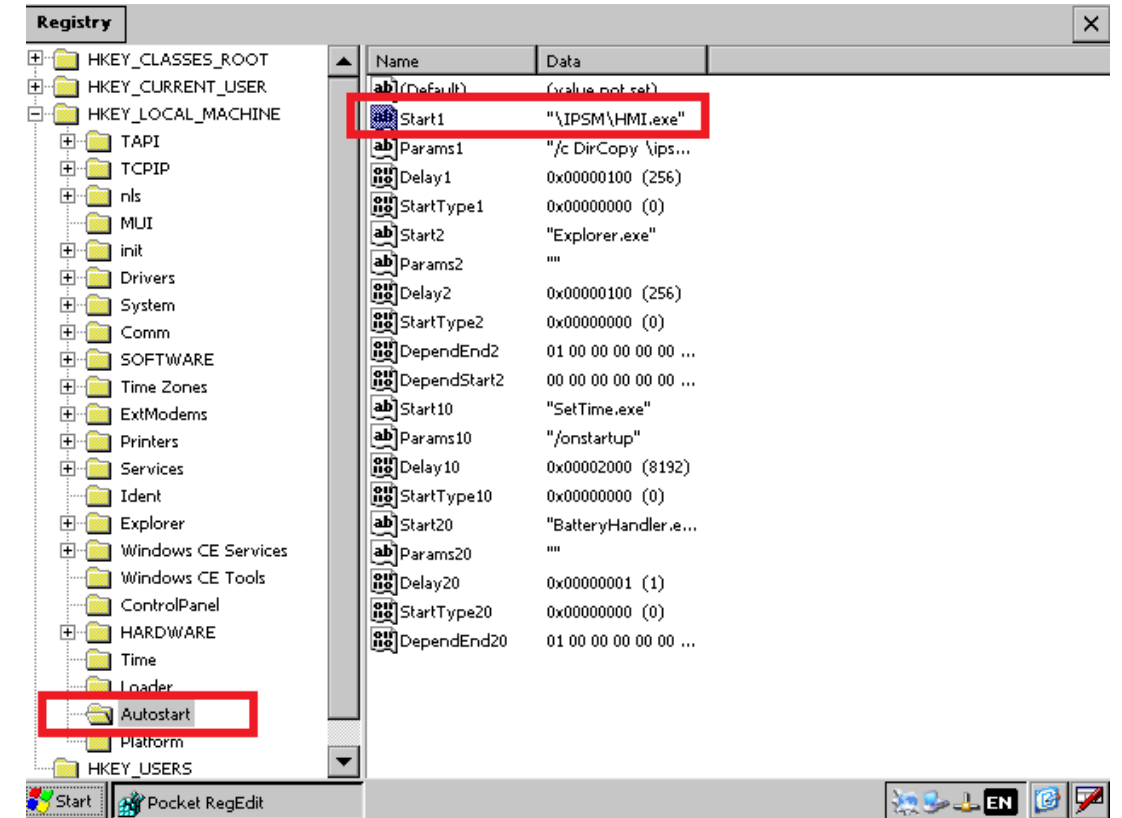

非实时程序:

通过 putty 软件链接, 更新非实时程序。

配置程序:可直接在用户个人计算机上配置,操作完成后,保存为默认的文件名,

将生成的\*.xml 文件拷贝到 C:\SRSystemFile\ConfigureFiles 文件夹下。

实时程序: 已被打包成\*.zip 工程, 用户解压编译下载到自主控制器后, 可直接运 行。

第一次使用时,需安装程序,配置机器人,下载 codesys 工程。

第一次使用后,可以直接开机启动机器人控制软件。

### <span id="page-13-0"></span>**3.2** 机器人配置说明

需要对机器人进行两块配置,机器人信息配置和机器人物理信息配置。机器人 信息配置使用软件套件里提供的配置软件,对信息进行配置。机器人轴配置则需 要在 AS 软件里进行配置。

### <span id="page-13-1"></span>**3.2.1** 机器人信息配置

配置软件的使用同 keba 的配置软件。限位界面也直接做在配置小软件里, 但

跟 keba 相应界面的使用一样。附加轴配置界面差距较大。机器人配置请参看 《SRS0\_RobotSoftware\_1-0-9 配置界面用户说明书》。

### **3.2.2** 机器人轴配置

#### <span id="page-14-0"></span>3.2.2.1 机器人软件 CoDeSys 工程简介

机器人软件 CoDeSvs 工程作为机器人软件 v1.3 软件的一部分, 以模板的形式 提供给用户。用户只需对其中一些配置根据实际情况修改后,即可使用。

#### <span id="page-14-1"></span>3.2.2.2 机器人 CoDeSys 模板工程配置指南

#### **1**、打开工程

模板工程以 projectarchive 包的形式发布,在 CoDeSys 中可以直接打开以 projectarchive 包压缩的工程,用户只需选择解压的路径即可。

#### **2**、修改实轴映射

EtherCAT Master 设备下已经配置了实轴变量 gAxis01 ~ 06 对应的伺服。 gAxis01 ~ 06 默认对应机器人的第一至第六轴,当然这个对应关系也是可以改的, 具体会在后面自行建立机器人项目的部分讲解。用户只需在这里将机器人第一轴 至第六轴的伺服分别配置到 gAxis01 ~ 06 上即可。

辅助轴的配置同样如此。

#### **3**、修改实轴配置

#### 配置电机圈数到路径单位的换算

由于 v1.3 版软件未提供单独的减速比设置功能,因此直接利用 CoDeSys 的换 算功能直接将电机圈数对应到路径单位中。

需要修改 gAxis01~gAxis06 设备中的 Scaling 选项。其中, 第一排参数中, increments 代表电机编码器单圈脉冲数, motor turns 代表电机的圈数。这两个参数 的意义是, 电机旋转 motor turns 圈, 编码器脉冲数为 increments 个。第二排参数 中 motor turns 与 gear output turns 分别代表减速机输入圈数与输出圈数,也就是减 速比倒数, 注意要将这两个值按整数取值。第三排参数 gear output turns 代表减速 机输出圈数, unit in application 代表机器人程序中的路径单位, 在这里路径单位为 1 度。

对于直线轴,unit 的单位是 1 毫米,其余计算方式同上。

#### 配置编码器正反向

第 三 章 l,

利用伺服驱动器厂商提供的单轴调试功能,测试当前电机的正反向与机器人 关节所需要的正反向是否一致。如果不一致,将 Invert direction 设置修改为另一个 值即可。

#### 配置零点

用户应使用伺服驱动器厂商提供的单轴调试功能,来配置零点。

第一步使用单轴调试功能将机器人移动到零位的位置。考虑到耦合情况,最 好能按序依次将每个轴移动到零位。

第二步在伺服厂商提供的单轴调试软件中,将回零偏移取当前编码器值复制 填入,并进行回零操作即可。

#### 配置单轴限制值

单轴限制值位于 gAxis01~gAxis06 下的 Software limits 中。

在机器人配置软件(另外介绍)中,对机器人每个关节的位置、速度、加速 度、加加速度等做了限制。因此算法可以保证不超越设置的机器人关节的限制值。

此处在 CoDeSys 对其再做一层保护。当算法失效时,CoDeSys 会确保轴不会 超越其设置值。因此 CoDeSys 中的的设置建议介于硬限位与关节限位之间。需要 注意,耦合需要被考虑在内。

所有的设置值的单位均为 unit, 即 1 度/1 毫米。

**4**、修改 **IO** 映射值

电气回路中的一些继电器与 IO 模块关联,需要正确配置以后,才能确保电气 系统能正常工作;还有内部软件内能处理的 IO 数目有限,最大 32 个,而且暂时 只能处理数字 IO。

注意:为了确保 IO 模块能被机器人软件正常处理,请勿修改全局变量 MainPower、RobotDI 和 RobotDO 的名称。

#### 与 **IO** 模块连接的电气回路

V1.3 版本软件针对的是只有一个 STO 继电器与 IO 模块绑定的柜子。在 CoDeSys 工程的全局变量中,有一个叫做 MainPower 的变量。将此变量绑定到柜 子中 STO 连接的 IO 模块皆可。一般是 DO3 或者 DO4 (从 1 开始计数, 多数是  $DO4$ )。

#### 将 **IO** 与内部软件 **IO** 绑定

内部软件只能处理被映射到 RobotDI 和 RobotDO 两个数组中的 IO 变量。因

此,将 RobotDI 和 RobotDO 的成员映射到需要使用的 IO 端子上即可。

# 第四章手持式编辑器

### <span id="page-17-0"></span>**4.1** 前部面板说明

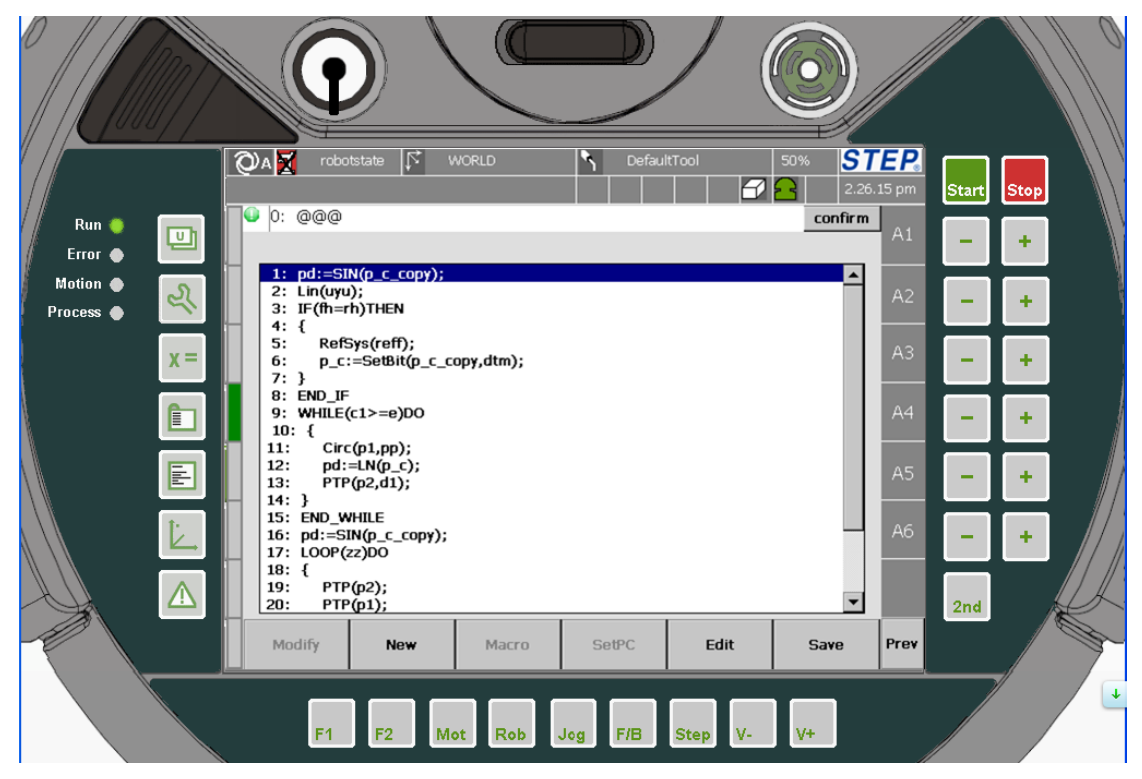

图 1 示教器前部面板说明

- 左侧按钮
- 左侧"Run"指示灯用于指示当前是否有程序正在运行,灯亮表示机器人在运 动,灯灭表示机器人停止运动: "Error"指示灯用于指示当前机器人系统是否 有错误报警信息,灯亮表示有错误报警信息,灯灭表示无错误报警信息; "Motion"用于指示当前机器人使能状态,灯亮表示机器人使能已经打开,灯 灭表示使能未打开。
- "F1"按键用于进行机器人操作模式切换。
- "Mot"用于控制自动模式下机器人使能。
- "Step"用于机器人程序运行模式切换。
- "V+"、"V-"用于进行机器人 Override 调整。
- "Start"用于运行程序。
- "Stop"用于停止程序运行。
- "+"、"-"用于进行机器人点动。
- "2nd"用于进行带附加轴点动。
- 是机器人急停按钮,
- <span id="page-18-0"></span>**4.2** 后部面板说明

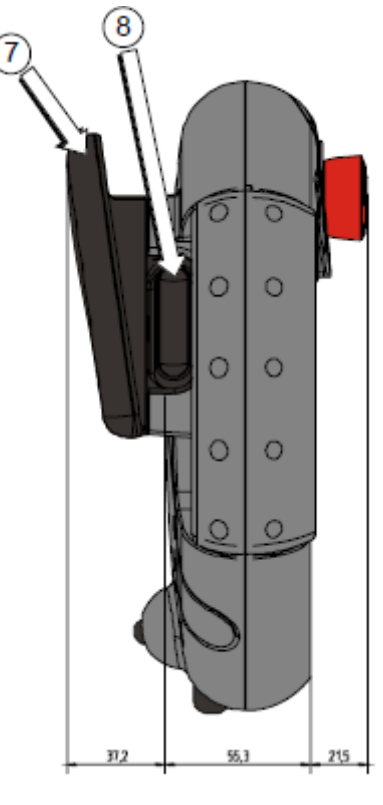

图 2 机器人示教器

- 标示 7 为示教器手柄
- 标示图标 8 标示三位开关,主要用于手动模式下机器人使能。

l,

# <span id="page-19-0"></span>第五章 **HMI** 操作界面

状态栏主要用于直观显示机器人当前内部一些状态。

### <span id="page-19-1"></span>**5.1** 状态栏

 $\sqrt{3}$  T1  $\sqrt{3}$  Robotstate  $|\vec{N}|$ 40.0% STEP **WORLD** ╲ Default *ศ* ค zlp\ext Confirm 图 3 状态栏示意图 操作方式 | | 使能状态 | | 参考坐标系 | | | 工具 | | 0verride | | LOGO 预留 预留 工程与程序名称 | 程序运行状态 报警信息显示 程序运行模式 预留状态栏 预留 安全回路状态 报警信息确认按键 图 4 状态栏布局图

- 运行方式: 主要分为四种(低速手动、高速手动、自动、外部自动), 图标<sup>、4</sup>T1 表示低速手动,图标<sup>、小T2</sup>表示高速手动,图标 2A 表示自动,图标 2AE 表示外部自动。运行模式的切换通过面板按键"F1"来切换。
- 使能状态:用于表示机器人是否上使能,图标<sup>91</sup>表示机器人使能已经打开, 图标 关示机器人使能已经关闭。机器人使能开闭通过面板按键"Mot"切换。
- 参考坐标系:用于显示当前机器人系统内部参考坐标系。参考坐标系切换需要 在程序中设定。
- 工具:用于显示当前机器人系统内部工具。机器人系统工具设置有两种方式: 一是在机器人程序中设置,二是在机器人位置界面中通过工具设定下拉框来设

第 五 章 l,

置。

- Override:Override 用于表示当前机器人运行速度参数。Override 设置有三种方 式:一是程序中设置, 二是通过机器人位置界面中的"v jog"设置, 三是通 过面板按键"V+""V-"来设置。
- Logo:机器人 Logo 标志。
- 工程与程序名称: 显示当前加载程序路径, 如"proj1\\program1"表示的是当 前加载程序名称为"program1",该程序所在工程为"proj1"。
- 程序运行状态:运行状态有四种(运行、停止、暂停、回归), 图标 → 表示 机器人处于运行状态,图标 || 表示机器人处于暂停状态,图标 || 表示机器 人处于停止状态, 图标 表示机器人处于路径回归状态。
- 程序运行模式: 运行模式有三种(连续、单步、运动单步),图标<mark>()</mark>表示机器 人运行模式为连续,图标 表示机器人运行模式为单步,图标 基示机器人 运行模式为运动单步。运行模式切换通过面板按键"Step"切换。
- 急停按键状态:图标 基汞安全回路导通,图标 出表示安全回路断开。
- 报警信息显示:显示当前机器人系统内部报警信息(三种:错误、报警、信息)。
- 报警信息确认按键:用于确认机器人系统内部报警信息,只有系统内部报警信 息全部确认后,机器人才能再次上使能。

### <span id="page-20-0"></span>**5.2** 用户管理界面

### <span id="page-20-1"></span>**5.2.1** 打开方式

然后在弹出的选项卡中点击 Service 选项。

### <span id="page-20-2"></span>**5.2.2** 功能描述

进行用户管理(用户登录、控制权限获得与释放),用户编辑(用户编辑、新 建、删除操作)。

٦ HMI

### <span id="page-21-0"></span>**5.2.3** 画面描述

#### 5.2.3.1 用户登录界面

点击 Setting 按钮进入到用户登录界面如下图所示:

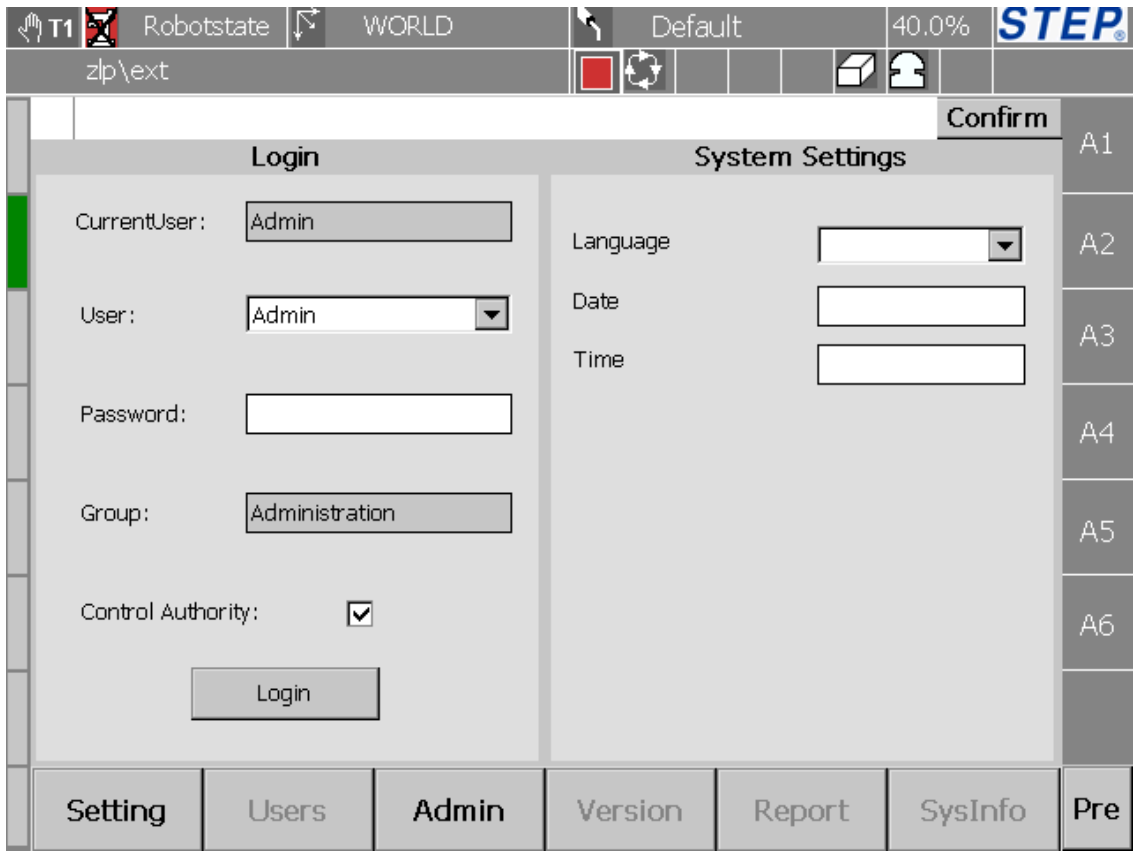

图 5 用户登录界面

Login 栏用于进行用户登录以及控制权限获得与释放。

- CurrentUser:用于标示当前登录用户名称,示教器程序启动后默认无用户 登录,但此时可以使用示教器观察系统内部状态。
- **●** User: 用于进行用户选择。
- Password: 用于输入对应的用户密码。
- **●** Group: 用于显示当前选择用户所属组。
- Control Authority: 用于进行控制权限获得与释放, 勾选上表示获得控制权 限,取消勾选表示释放控制权限。如果当前控制器控制权限已经被其它示 教器获得,"Control Authority"不可以进行勾选。
- Login:点击 Login 完成选择用户的登录。

System Settings 栏用于进行一些系统设置:语言设置、日期设置、时间设置,

v1.0.1 版本不支持。

#### 5.2.3.2 用户管理界面

点击 User\_Admin 按钮进入到用户登录界面如下图所示:

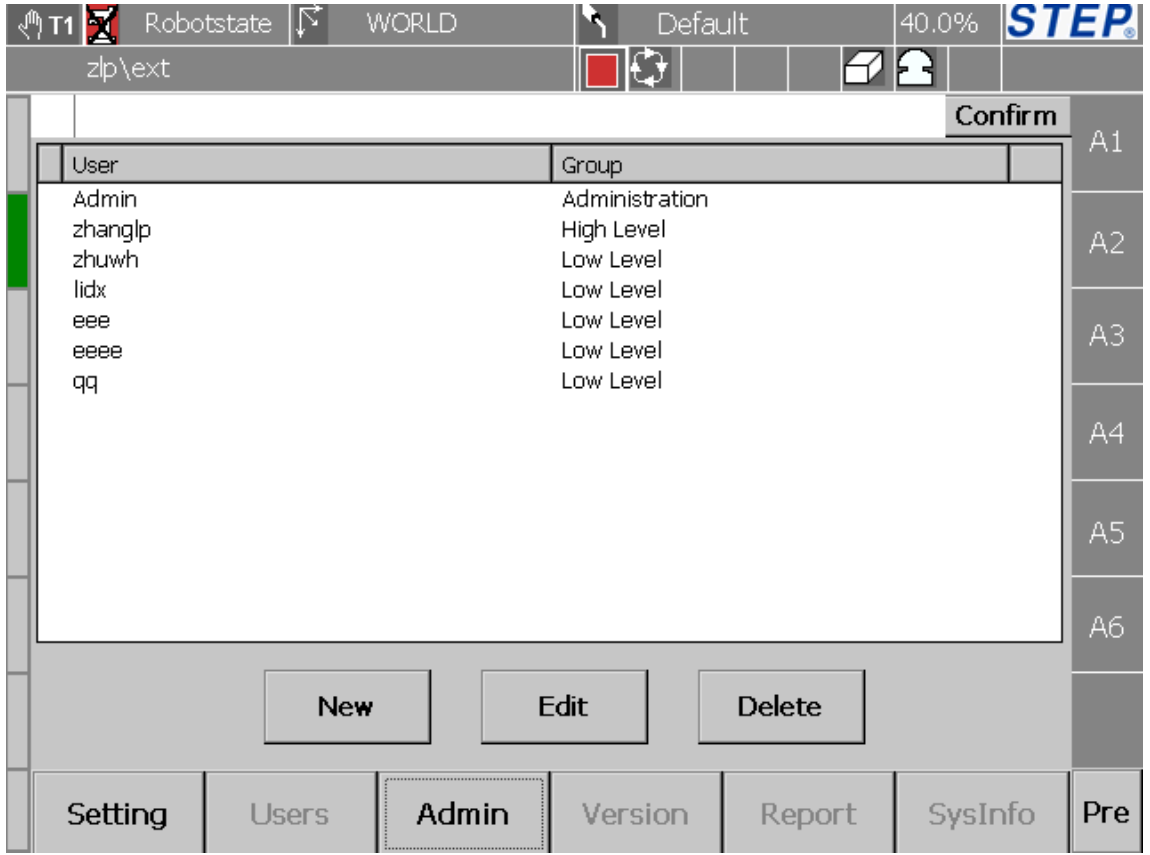

#### 图 6 用户管理界面

User 栏用于显示示教器存在的用户名称(Admin 用户是始终存在的), Group 栏用于显示相应用户所属的组,用户组分为四个级别分别是:Administration、High Level、Middle Level、Low Level。

点击"New"按钮进入到用户新建界面如下图所示:

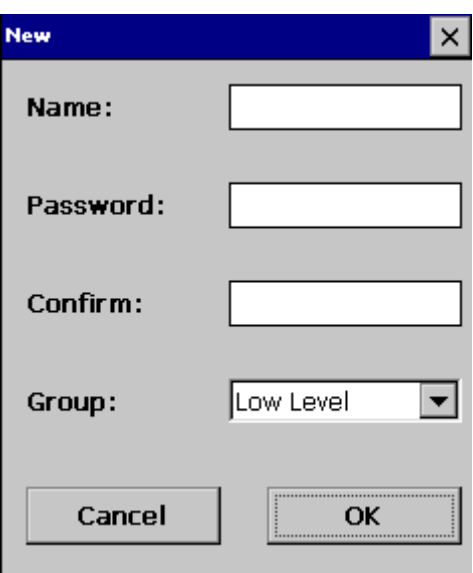

图 7 用户新建界面

Name 栏用于输入用户名称(只接受英文字母), Password 栏用于输入密码, Confirm 栏用于重新输入用户密码,Group 栏用于选择用户所属的组(High Level、 Middle Level、Low Level), 点击"OK"按键完成用户新建工作, 点击"Cancel" 取消用户新建。注意 Password 与 Confirm 栏输入密码要一致。

点击"Edit"按键将进入用户编辑界面如下图所示:

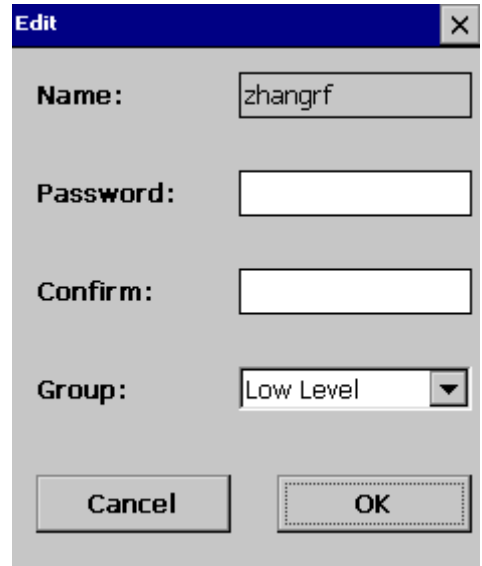

图 8 用户编辑界面

在用户编辑界面,可以对用户密码、用户所属组进行修改。点击"OK"按键 完成用户编辑工作,点击"Cancel"取消用户编辑。

选中一个用户,点击"Delete"按键,会弹出如下对话框:

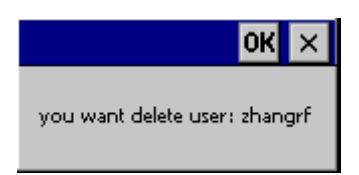

图 9 用户删除界面

点击"OK"完成用户删除工作,点击取消按钮取消用户删除,注意用户"Admin" 是不可以删除的。

### <span id="page-24-0"></span>**5.3** 机器人位置界面

### <span id="page-24-1"></span>**5.3.1** 打开方式

首先按下示教器左侧 按键,然后在弹出的选项卡中点击 Position 选项。

### <span id="page-24-2"></span>**5.3.2** 功能描述

用于显示当前机器人 TCP 点实时位置,设置机器人 override、点动参考坐标系、 工具。

## <span id="page-25-0"></span>**5.3.3** 界面描述

### 5.3.3.1 机器人 TCP 位置显示

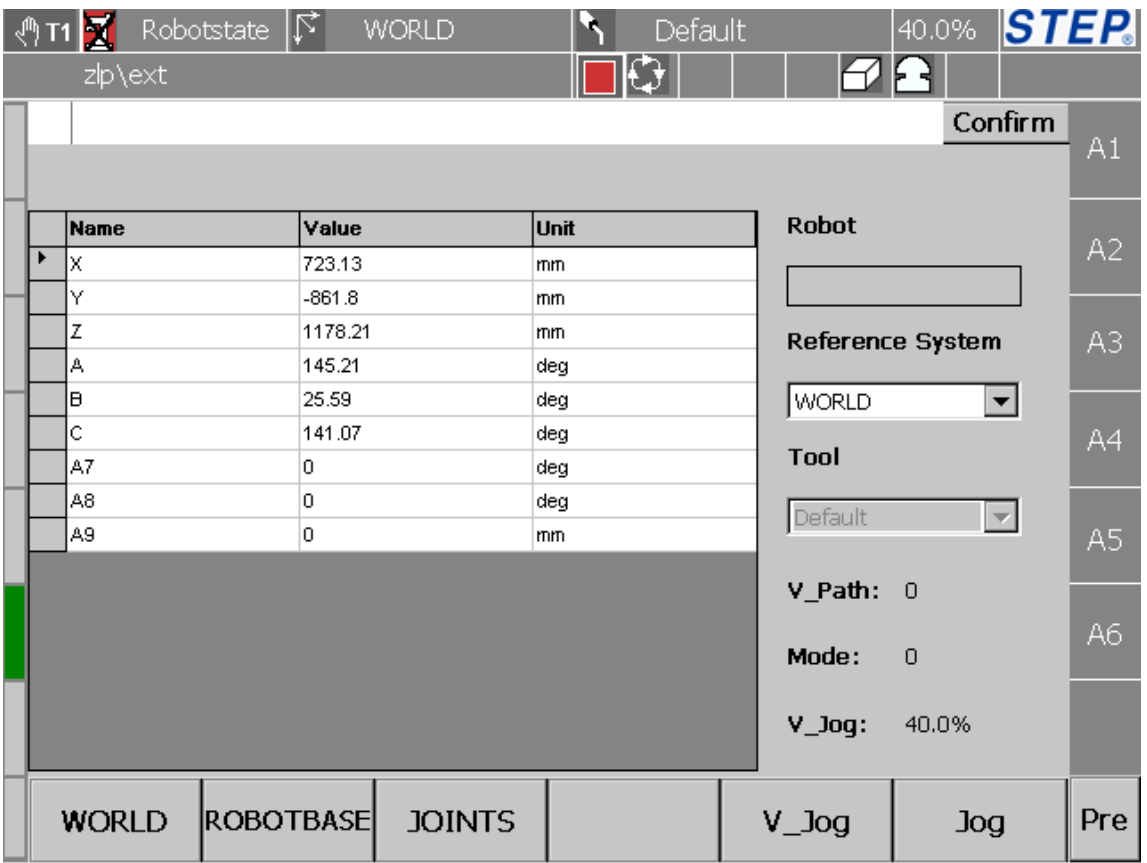

图 10 机器人笛卡尔位置界面示意图

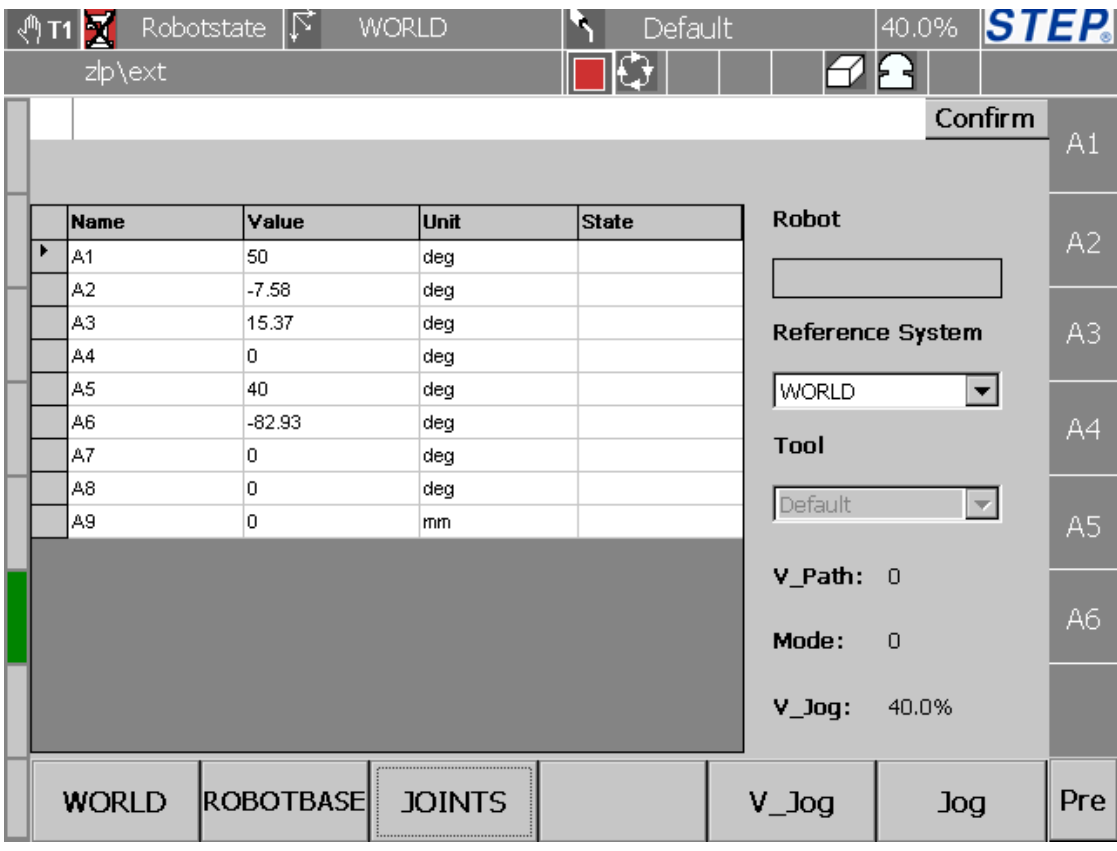

图 11 机器人关机空间位置显示

- TCP 位置显示可以在两种空间之间进行切换:关节空间、笛卡尔空间。笛卡 尔空间位置显示如图 10,关节空间位置显示如图 11。
- TCP 位 置 显 示 参 考 坐 标 系 切 换 : 界 面 下 侧 有 四 个 按 钮 " WORLD "、 "ROBOTBASE"、"Joints"、"reff"(如图 10),这四个按钮分别对应世界坐 标系、基坐标系、关节空间、自定义参考坐标系。只有在点击 Joints 按钮时才 会切换到关节空间位置显示。界面右侧"Reference System"下拉框用来进行 自定义参考坐标系选择(如图 10, 当在下拉框中选择了"reff"坐标系, 界面 下侧对应自定义参考坐标系的按钮显示为"reff",说明如果配置了附加轴,这 里会出现附加轴坐标系选项)。
- TCP 在笛卡尔空间位置显示分为三列, 分别为: Name (名称)、Value (数值)、 Unit(单位);名称依次为 X、Y、Z、A、B、C;数值显示精确到小数点后 2 位;单位分为两种: mm (毫米, 对应 X、Y、Z)、deg (度, 对应 A、B、C)。
- TCP 在关机空间位置显示分为四列,分别为:Name(名称)、Value(数值)、 Unit(单位)、Sim(状态);名称依次为 A1、A2、A3、A4、A5、A6;数值 显示精确到小数点后 2 位; 单位为 deg (度); 状态有四种: sim (表示该关节

第 五 章

l,

位仿真)、E+(关节到达正限位)、E-(关节到达负限位)、NRef(没有回零, 寻参)。

 上述图中 A7、A8、A9 表示的是机器人附加轴,如果机器人没有配置附加轴, A7、A8、A9 是不存在的,机器人最多可以配 6 个附加轴。

#### 5.3.3.2 机器人 OVERRIDE 设置

点击 V\_Jog 按钮会弹出 OVERRIDE 设置对话框如下图所示:

| 100%        |
|-------------|
| 80%         |
| 50%         |
| 30%         |
| 10%         |
| 2inc        |
| <b>1inc</b> |
| 0.1inc      |
| V_Jog       |

图 11OVERRIDE 设置

此处 overrid 设置分为 8 档:100%、80%、50%、30%、10%、2inc、1inc、0.1inc。 如果在此处选中相应 override 后(如 30%),状态栏中 override 显示会做出响应变 化。

说明:

- override 设置还可以通过面板按键 v+、v-设置。
- 以"inc"结尾的 override 对应的点动类型为增量点动, 其它 override 值对 应点动类型为连续性点动。

#### 5.3.3.3 机器人点动参考坐标系设置

点击 Jog 按钮会弹出点动参考坐标系设置对话框,如下图所示:

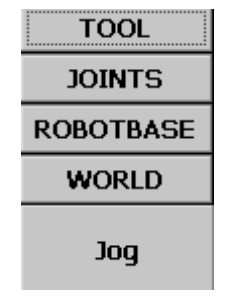

图 12 点动参考坐标系设置

图 13 中"TOOL"、"JOINTS"、"ROBOTBASE"、"WORLD"对应参考坐标系

为工具坐标系、关机坐标系、基坐标系、世界坐标系;注意"ROBOTBASE"为 一个复用按钮,当在界面右侧"Reference System"下拉框选中一个自定义坐 标系如"reff"后,该按钮会变为"reff",如下图:

| TOOL          |
|---------------|
| <b>JOINTS</b> |
| reff          |
| WORI D        |
| Joq           |

图 13 点动参考坐标系设置为自定义坐标系示意图

 点动参考坐标系设置为"TOOL"后,界面右侧状态栏会显示为 TX、TY、TZ、 TA、TB、TC;点动参考坐标系设置为"ROBOTBASE"或自定义坐标系后, 界面右侧状态栏会显示为 RX、RY、RZ、RA、RB、RC;点动参考坐标系设 置为"WORLD"后,界面右侧状态栏会显示为 X、Y、Z、A、B、C;点动参 考坐标系设置为"JOINTS"后,界面右侧状态栏会显示为 A1、A2、A3、A4、 A5、A6;如果机器人有配置附加轴,点击 2nd 后界面右侧状态栏会显示附加 轴信息如 A7、A8、A9…,显示的个数与当前配置的附加轴个数有关。

#### 5.3.3.4 其它功能

- 机器人当前运行速度信息显示
- Mode 显示
- <span id="page-28-0"></span>● Override 显示

### **5.4** 变量维护界面

### <span id="page-28-1"></span>**5.4.1** 打开方式

首先按下示教器左侧<br>
, 然后在弹出的选项卡中点击 Variable 选项。

### <span id="page-28-2"></span>**5.4.2** 功能描述

用于维护示教器程序变量数据,提供的功能主要包括:变量显示、变量数据 修改、新建、复制、剪切、粘贴、删除、重命名,机器人位置类型变量的示教等。

第 五 章 l,

### <span id="page-29-0"></span>**5.4.3** 界面描述

#### 5.4.3.1 下图为变量维护的一个主界面:

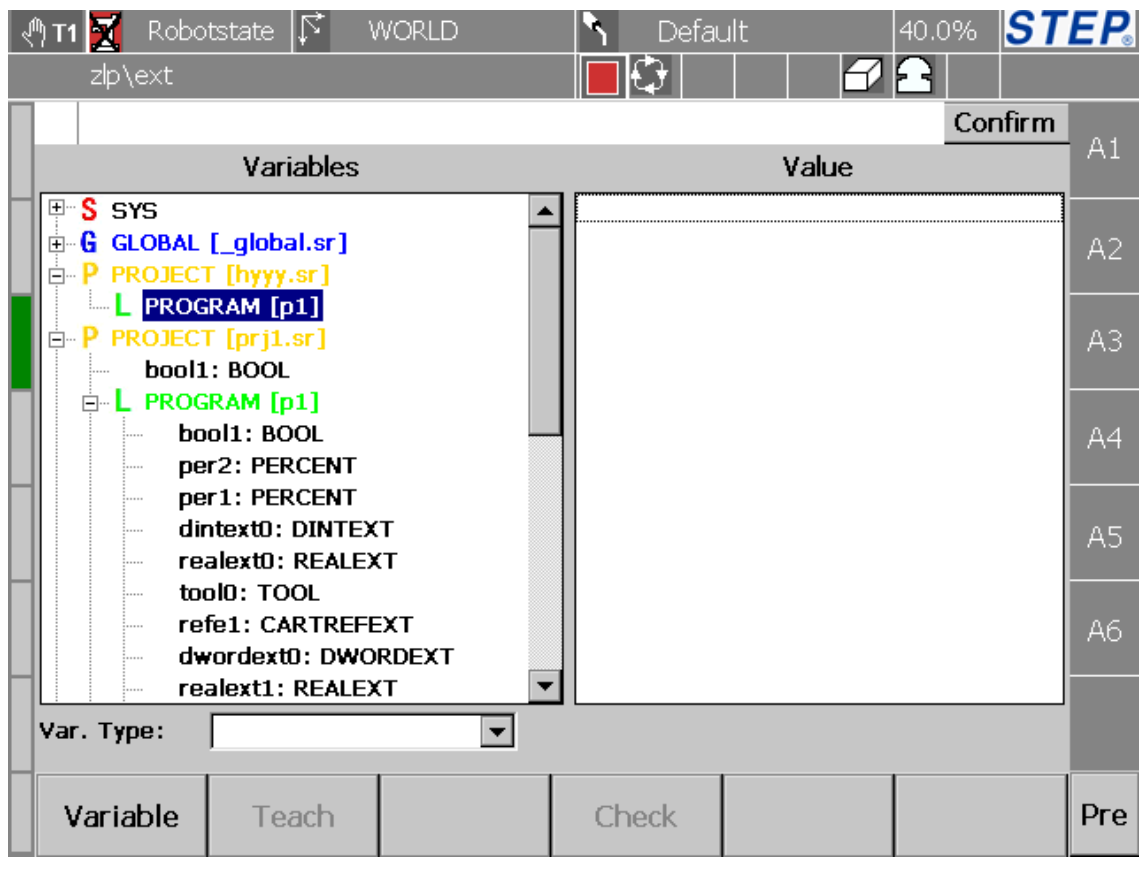

图 14 变量界面

#### 5.4.3.2 变量分类以及注意事项

机器人系统中变量分为四种:系统变量、全局变量、工程变量、程序变量。 注意:

- 不同程序间的程序变量可以同名。
- 处于某一个工程下的程序变量不可以与该工程的工程变量相同。
- 任何变量都不能与全局变量同名。
- 系统变量的名称是固定的,如"WORLD"、"ROBOTBASE"、"EASYS"等。

#### 5.4.3.3 变量操作

- 变量显示: 图 15 左侧一栏显示的变量的目录结构, 右侧显示的选中变量的具 体数据,不同类型变量显示格式不相同,浮点型变量显示保留到小数点后两位。
- 变量数据修改:点击图 15 右侧数据会弹出变量修改对话框如下图所示:

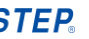

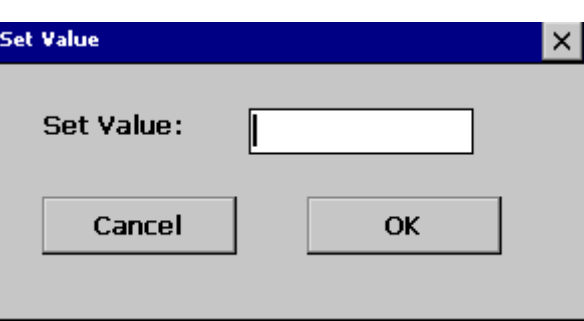

#### 图 15 变量数据修改

输入数值,点击 OK 按钮完成变量数据修改,点击 Cancel 按钮取消变量修改。 注意: 每一种变量输入的类型以及大小事有限制的, 如果输入的数值不合法, 系 统会提示输入错误。

● 变量新建: 点击 New 按钮会弹出变量新建界面如下图所示:

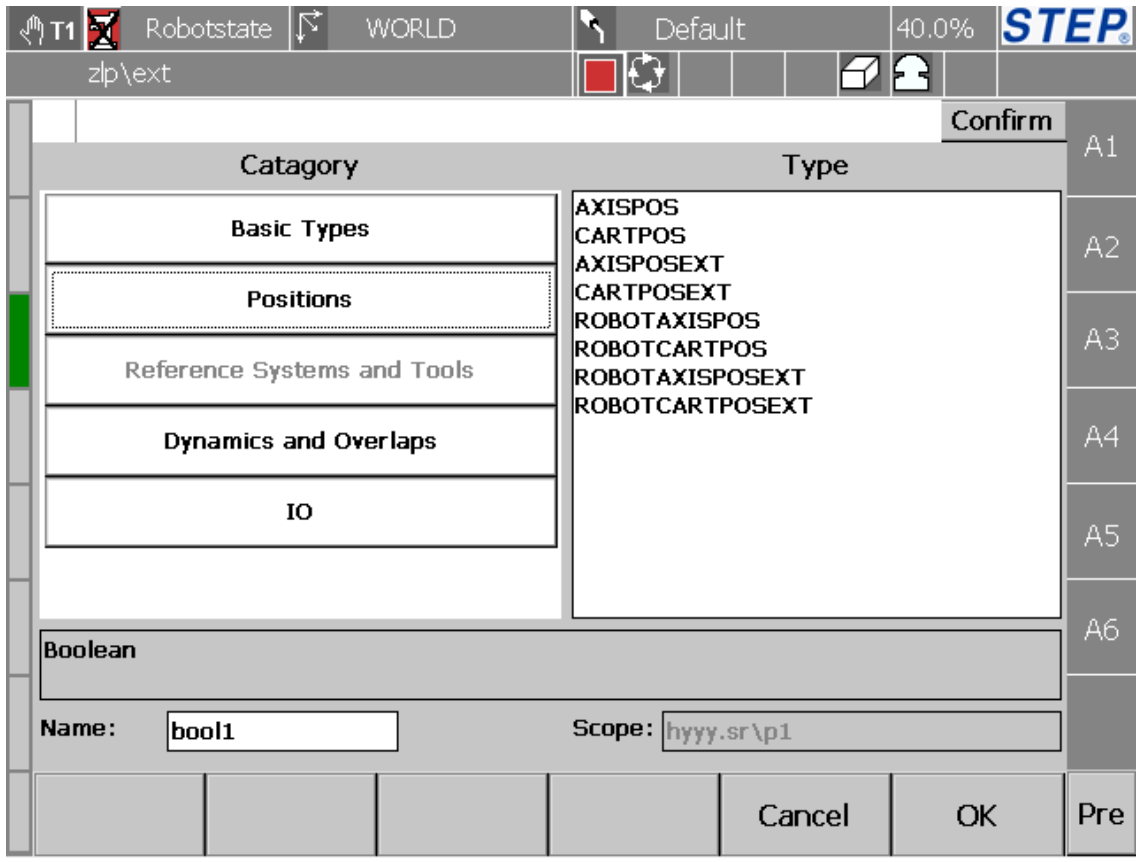

#### 图 16 变量新建界面

图 17 左侧按钮用于选择变量大类型,界面右侧列表列出了该大类型下的具体 变量类型,图 17 展示的是对应 Positions 大类型下的变量类型,输入变量名字(首 字母必须大写), 点击 OK 按钮完成变量新建功能, 点击 Cancel 将取消变量新建

#### 上海新时达机器人有限公司

操作并退出变量新建界面。

- 变量复制: 选中一个变量, 点击 Copy 按钮, 该变量就被复制到剪切板中。
- 变量剪切: 选中的变量没有在程序中被使用, 此时变量可以讲行剪切粘贴; 程 序中被使用的变量可以被剪切(点击 cut),但是在粘贴时候会判断是否合法, 如果不合法,禁止粘贴操作;剪切规则是:程序变量只能剪切到本工程下或者 全局中,工程变量只能剪切到全局中。
- 变量粘贴:选中一个工程或者程序名字,就可以将剪切板中内容粘贴到该工程 或程序下。
- 变量删除:不可以对程序中使用的变量进行删除操作,如果试图删除一个程序 中使用的变量,相应对话框会弹出如下:
- 变量重命名:可以对一个选中的变量进行重命名。注意:不可以对程序中使用 的变量进行重命名操作,如果试图重命名一个程序中使用的变量,相应对话框 会弹出如下:
- 位置变量示教: 选中位置变量类型(如: ROBOTAXISPOS 等)变量, 然后点 击 Teach 按钮将完成变量示教功能。
- 变量显示筛选功能,通过点击变量筛选下拉框可以显示某一种类型变量,如下 图所示:

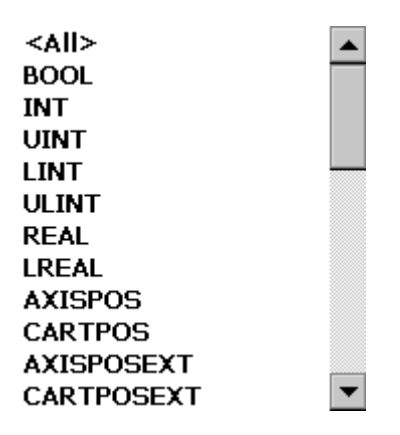

图 17 变量筛选下拉框

说明:程序自动运行过程中不能对程序所在工程下的工程变量、程序变量以及全 局变量进行编辑、删除操作,但可以进行变量新建操作。系统变量只提供变量显 示功能,不提供其它操作功能。

第 五 章

l,

### <span id="page-32-0"></span>**5.5** 工程界面

### <span id="page-32-1"></span>**5.5.1** 打开方式

首先按下示教器左侧 , 然后在弹出的选项卡中点击 Project 选项。

### <span id="page-32-2"></span>**5.5.2** 功能描述

对工程进行编辑操作(新建、删除、复制等);对程序进行管理操作(加载、 关闭、打开)、编辑操作(新建、删除、复制等);显示当前加载或者打开的程序。

### <span id="page-32-3"></span>**5.5.3** 界面描述

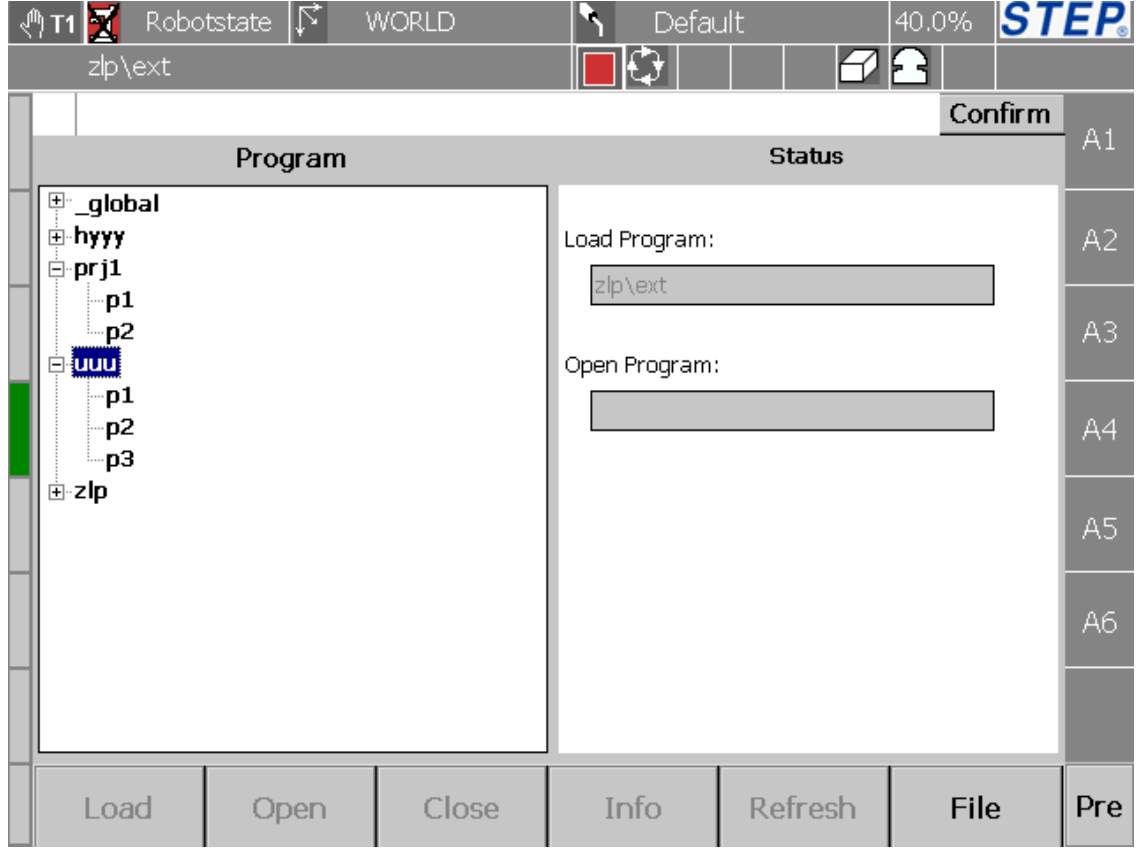

#### 5.5.3.1 工程目录显示

画面左侧用树形结构描述程序目录结构, "\_global"表示全局工程, 该工程任 何时候都是存在的,用户不可以对此工程进行删除、重命名等操作。

图 18 工程界面

- 加载程序显示:画面右侧"Load Program"控件用于显示当前加载程序目录。 如果没有程序加载,该控件显示为空;如果有程序加载,显示当前加载程序完 整目录,如"prj1\loop"表示当前加载程序名称为"loop",该程序处于"pri1" 目录下。
- 打开程序显示:画面右侧"Open Program"控件用于显示当前打开程序目录。 如果没有程序打开,该控件显示为空;如果有程序打开,显示当前打开程序完 整目录,如"prj1\loop"表示当前打开程序名称为"loop",该程序处于"prj1" 目录下。

#### 5.5.3.2 工程编辑操作

点击"File"按钮会弹出工程、程序编辑对话框如下图所示:

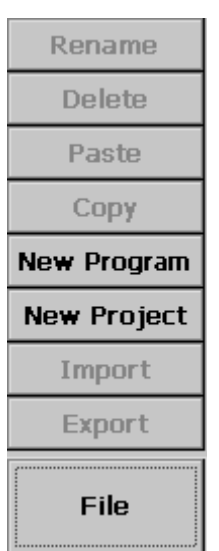

图 19 工程程序编辑对话框

工程新建: 点击"New Project"按钮,工程新建对话框弹出如下图所示:

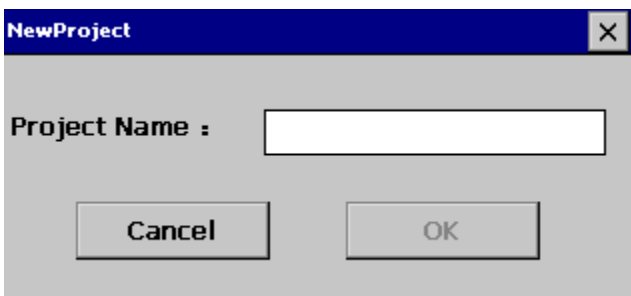

图 20 工程新建对话框

输入工程名字(首字母必须大写),点击 OK 按钮完成工程新建,点击 Cancel 取 消工程新建。

工程重命名:选中一个工程(global 不可以),然后点击"Rename"按钮,工

程重命名对话框弹出如下:

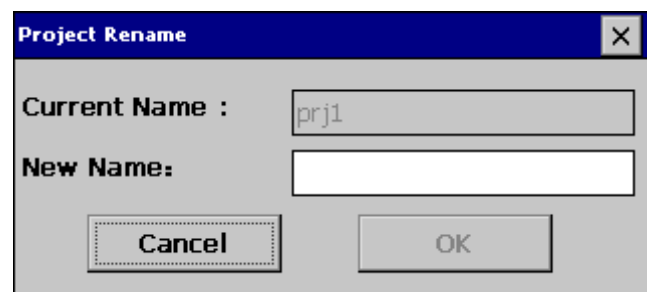

图 21 工程重命名对话框

"Current"栏显示的是当前工程名称,在"New Name"栏输入工程名字(首 字母必须大写),点击 OK 按钮完成工程重命名,点击 Cancel 取消工程重命名。

工程删除: 选中一个工程(\_global 不可以), 然后点击"Delete"按钮, 工程 删除对话框弹出如下:

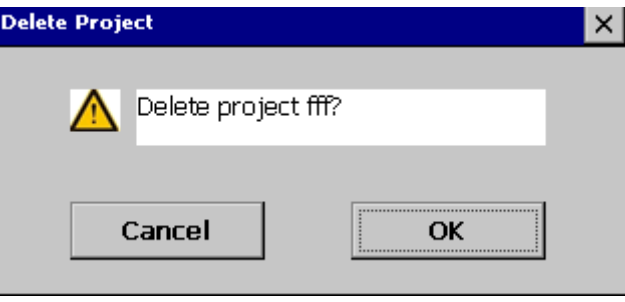

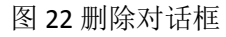

点击 OK 按钮完成工程删除,点击 Cancel 取消工程删除。

- 工程复制: 选中一个工程( global 不可以), 然后点击"Copy"按钮, 将选中 工程剪切到剪切板。
- 工程粘贴: 选中一个工程或者程序, 点击"Paste", 粘贴设置对话框如下图所 示:

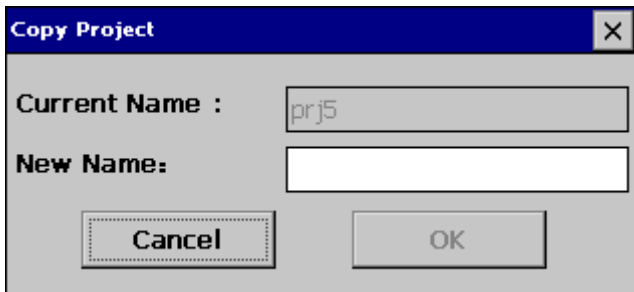

图 23 工程粘贴对话框

"Current"栏显示的是被拷贝的工程名称,在"New Name"栏输入拷贝后工

程名字(首字母必须大写),点击 OK 按钮完成工程粘贴,点击 Cancel 取消工程 粘贴。

#### 5.5.3.3 程序文件操作

 程序新建:在界面左侧选中一个工程或者程序节点,然后点击"New Program" 按钮,程序新建对话框弹出如下图所示:

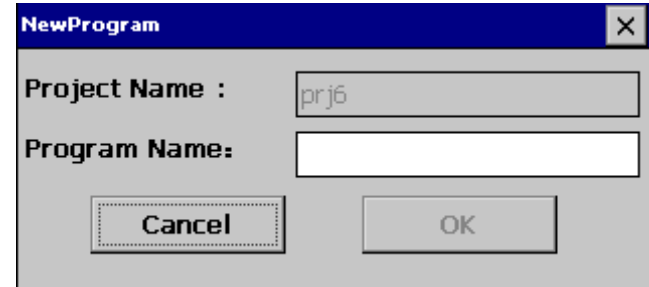

图 24 新建对话框

"Project Name"栏显示的是将要新建程序所属的工程名称,输入程序名字(首 字母必须大写),点击 OK 按钮完成程序新建,点击 Cancel 取消程序新建。

程序重命名:选中一个程序,然后点击"Rename"按钮,程序重命名对话框 弹出如下:

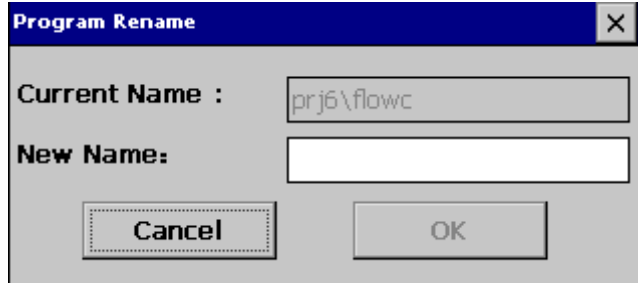

图 25 工程重命名对话框

"Current"栏显示的是当前工程程序名称,在"New Name"栏输入程序重命 名名称(首字母必须大写),点击 OK 按钮完成程序重命名,点击 Cancel 取消程 序重命名。

程序删除:选中一个程序,然后点击"Delete"按钮,程序删除对话框弹出如 下:
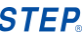

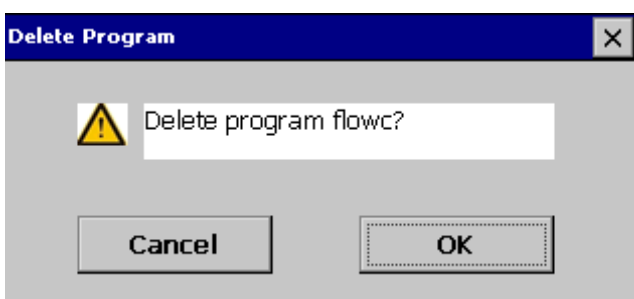

#### 图 26 程序删除对话框

点击 OK 按钮完成程序删除, 点击 Cancel 取消程序删除。

- 程序复制: 选中一个程序, 然后点击"Copy"按钮, 将选中程序剪切到剪切 板。
- 程序粘贴: 选中一个工程或者程序, 点击"Paste", 程序粘贴设置对话框如下 图所示:

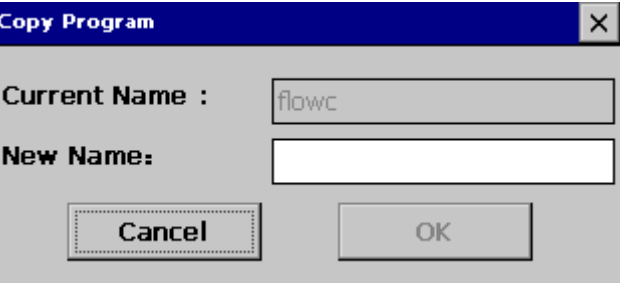

#### 图 27 程序粘贴对话框

"Current"栏显示的是被拷贝的程序名称,在"New Name"栏输入拷贝后程 序名字(首字母必须大写),点击 OK 按钮完成程序粘贴,点击 Cancel 取消程序 粘贴。

#### 5.5.3.4 程序管理操作

- 加载程序:点击"Load"按钮完成程序的加载,此时可以通过状态栏或者界面 右侧加载程序显示控件观察程序是否被成功加载。加载成功后示意图如下: 说明: 同一时刻只能有一个程序被加载, 如果有一个程序 A 已被加载, 如果 想加载 B 程序, 必须先将 A 程序关闭掉, 才能加载 B 程序: 如果当前要加载 程序存在语法错误,会有对话框提示错误语句所在行,并进入到程序 open 状 态界面。
- 关闭加载程序: 首先需要在工程目录树中选中已经加载程序, 然后点击"Close" 按钮完成加载程序关闭。如果程序已经修改,这里会有程序是否保存的提示。
- 打开程序: 首先需要在工程目录树中选择程序(未被加载), 然后点击"Open"

按钮完成程序打开。程序打开后示意图如下:

关闭打开程序:首先需要在工程目录树中选中已经打开程序,然后点击"Close" 完成程序关闭。如果程序已经修改,这里会有程序是否保存的提示。

#### 6.5.3.5 其它操作

- 程序信息显示。
- 程序目录刷新。
- 工程程序导入。
- 工程程序导出。

## **5.6** 程序界面

## **5.6.1** 打开方式

通过 = 可以快速的进入到一个最近打开或者加载的程序界面;也可以通过 工程界面的"Load"、"Close"按钮完成程序界面打开和关闭。

# **5.6.2** 功能描述

完成程序显示、程序编辑等操作功能。

l,

٦

# **5.6.3** 界面描述

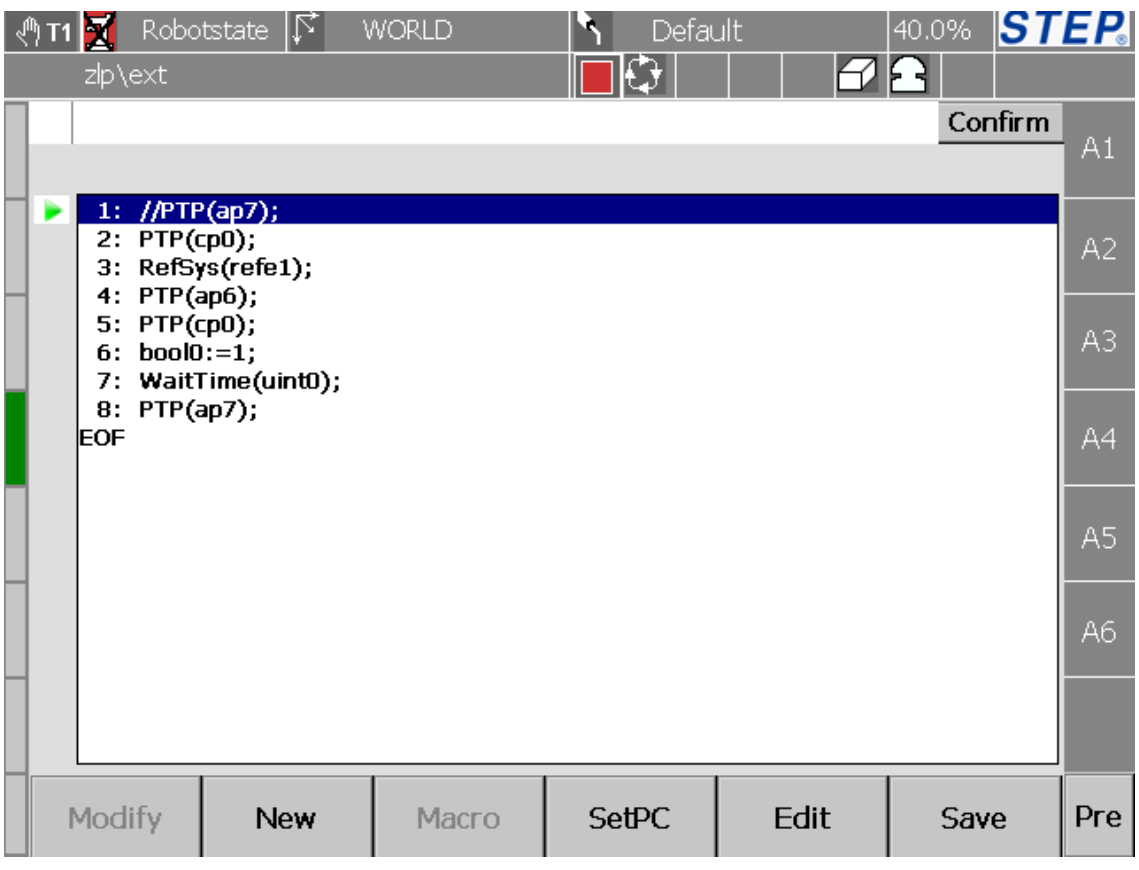

图 28 Load 状态程序显示

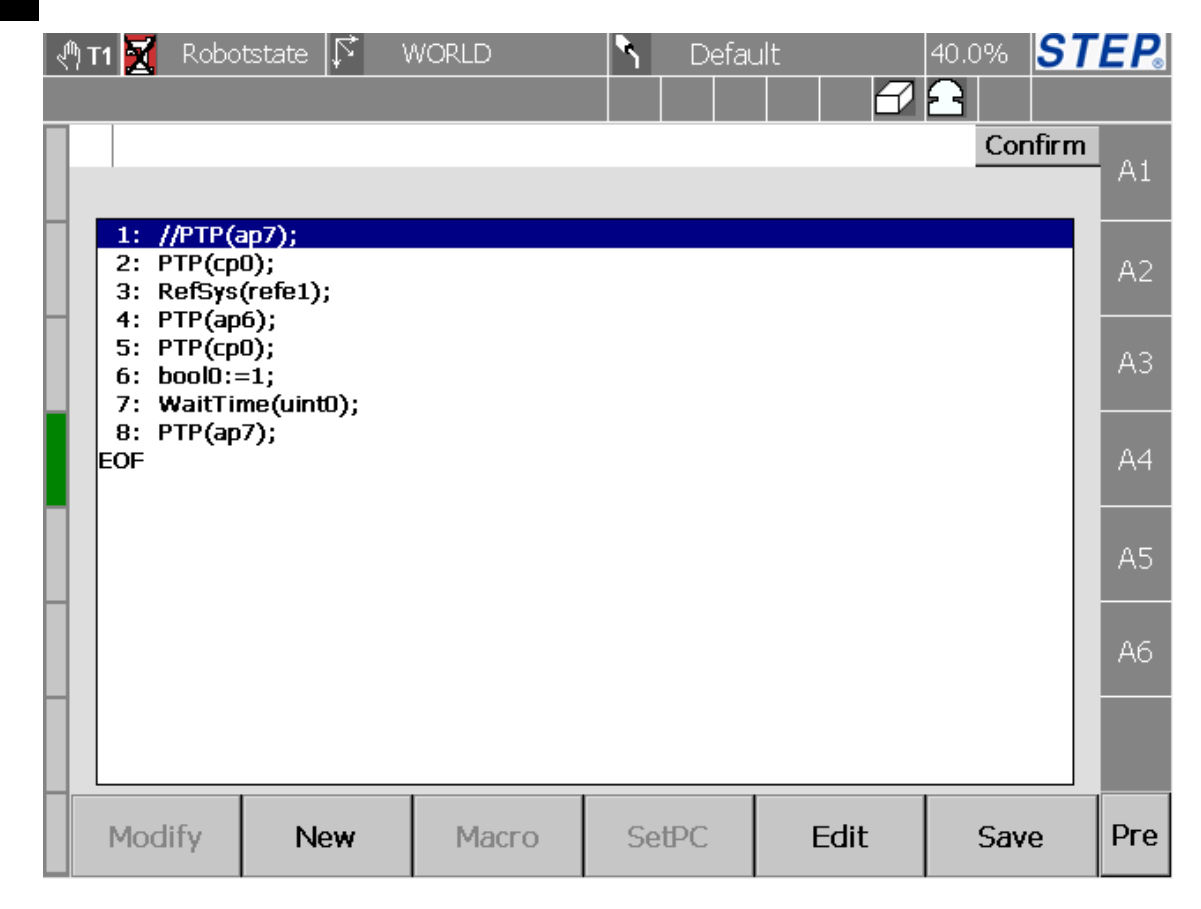

图 29 Open 状态程序显示

## **5.6.4** 程序显示

对比图 29 与图 30 可以看出 Open 状态下程序显示界面是 Load 状态下程序显 示界面的一个子集,因此这里以 Load 状态程序显示界面进行描述。

- 程序语句显示:语句前面数字描述的是当前所处的行数,在程序比较长时,可 以通过右侧滚动条来显示。
- 当前运行到行号显示(Open 状态下程序显示界面没有),可以通过界面左侧图 标》来观察当前程序运行到的行数。

第 五 章 l,

### 5.6.4.1 程序编辑操作

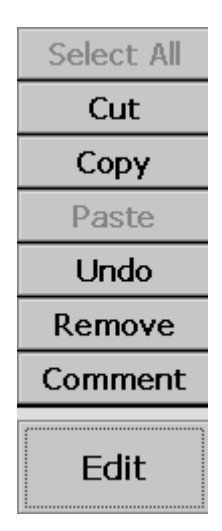

图 30 程序部分编辑按钮

程序语句新建:点击新建按钮,程序语句新建对话框弹出如下图所示:

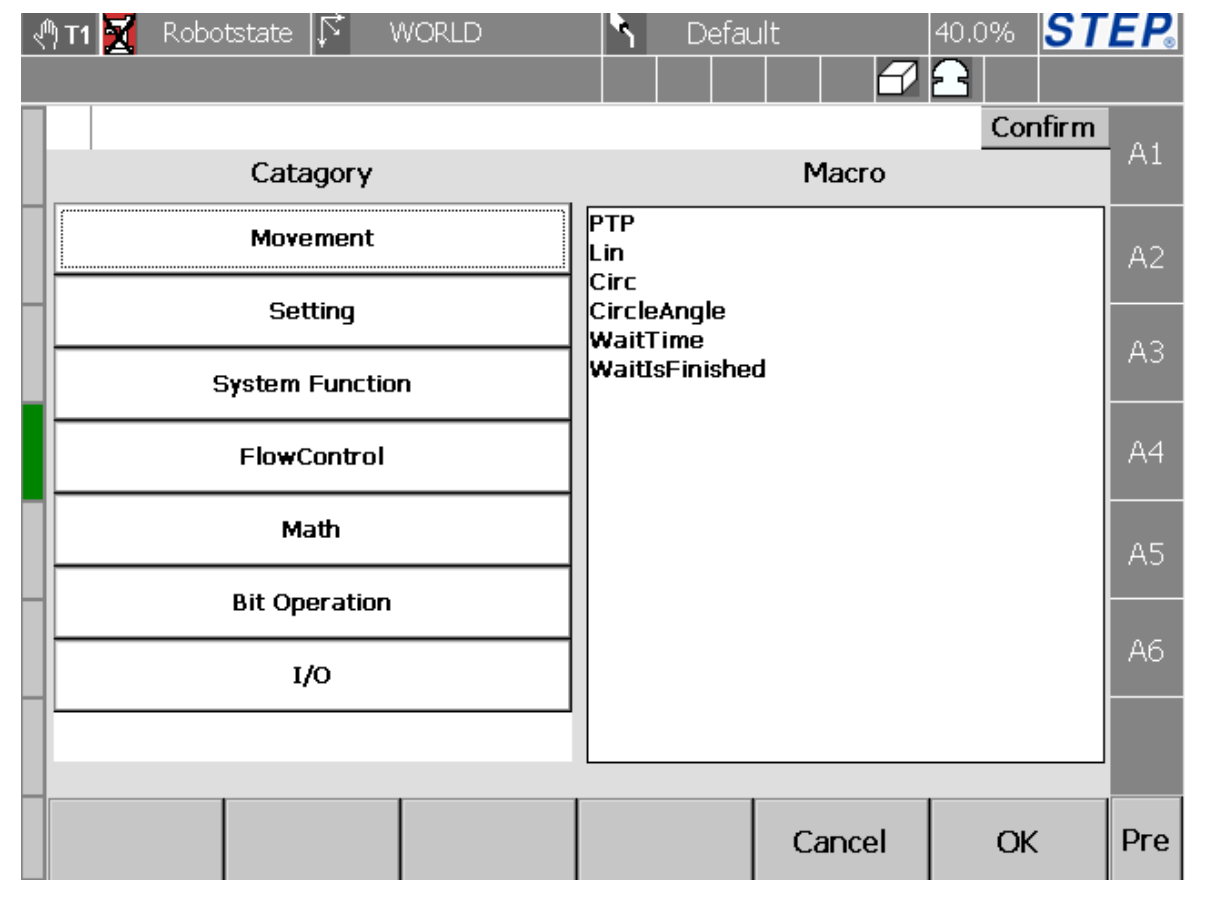

#### 图 31 程序语句新建界面

图 32 左侧按钮对应语句所属的大类,右侧列表框显示的是具体的语句类型。 右侧按钮对应大类如下:

Movement:运动相关语句,如 PTP、LIN。

- Setting:一些设置语句,如 Dyn、Ovl。
- System Function:系统函数,目前仅有赋值语句。
- Flow Control: 流程工程语句, 如 LOOP、WHILE。
- Math: 数学函数语句, 如 SIN、COS。
- Bit Operation: 位操作语句, 如 SHR、SHL
- I/O: I/O 操作语句, 如 DIRead、DIWAIT。

如果需要插入一条"PTP", 首先界面左侧点击"Movement"按钮, 然后在右 侧选中"PTP",最后点击 OK 按钮进入到"PTP"语句设置界面。

- 程序语句修改: 选中一条希望修改的语句, 然后点击"Modify"按钮, 此时会 进入到语句修改界面。
- 程序语句删除:首先选中希望删除的语句,然后点击"Remove"按钮,会有 对话框提示是否要进行语句删除操作,点击 OK 按钮完成语句删除功能,点击 Cancel 取消语句删除操作。
- 程序语句剪切: 首先选中希望剪切的语句, 然后点击"Cut"按钮将语句剪切 到剪切板。
- 程序语句复制:首先选中希望复制的语句,然后点击"Copy"按钮将语句复制 到剪切板。
- 程序语句粘贴: 首先选中希望粘贴的位置, 然后点击 "Paste"按钮完成语句粘 贴功能。
- 程序语句注释与反注释功能:首先选中希望粘贴的位置,然后点击"Comment" 按钮,完成程序注释功能;选中已经注释的语句,点击"Uncomment"按钮, 完成程序反注释功能。
- 程序保存: 点击"Save"按钮将会完成修改后程序同步到控制器过程。

#### 5.6.4.2 程序其它控制操作

 程序语句 SetPC 功能:通过 SetPC 功能用户可以选择程序开始运行的行数。选 中希望开始运行的行数,然后点击"SetPC"按钮,此时可以通过界面右侧图 标 确认 SetPC 操作是否成功。

٦

# **5.7** 错误报警界面

## **5.7.1** 打开方式

首先按下示教器左侧 | | | 然后在弹出的选项卡中点击 Messages 选项。

## **5.7.2** 功能描述

主要用来显示机器人当前发生故障的错误报警信息。

## **5.7.3** 界面描述

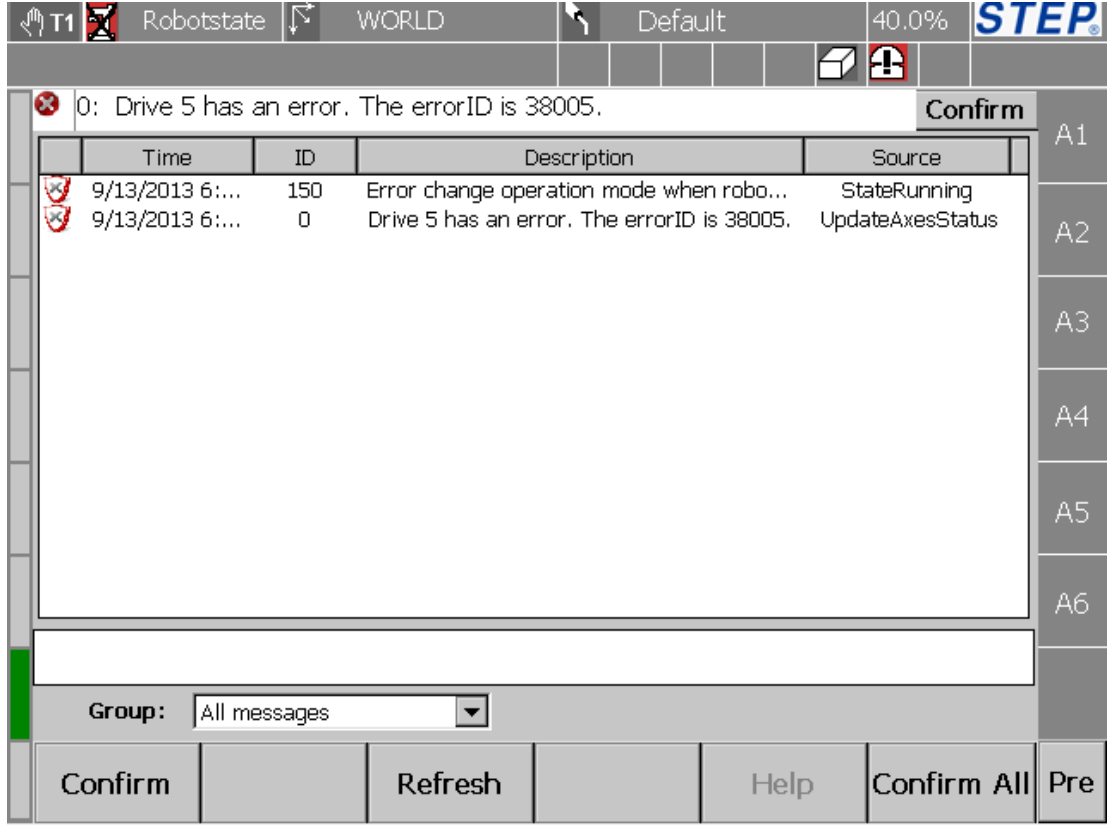

#### 图 32 错误报警信息显示

#### 5.7.3.1 信息显示

- 信息数据显示:控件中 Time、ID、Description、Source 分别对应信息发生时间、 信息 ID 号、信息描述、信息来源。
- 信息完整显示:选中一条信息,信息描述的完整显示在界面下侧控件中。

 信息筛选显示:通过界面下侧的 Group 下拉框选择希望显示的信息类型,其中 All messages、Errors、Warnings、Info 对应信息类型分别为:全部信息、错误 信息、报警信息、普通信息。

#### 5.7.3.2 信息确认

- 单个确认: 首先选中一条希望确认的信息, 然后点击"Confirm"按钮完成单 条信息确认,此时该条信息在界面中也消失了。
- 整体确认:点击"Confirm All"完成所有信息确认,此时界面中所有信息都消 失了。

## **5.8 Report** 界面

## **5.8.1** 打开方式

首先按下示教器左侧 $\left[\begin{array}{c} \begin{array}{c} \begin{array}{c} \end{array} \end{array} \right], \end{array}$ 然后在弹出的选项卡中点击 Reports 选项。

## **5.8.2** 功能描述

主要用来显示机器人最近发生故障的错误报警信息。

٦

 $\Delta$ 

### STEP 机器人操作软件使用说明书

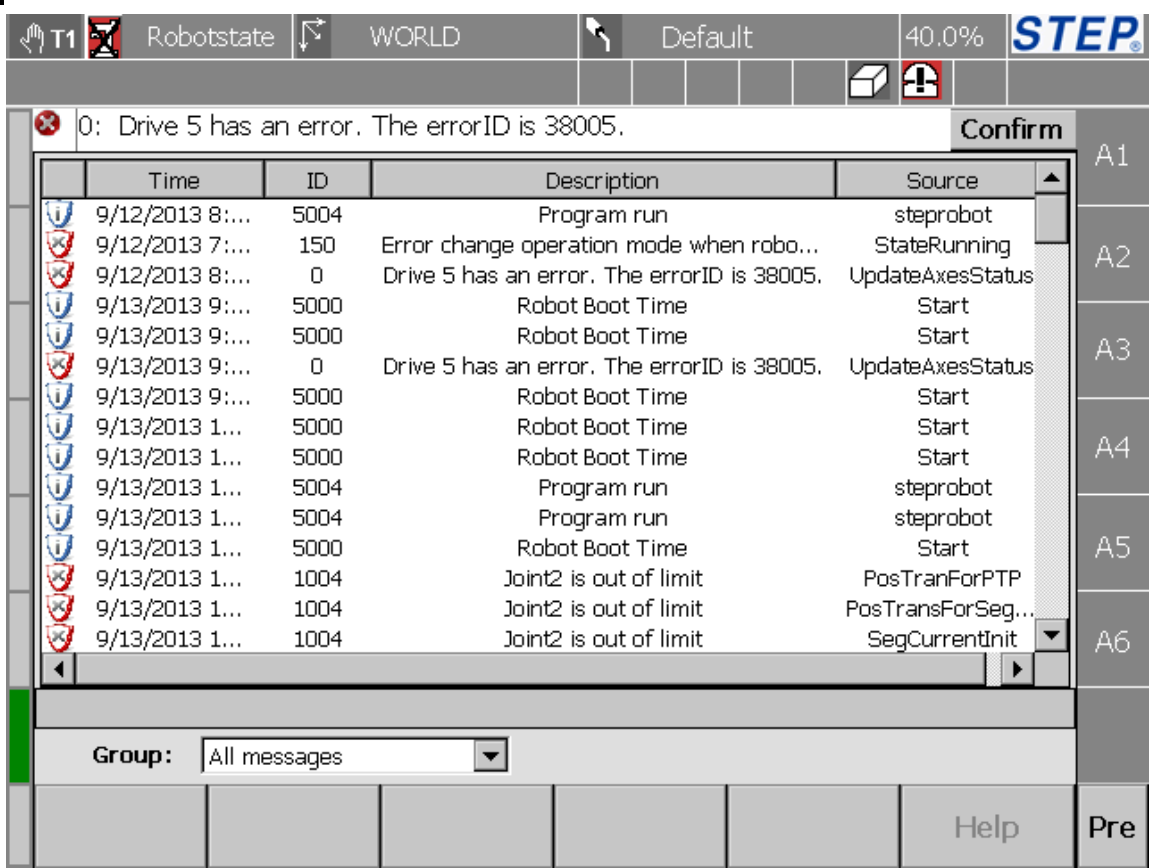

## **5.8.3** 界面描述

信息显示

- 信息数据显示:控件中 Time、ID、Description、Source 分别对应信息发生时间、 信息 ID 号、信息描述、信息来源。
- 信息完整显示:选中一条信息,信息描述的完整显示在界面下侧控件中。
- 信息筛选显示: 通过界面下侧的 Group 下拉框选择希望显示的信息类型, 其中 All messages、Errors、Warnings、Info 对应信息类型分别为:全部信息、错误 信息、报警信息、普通信息。

# **5.9 IO** 管理界面

## **5.9.1** 打开方式

首先按下示教器左侧 , 然后在弹出的选项卡中点击 IO Monitor 选项。

#### 第 五 章

## **5.9.2** 功能描述

监视 IO 输入输出状态; 对数字输出、模拟输出口进行强制; 对数字输入、模 拟输入口进行模拟。

## **5.9.3** 界面描述

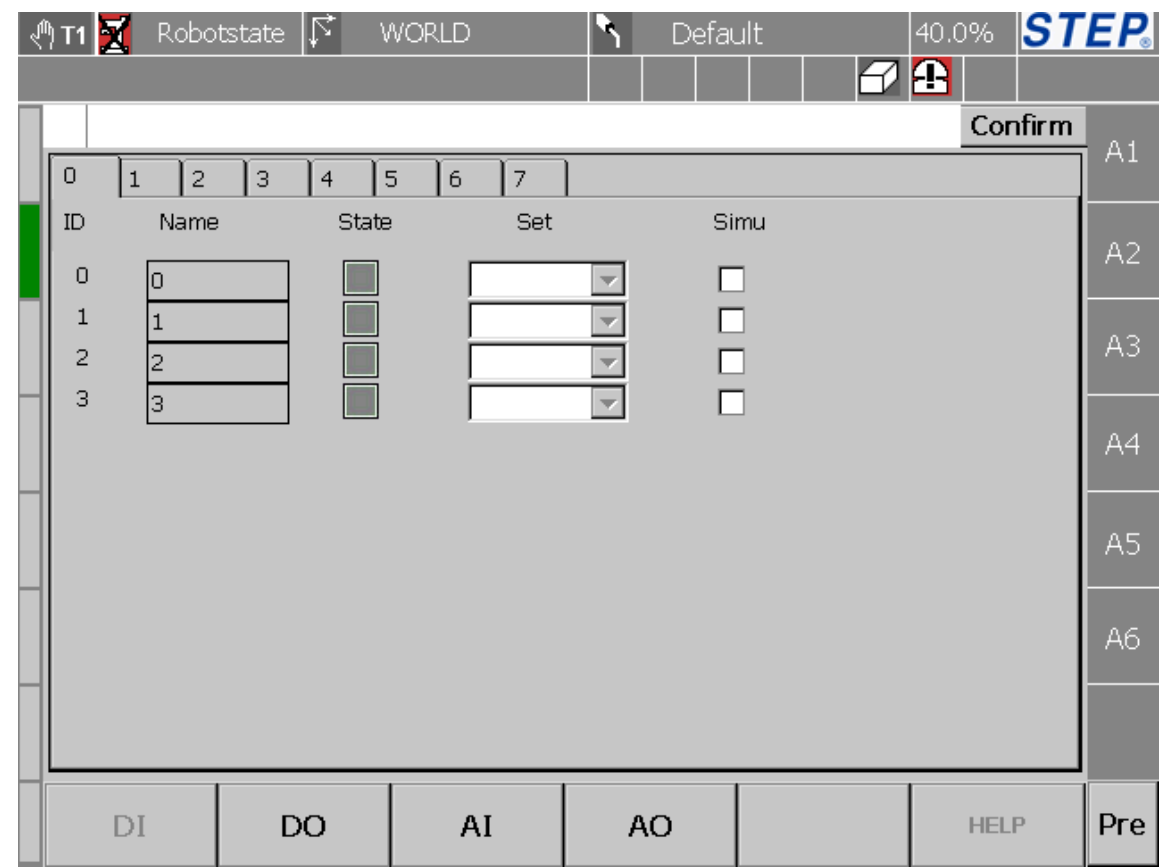

图 33 IO 示意图 (DI 点: 0、1、2、3)

#### 5.9.3.1IO 界面切换

界面下侧 DI、DO、AI、AO 按钮分别对应数字输入、数字输出、模拟输入模 拟输出, 点击响应按钮会进入到相应 IO 界面。通过点击界面上侧的  $\mathbb O$ |<br>||标签进入到不同 I0 点界面,点击 2 按钮进入到如下界面: 1 l2

#### STEP 机器人操作软件使用说明书

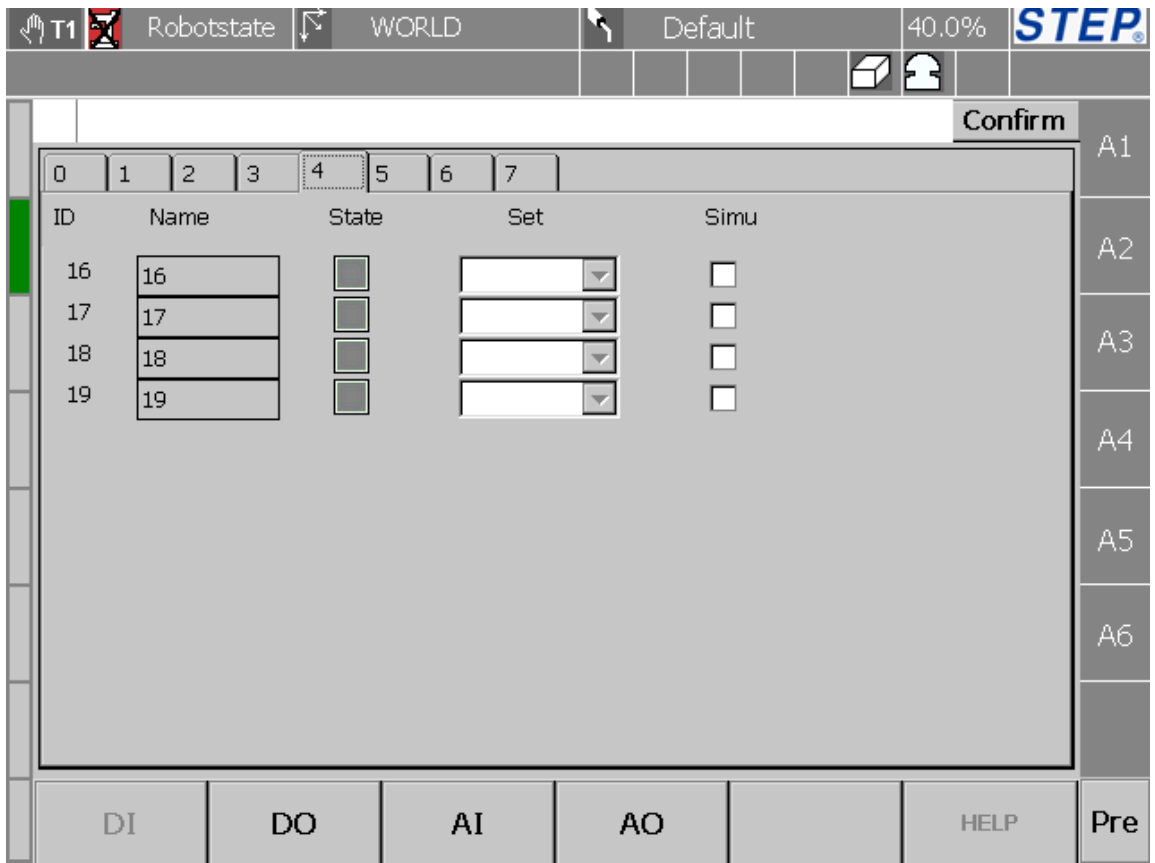

图 34 IO 界面示意图(DI 点: 16、17、18、19)

#### 5.9.3.2 数字输入口

数字输入界面(图 35)中 ID、Name、State、Set、Simu 分别表示数字输入口 的 ID 号、名称、状态、输入模拟设置、是否打开输入模拟。

- **●** 数字输入口范围为 0~31, 这一个范围可以根据实际情况进行扩展。
- 可以根据实际需要对数字输入口指定名称。
- 显示当前 DI 状态, 表示当前 DI 为 1, ■表示当前 DI 为 0。
- 点击 Set 下拉框会弹出两个选项"ON"、"OFF", 这两个选项分别对应 DI 状 态为"1"、"0"。如:点击"ON",表示输入模拟状态设为"1"。
- Simu 栏用来控制是否进行数字输入口模拟,勾选复选框表示进行输入口模拟; 取消复选框勾选表示取消输入口模拟。

#### 第 五 章

l,

٦

#### 5.9.3.3 数字输出口

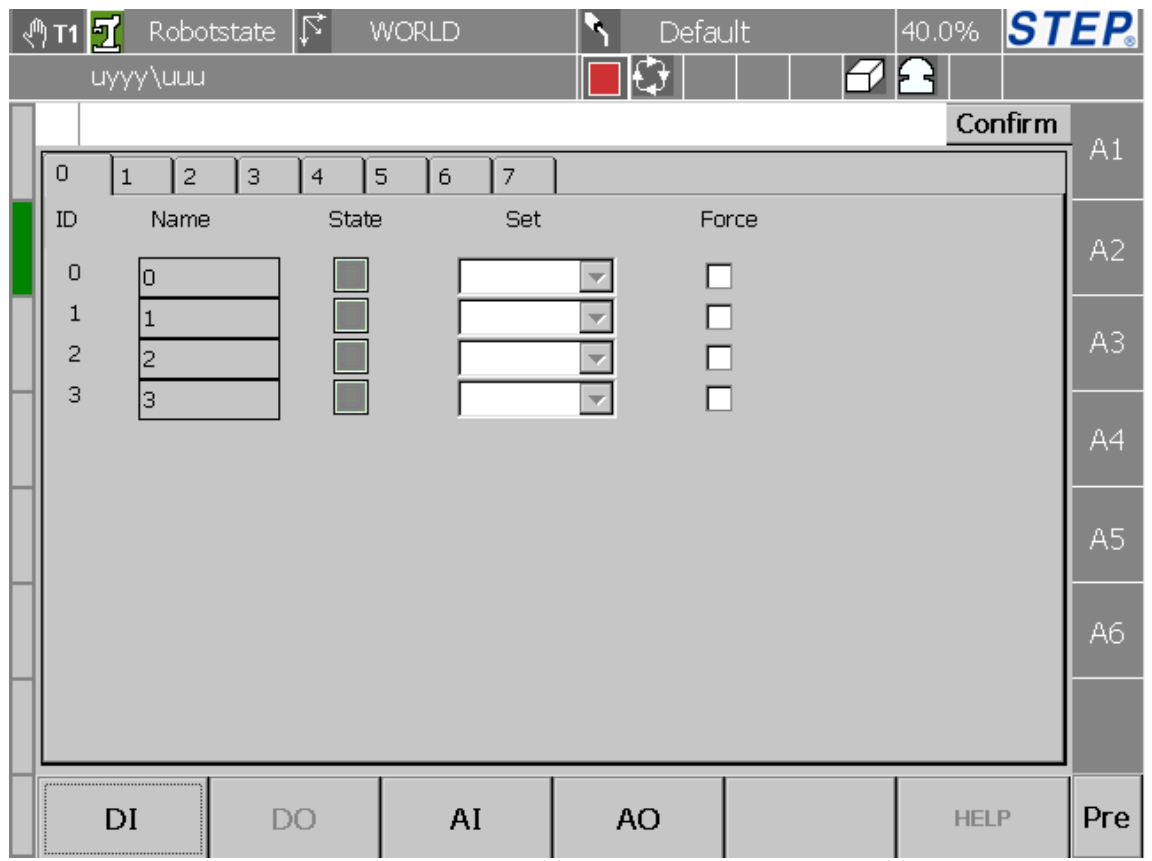

#### 图 35 数字输出口示意图

数字输出界面(图 36)中 ID、Name、State、Set、Simu 分别表示数字输出口 的 ID 号、名称、状态、输出强制设置、是否打开输出强制。

- 数字输出口范围为 0~31, 这一个范围可以根据实际情况进行扩展。
- 可以根据实际需要对数字输出口指定名称。
- **显示当前 DO 状态,<mark>■</mark>表示当前 DO 为 1,■表示当前 DO 为 0。**
- 点击 Set 下拉框会弹出两个选项"ON"、"OFF", 这两个选项分别对应 DI 状 态为"1"、"0"。如:点击"ON",表示输出强制状态设为"1"。
- Force 栏用来控制是否进行数字输出口强制, 勾选复选框表示进行数字输出口 强制;取消复选框勾选表示取消数字输出口强制。

#### 5.9.3.4 模拟输入口

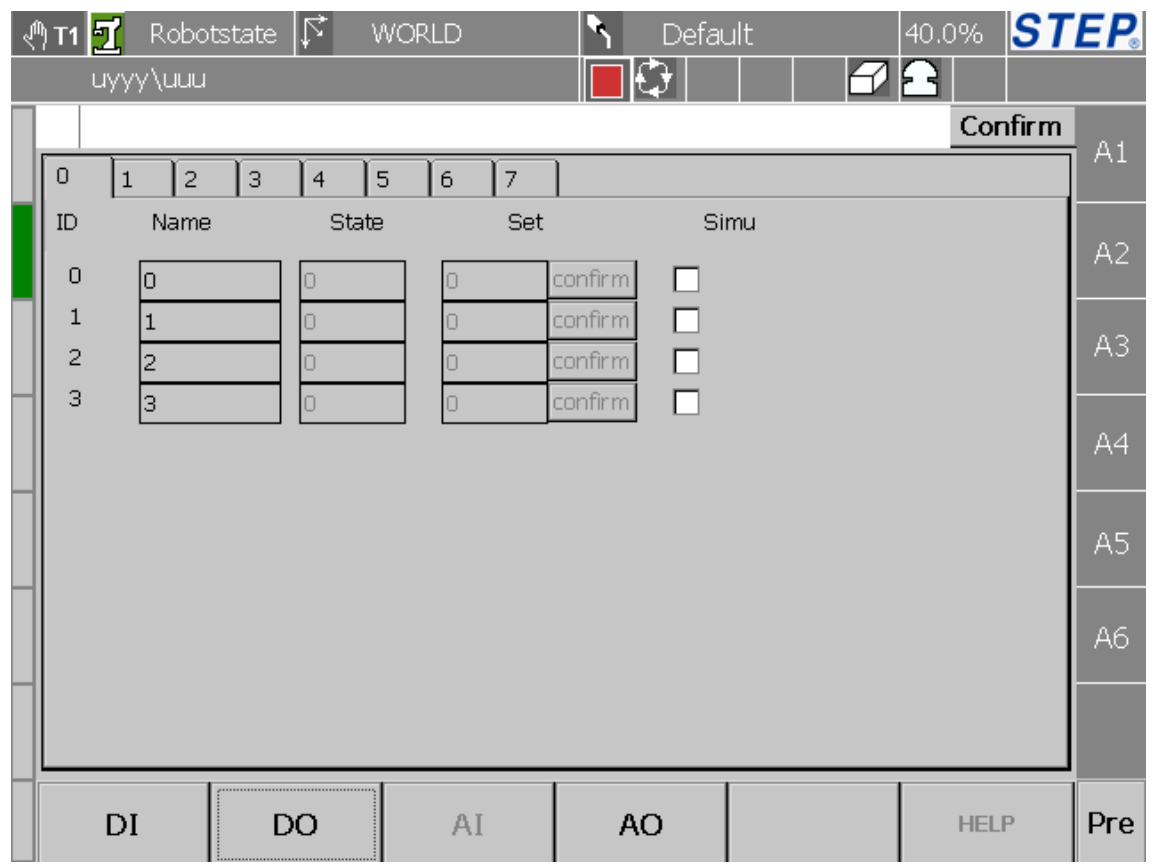

#### 图 36 模拟输入口示意图

模拟输入界面(图 37)中 ID、Name、State、Set、Simu 分别表示模拟输入口 的 ID 号、名称、状态、模拟输入仿真、是否打开模拟输入仿真。

- **●** 模拟输入口范围为 0~31, 这一个范围可以根据实际情况进行扩展。
- 可以根据实际需要对模拟输入口指定名称。
- 显示当前 AI 口数据。
- **●** 在文本框输入数据, 点击后面"confirm"按键完成模拟输入口仿真。
- Simu 栏用来控制是否进行模拟输入口仿真,勾选复选框表示进行模拟输入口 仿真;取消复选框勾选表示取消模拟输入口仿真。

第 五 章

l,

٦

#### 5.9.3.5 模拟输出口

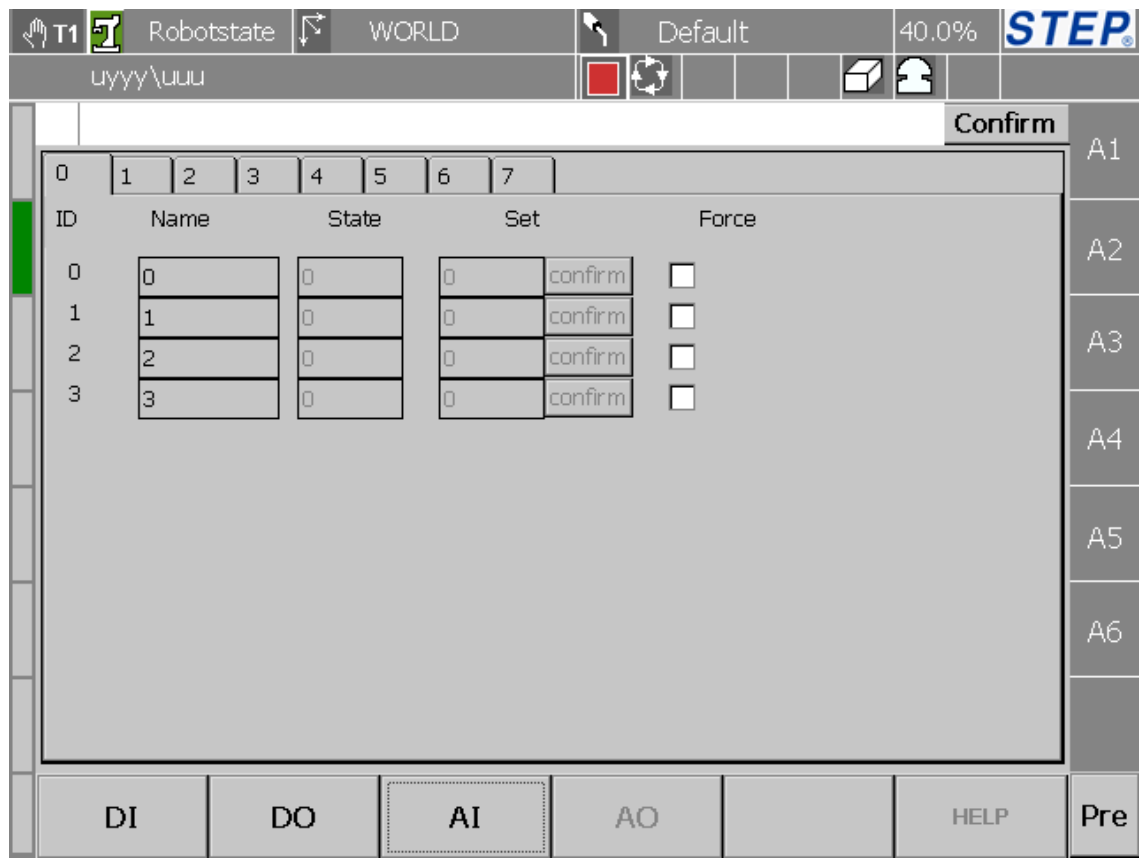

图 37 模拟输出口示意图

模拟输出界面(图 38)中 ID、Name、State、Set、Force 分别表示模拟输出 口的 ID 号、名称、状态、模拟输出强制、是否打开模拟输出强制。

- **●** 模拟输出口范围为 0~31, 这一个范围可以根据实际情况进行扩展。
- 可以根据实际需要对模拟输出口指定名称。
- **显示当前 AO 口数据。**
- **●** 在文本框输入数据, 点击后面"confirm"按键完成模拟输出口强制。
- Force 栏用来控制是否进行模拟输出口强制, 勾选复选框表示进行模拟输出口 强制;取消复选框勾选表示取消模拟输出口强制。

# **5.10** 坐标系示教界面

# **5.10.1** 打开方式

 $x =$ 首先按下示教器左侧 \_\_\_\_, 然后在弹出的选项卡中点击 Reference 选项。

## **5.10.2** 功能描述

对自定义参考坐标系进行示教。

## **5.10.3** 界面描述

#### 5.10.3.1 初始界面描述

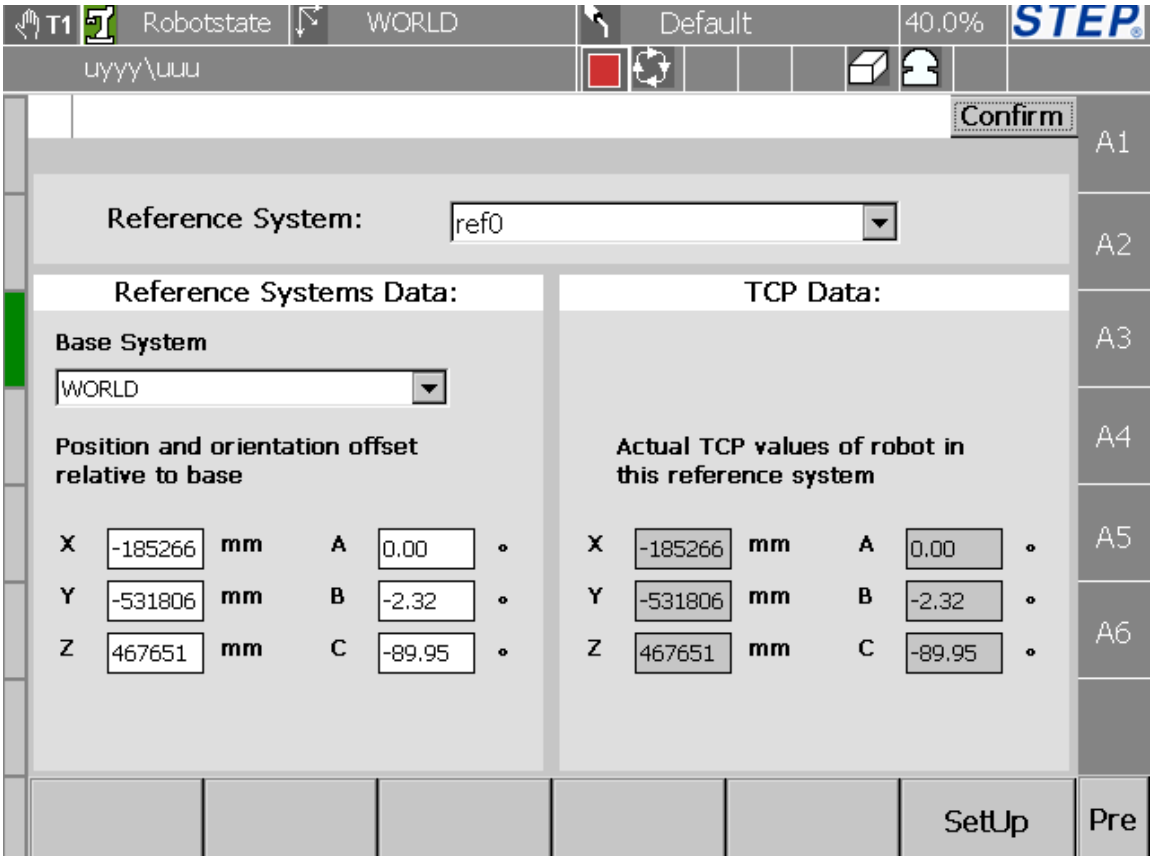

#### 图 38 坐标系示教初始界面

- 用户坐标系选择:选择将要示教的坐标系。
- 参考坐标系选择:选择示教坐标系要参考坐标系,这里的坐标系类型除了普通

用户坐标系外还有"WORLD"、"ROBOTBASE"坐标系。

- TCP 点在用户坐标系下显示。
- **TCP 点在参考坐标系下显示。**

点击"SetUp"会进入到用户坐标系示教方法选择界面如下图所示:

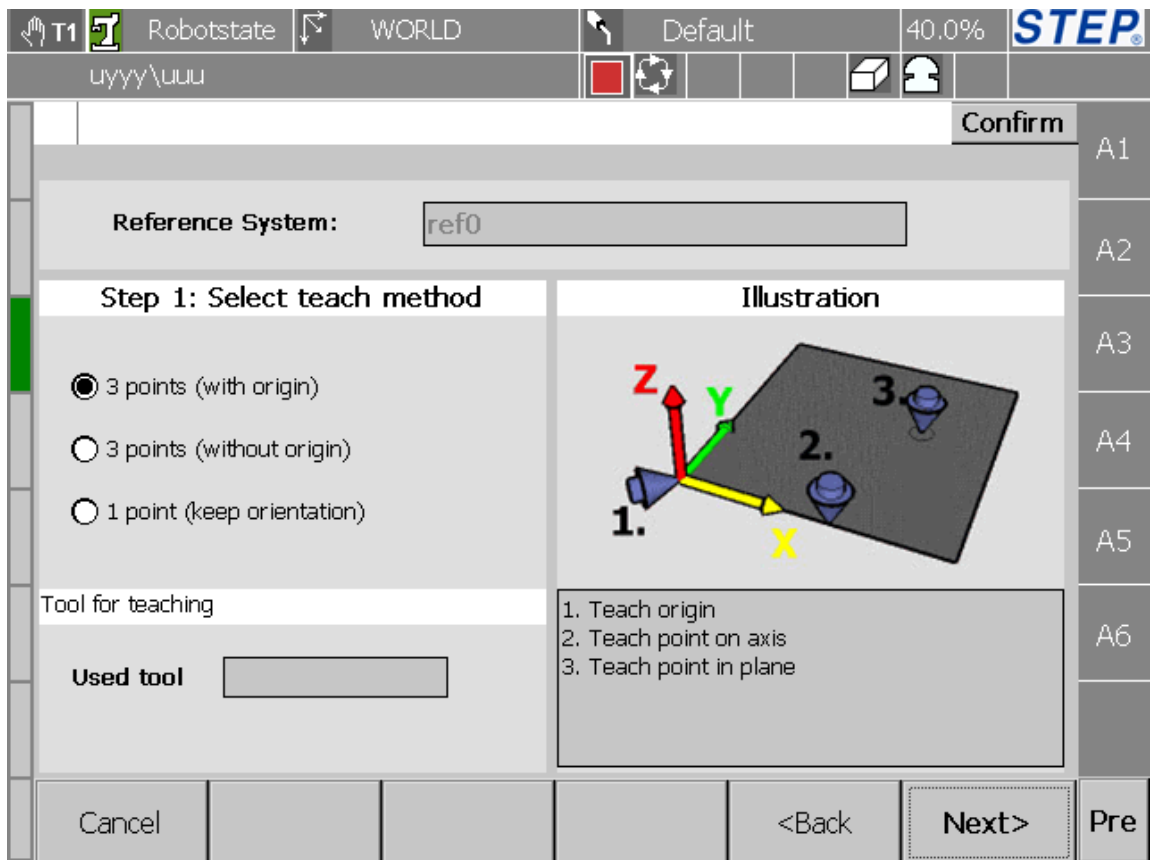

#### 图 39 用户坐标系示教方法选择界面

图 40 中,最上面"Reference System"显示的是用户坐标系对应的参考坐标系; 左面的"Select teach method"用于选择示教方法;"Tool for teaching"用于显示当 前示教工具;右面"Illustration"栏用于对选中的示教方法进行说明;点击"Cancel" 或者"Back"按钮将回到坐标系示教初始界面;点击"Next"将进入到具体坐标 系示教界面。

#### 5.10.3.2 有原点三点法

首先在图 40 选择坐标系示教方法("3 points(with origin)"), 点击"Next"进 入到如下界面:

٦

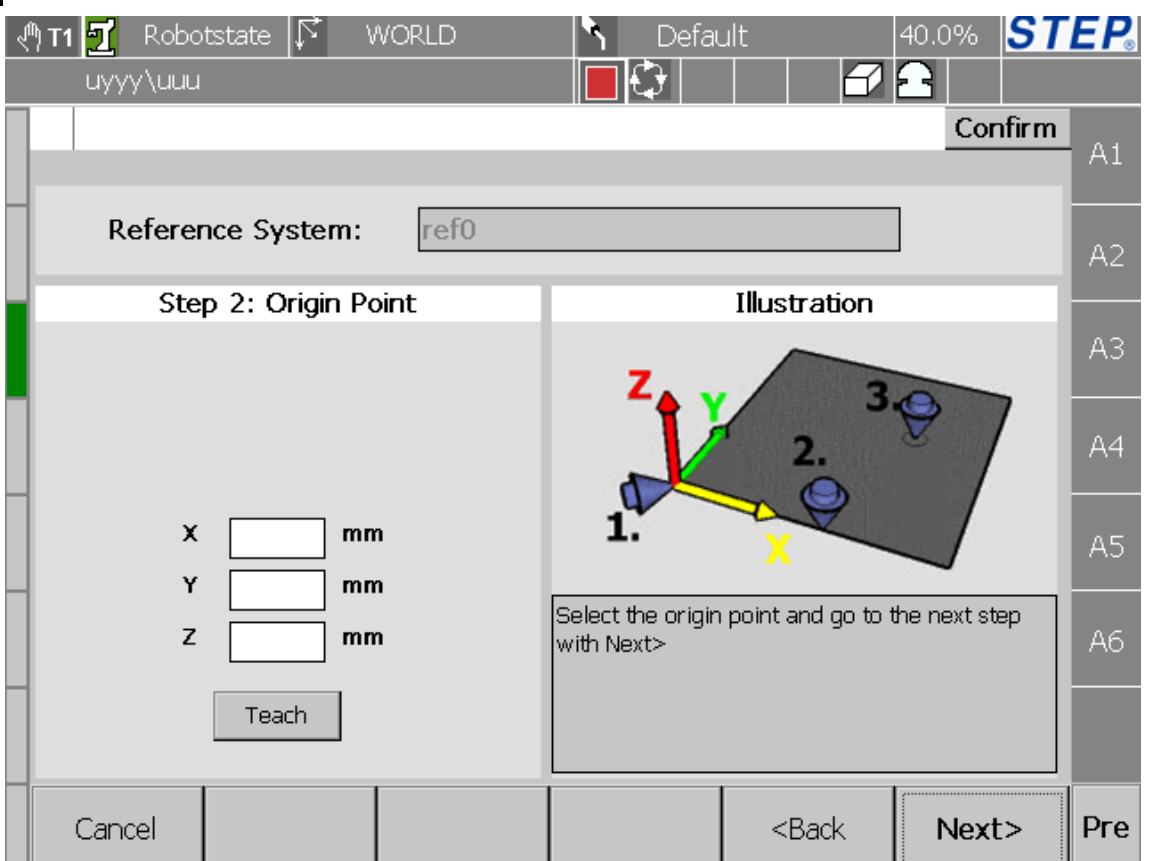

图 40 有原点三点法第一步

点击"Teach"按钮将完成坐标系原点示教;点击"Cancel"将回到坐标系示 教初始界面;点击"Back"将退回到上一个界面(坐标系示教方法选择界面); 点击 Next 进入到下一个示教界面如下图:

l,

٦

٦ HMI 操 作 界 面

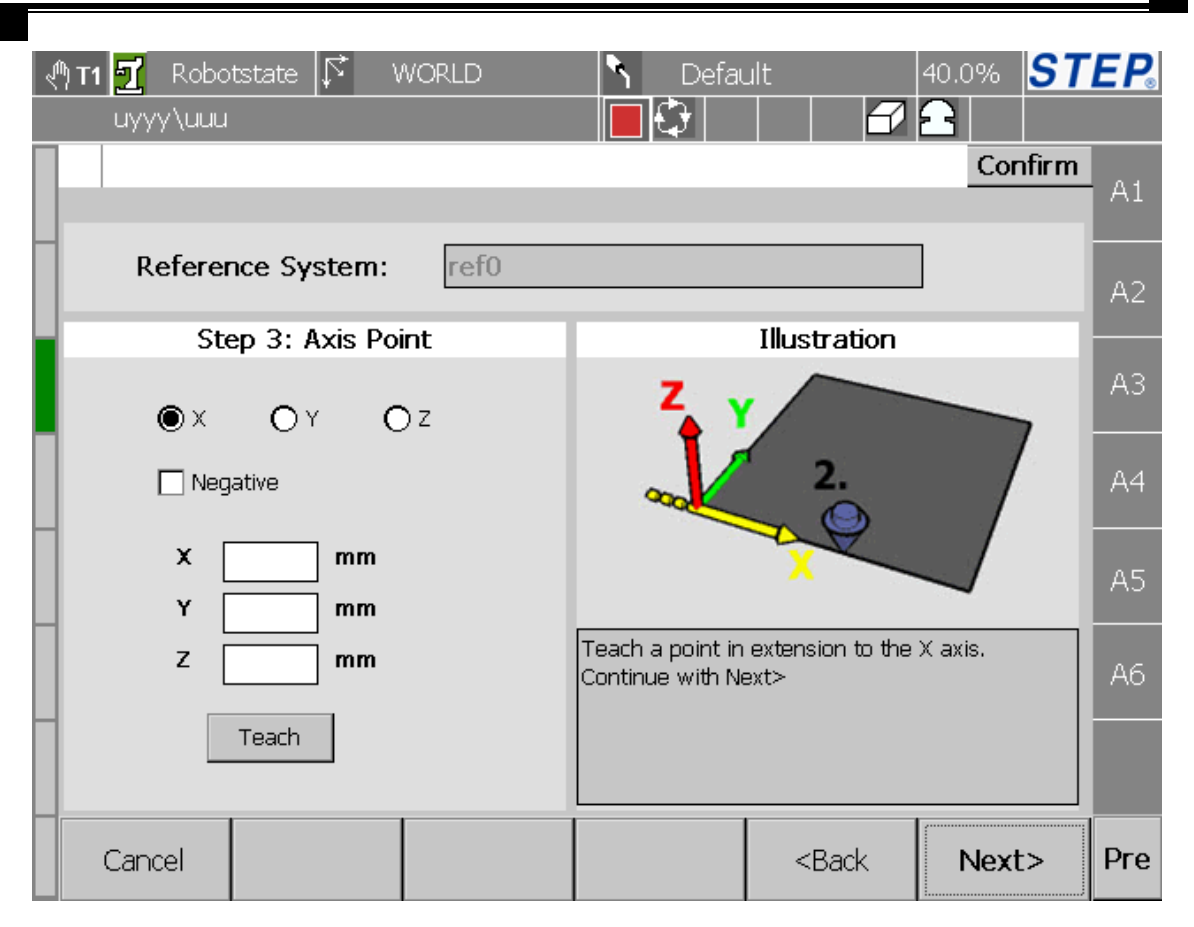

图 41 有原点三点法第二步

首先选择将要示教的点所在的轴(X、Y、Z),然后选择示教点在轴的方向(正 向、反向),将机器人运动到期望的位置,最后点击"Teach"完成有原点三点法的 第二步示教工作。点击"Cancel"将回到坐标系示教初始界面;点击"Back"将 退回到有原点三点法示教第一步界面;点击 Next 进入到下一个示教界面如下图:

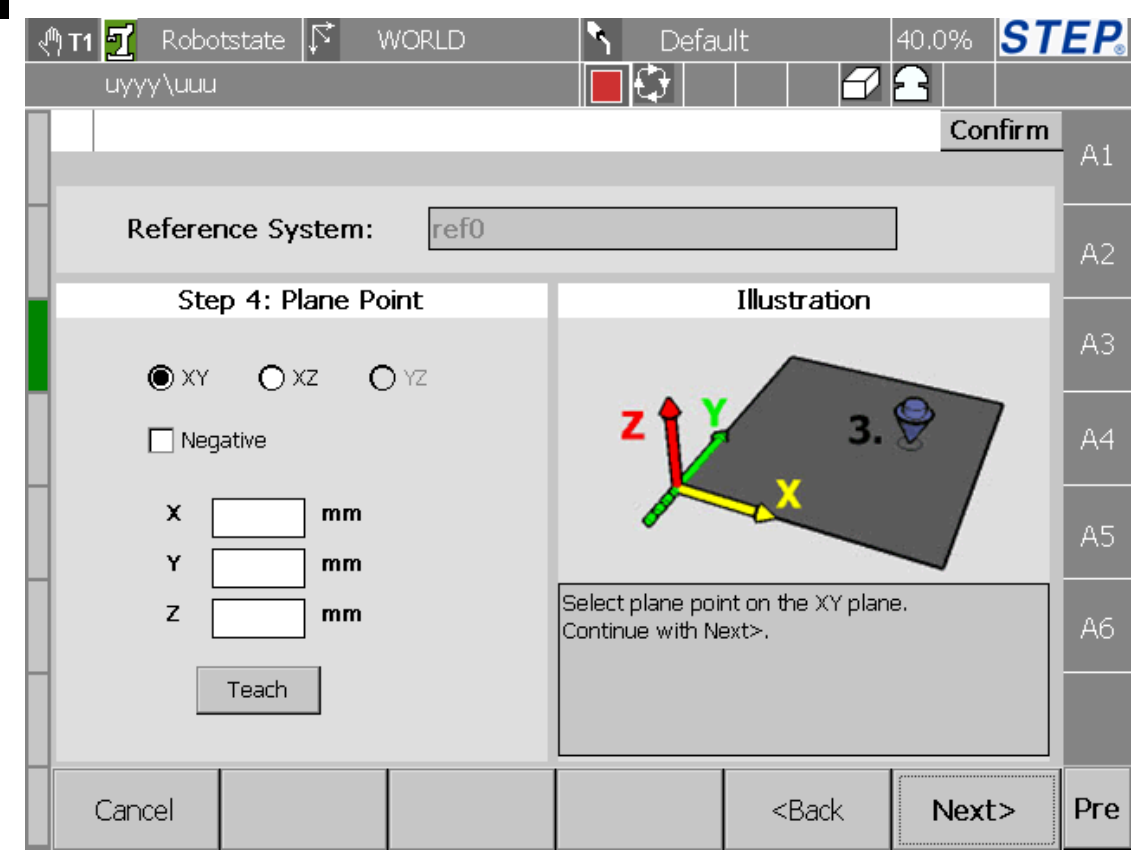

图 42 有原点三点法第三步

首先选择将要示教的点所在的平面(XY、XZ、YZ),然后选择示教点在平面 的方向(正向、反向), 将机器人运动到期望的位置, 最后点击"Teach"完成有原 点三点法的第三步示教工作。点击"Cancel"将回到坐标系示教初始界面;点击 "Back"将退回到有原点三点法示教第二步界面;点击 Next 进入到下一个示教界 面如下图:

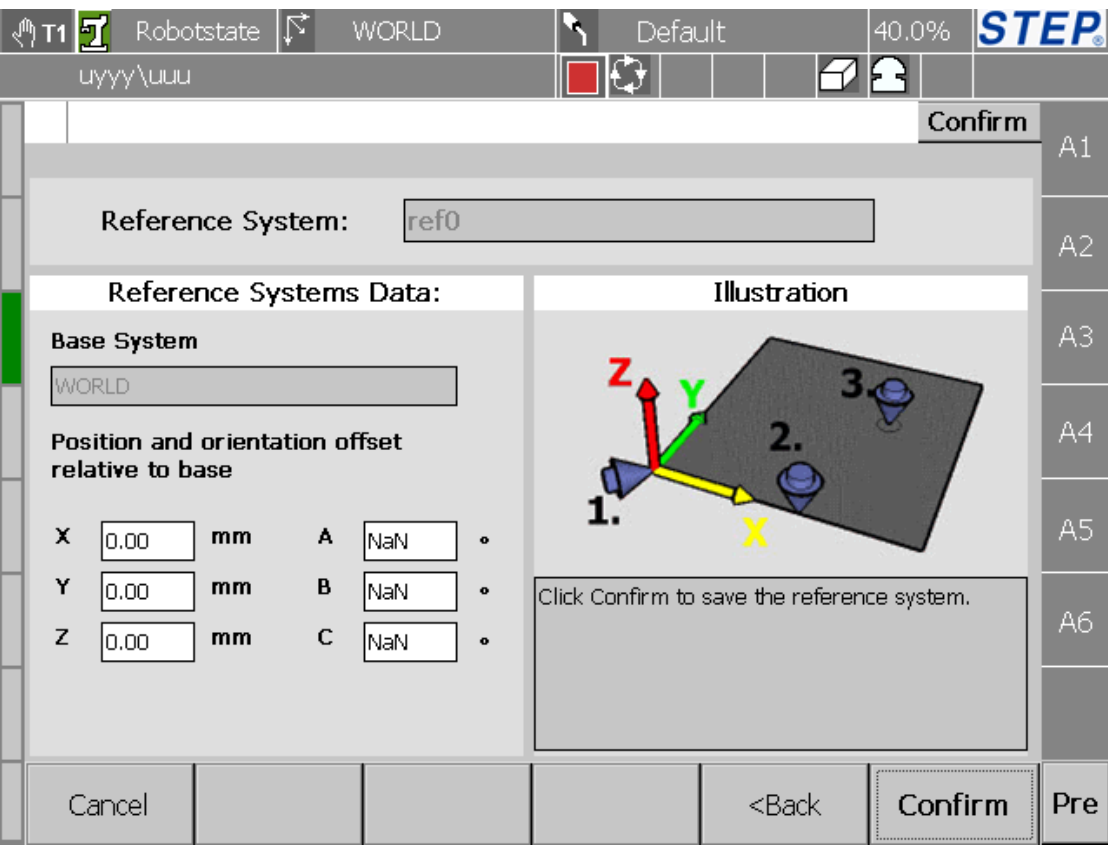

图 43 有原点三点法第四步

界面左侧显示的是示教后坐标系数据;点击"Cancel"将回到坐标系示教初 始界面;点击"Back"将退回到有原点三点法示教第二步界面;点击"Confirm" 完成坐标系示教。

#### 5.10.3.3 无原点三点法

首先在图 40 中选择坐标系示教方法("3 points(without origin)"),点击"Next" 进入到如下界面:

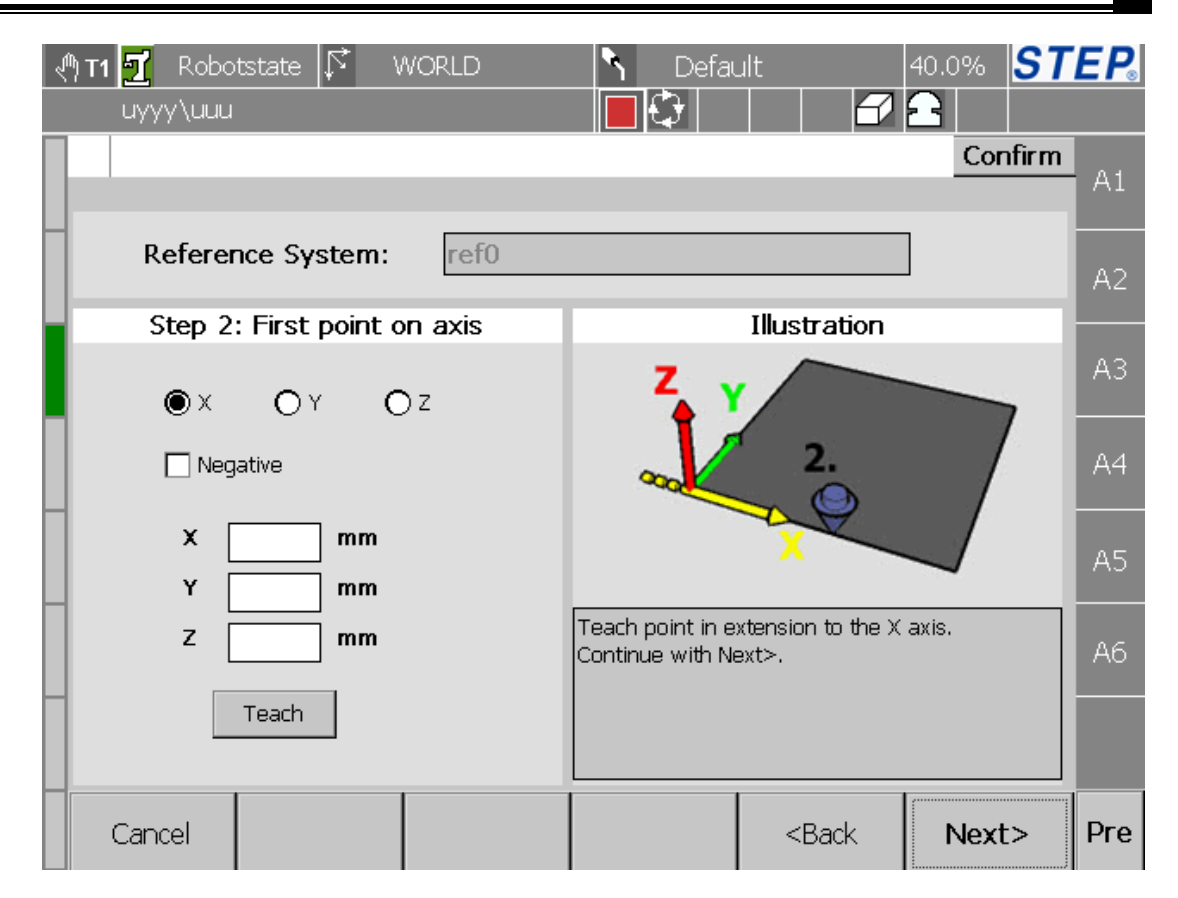

#### 图 44 无原点三点法第一步

首先选中要示教的第一个轴(X、Y、Z)以及方向(正向、反向), 将机器人 运动到期望的位置,然后点击"Teach"按钮将完成坐标系原点示教;点击"Cancel" 将回到坐标系示教初始界面;点击"Back"将退回到上一个界面(坐标系示教方 法选择界面);点击 Next 进入到下一个示教界面如下图:

l,

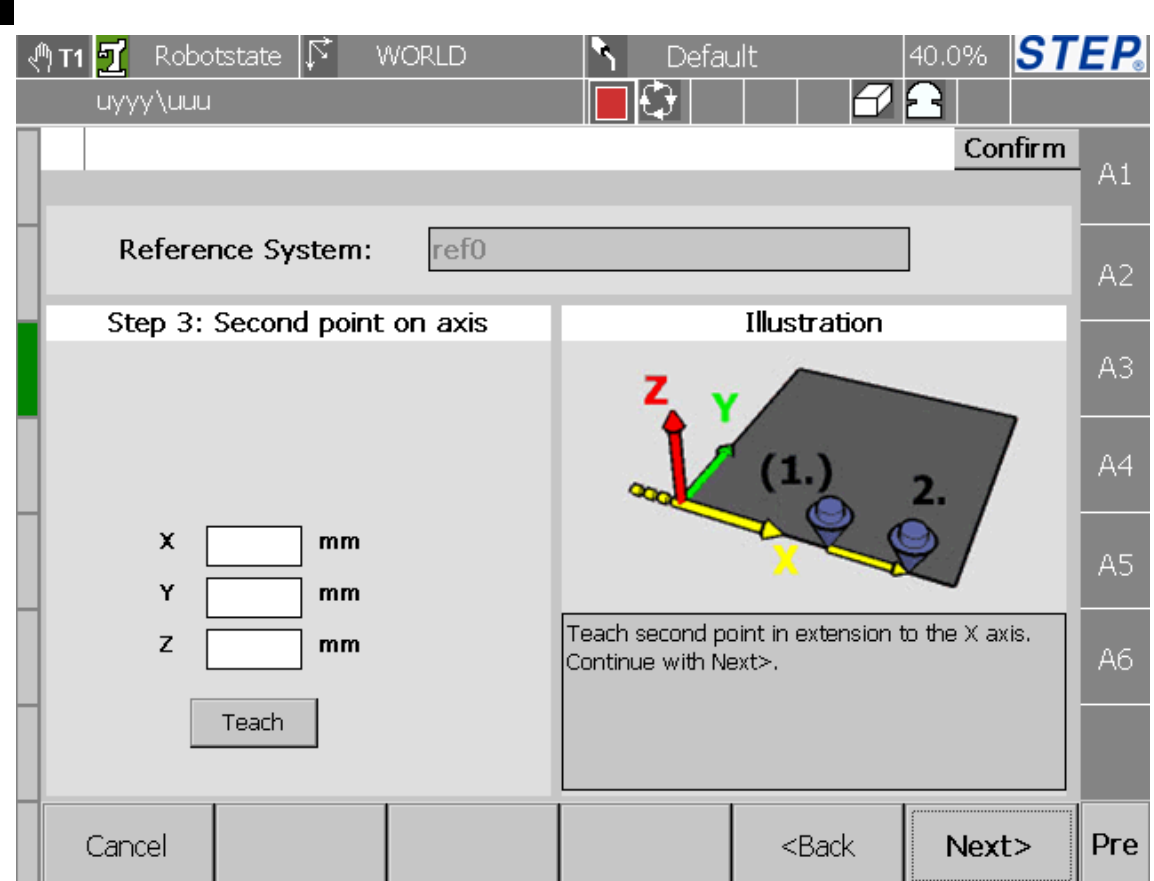

#### 图 45 无原点三点法第二步

首将机器人运动到期望的位置,然后点击"Teach"完成有第二点示教工作, 通过上一步骤与这一步骤确定的点就可以确定坐标系一个轴。点击"Cancel"将 回到坐标系示教初始界面;点击"Back"将退回到有无点三点法示教第一步界面; 点击 Next 进入到下一个示教界面如下图:

### STEP 机器人操作软件使用说明书

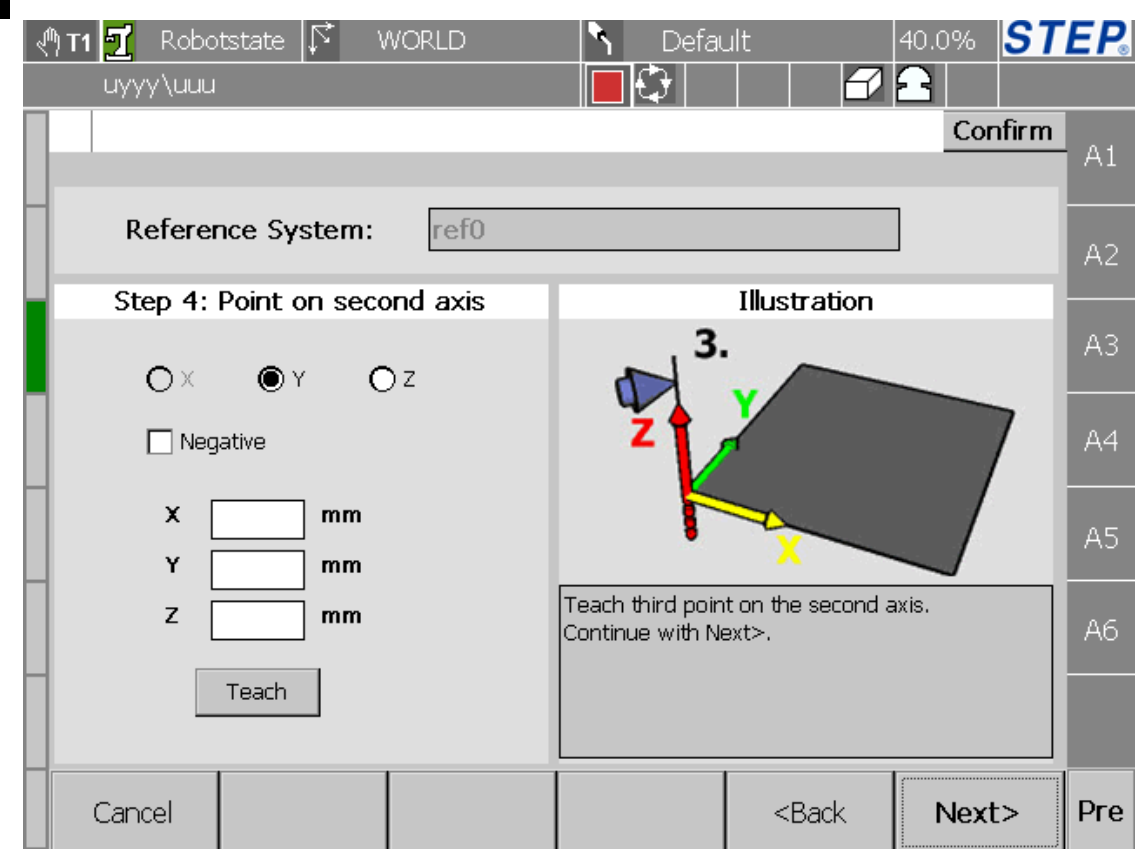

图 46 无原点三点法第三步

首先选择将要示教的点所在的轴(X、Y、Z),然后选择示教点所在轴的方向 (正向、反向), 将机器人运动到期望的位置, 最后点击"Teach"完成有原点三点 法的第三步示教工作。点击"Cancel"将回到坐标系示教初始界面;点击"Back" 将退回到无原点三点法示教第二步界面;点击 Next 进入到下一个示教界面如下图:

٦

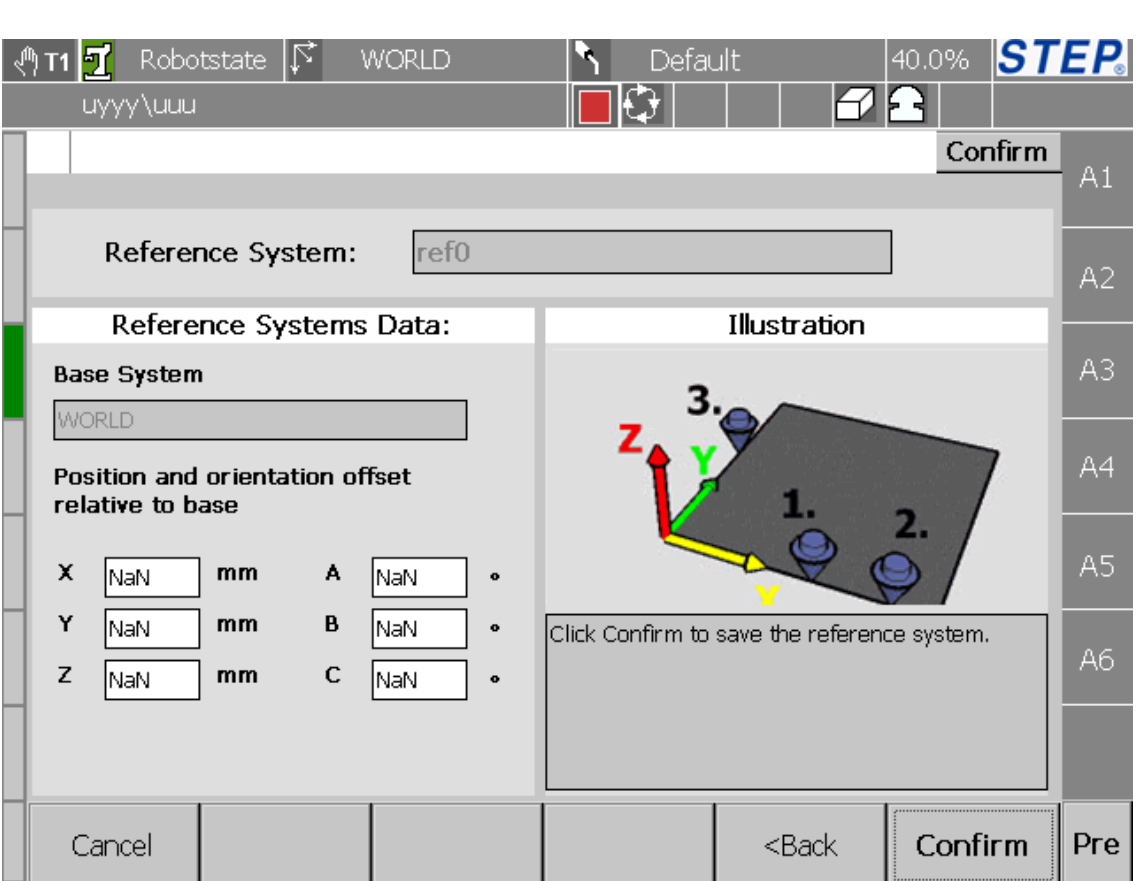

图 47 无原点三点法第四步

界面左侧显示的是示教后坐标系数据;点击"Cancel"将回到坐标系示教初 始界面;点击"Back"将退回到无原点三点法示教第二步界面;点击"Confirm" 完成坐标系示教。

#### 5.10.3.4 一点法(保持姿态不变)

单点法原理是自定义坐标系相对于参考坐标系无姿态变化,只有坐标平移。

首先在图 40 选择坐标系示教方法("1 point(keep orientation)"),点击"Next" 进入到如下界面:

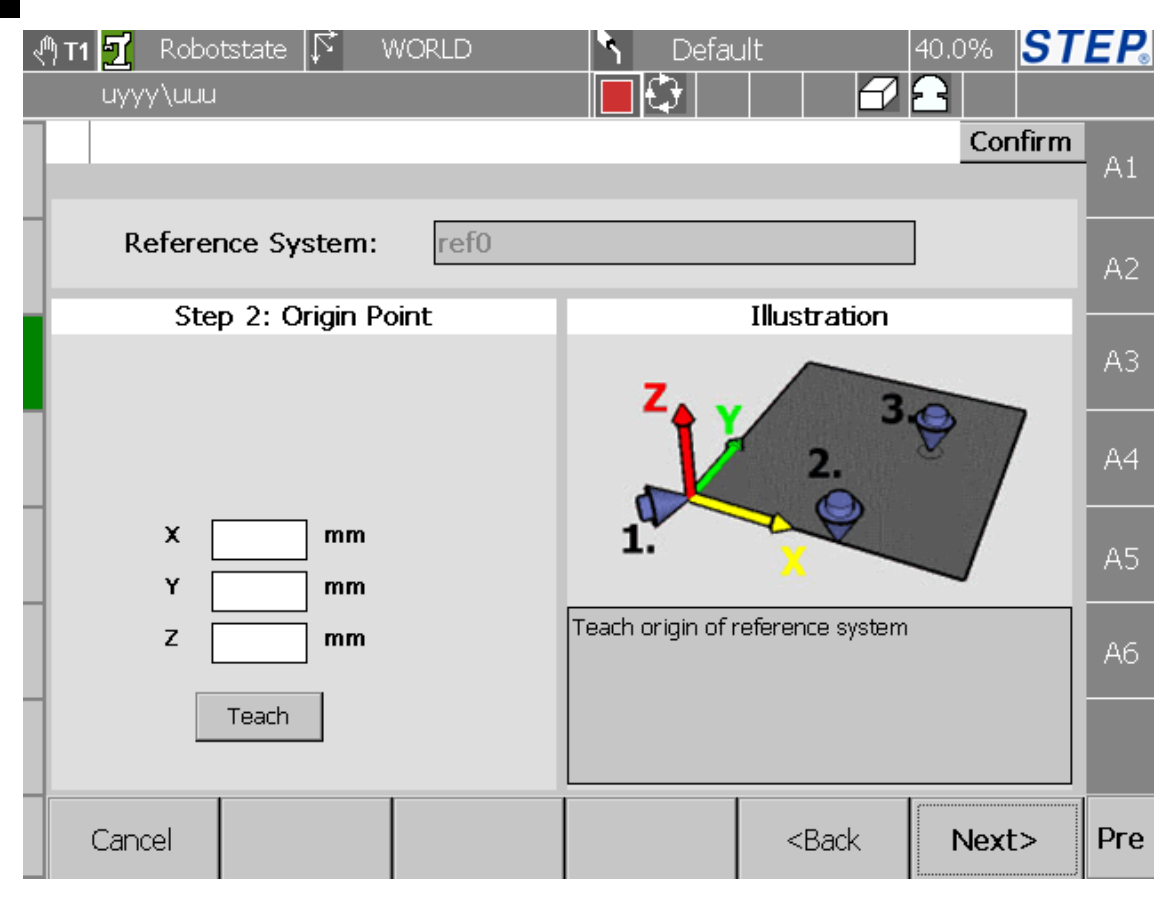

#### 图 48 一点法第一步

将机器人运动到期望的位置,点击"Teach"按钮将完成坐标系原点示教;点 击"Cancel"将回到坐标系示教初始界面;点击"Back"将退回到上一个界面(坐 标系示教方法选择界面);点击 Next 进入到下一个示教界面如下图:

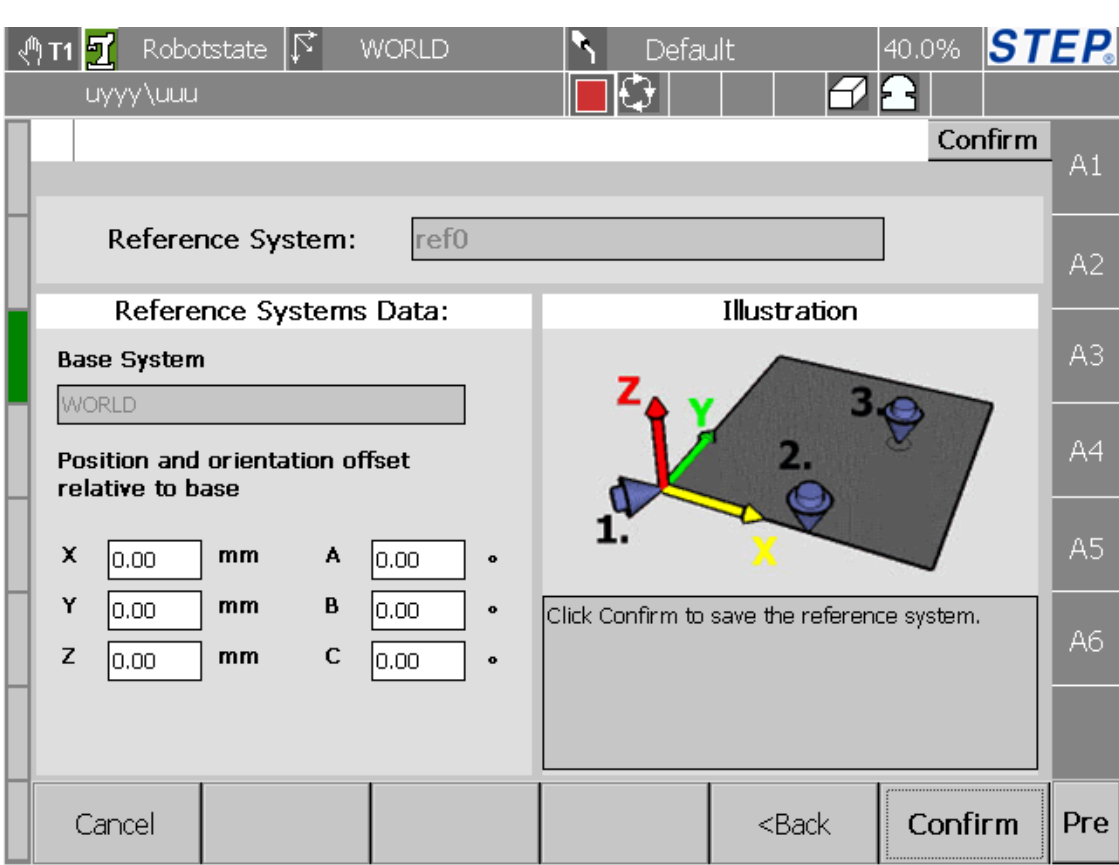

图 49 一点法第二步

界面左侧显示的是示教后坐标系数据;点击"Cancel"将回到坐标系示教初 始界面;点击"Back"将退回到一点法示教第一步界面;点击"Confirm"完成坐 标系示教。

# **5.11** 工具示教界面

# **5.11.1** 打开方式

首先按下示教器左侧\_\_\_,然后在弹出的选项卡中点击 Tool 选项。

## **5.11.2** 功能描述

对指定的工具进行示教。

# **5.11.3** 界面描述

### 5.11.3.1 初始界面描述

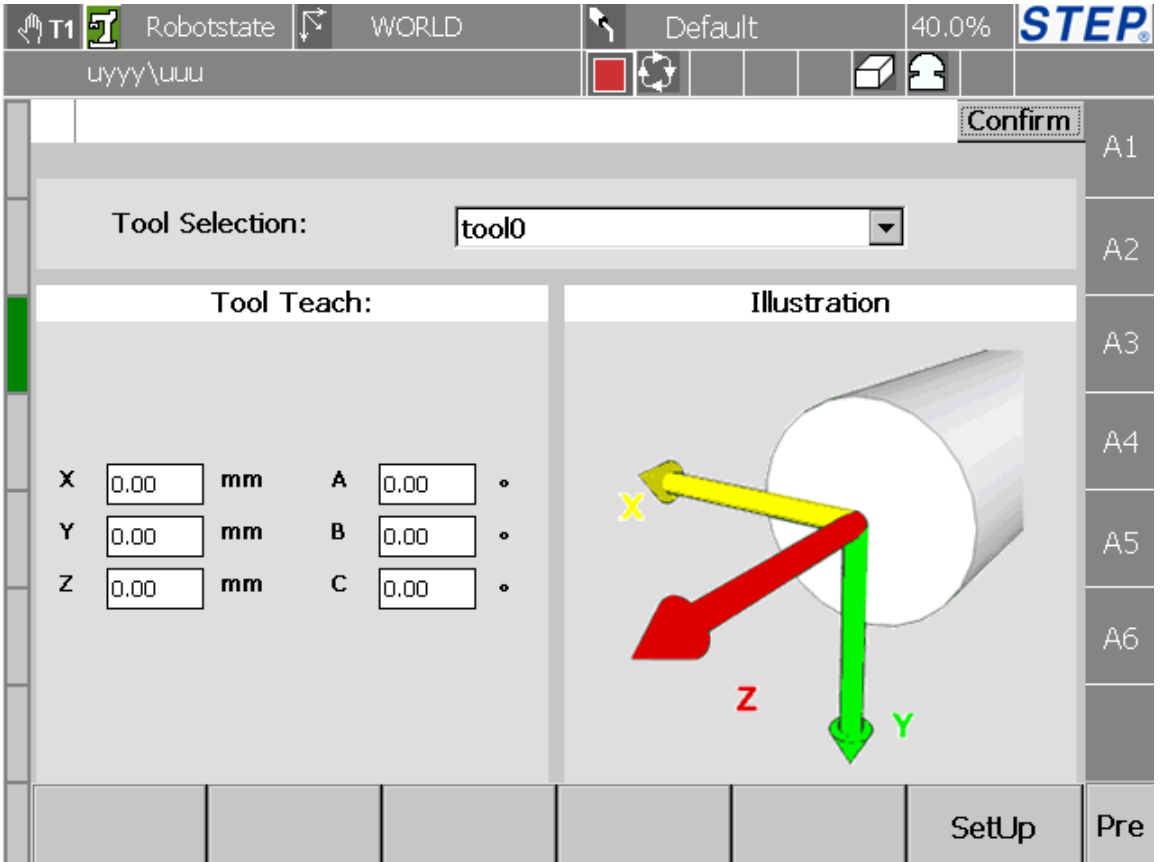

#### 图 50 工具示教初始界面

首先在"Tool Selection"下拉框中选择需要示教的工具变量,此时该工具的数 值会在界面左侧显示出来,点击"SetUp"按键进入到工具示教方法选择界面如下 图所示:

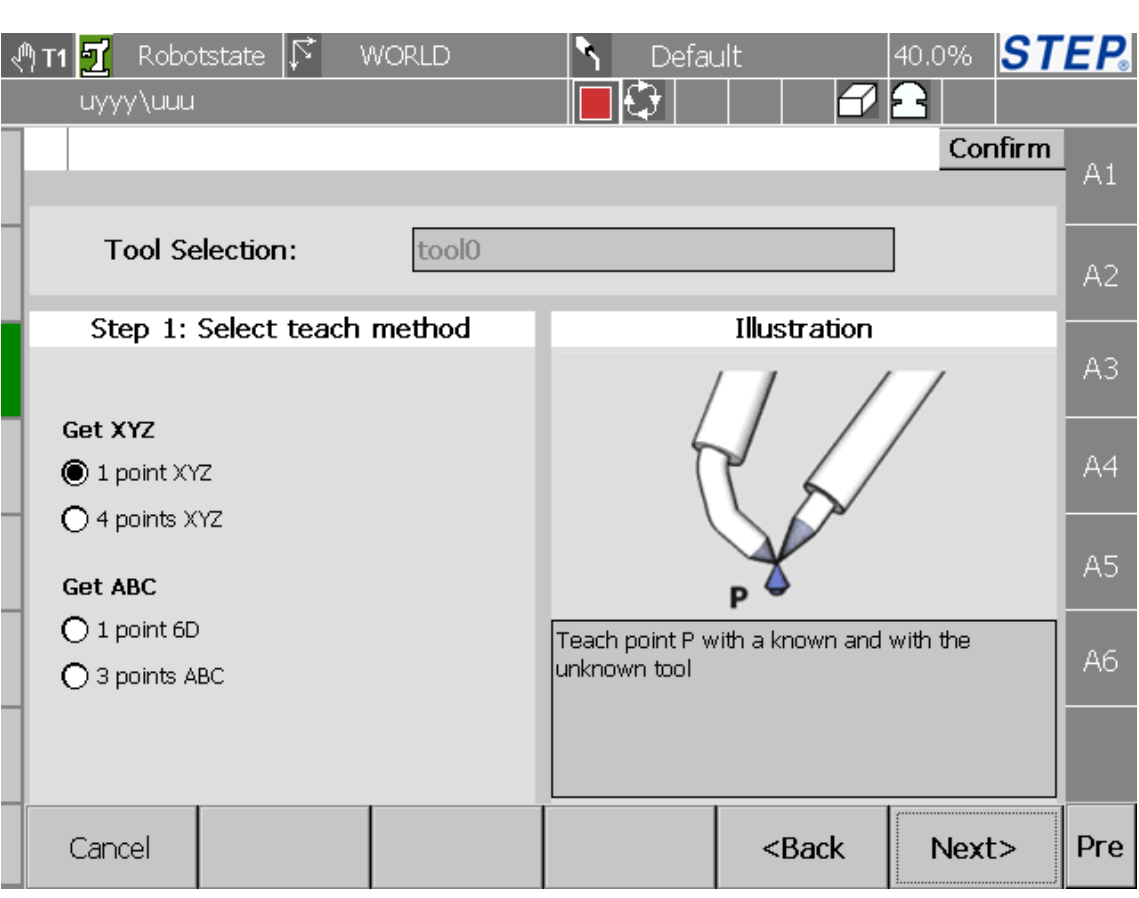

#### 图 51 工具示教方法选择界面

工具变量示教需要分两部分进行示教:示教工具位置 X、Y、Z;示教工具位 姿 A、B、C。工具位置示教有两种方式:一点法、四点法。工具位姿示教有两种 方式:一点法、三点法。点击"Cancel"或者"Back"按钮将回到坐标系示教初始 界面;点击"Next"将进入到具体坐标系示教界面。

注意:位姿示教中的三点法与当前选中工具的位置数据有关,所以需要先示 教好工具位置数据,再使用三点法示教工具位姿。

#### 5.11.3.2 示教工具的坐标 XYZ(一点法)

首先在图 52 选择坐标系示教方法("1 point XYZ"), 点击"Next"进入到如 下界面:

62

### STEP 机器人操作软件使用说明书

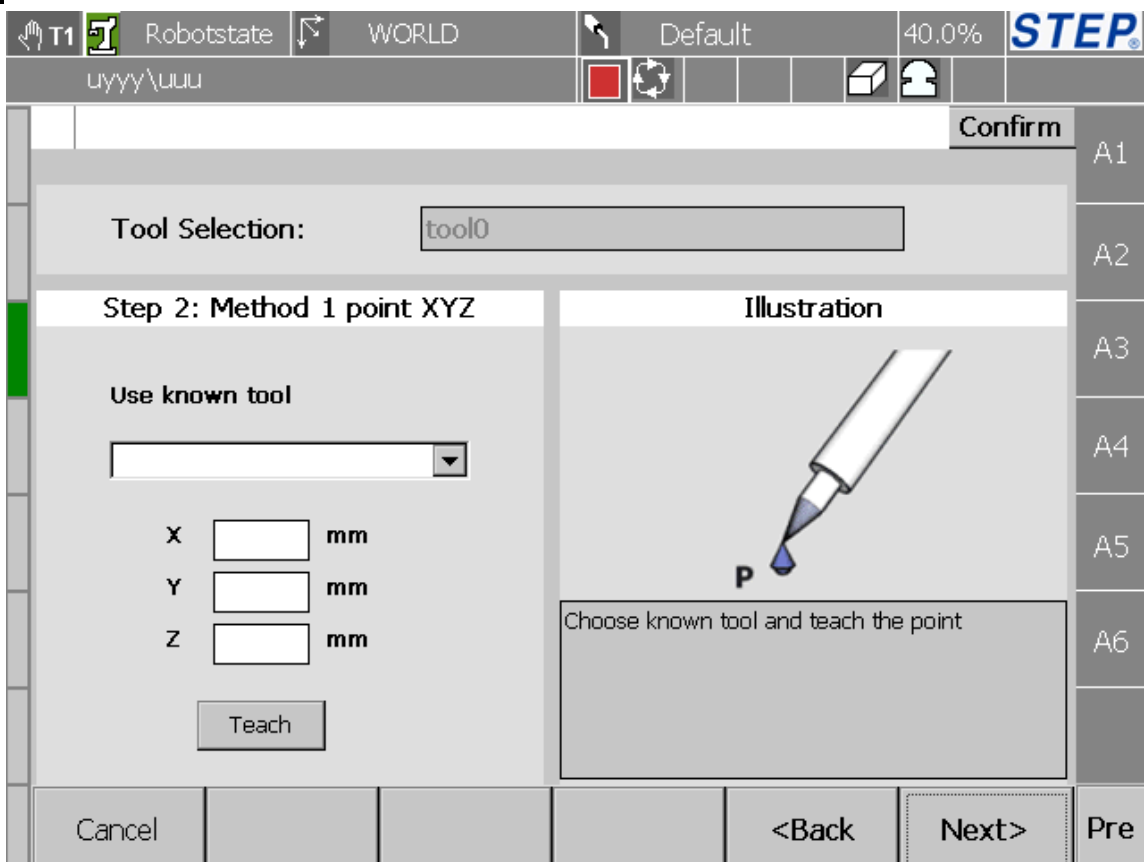

#### 图 52XYZ(一点法)第一步

首先选中一个已知工具,然后将机器人运动到期望的位置,点击"Teach"完 成点示教;点击"Cancel"将回到工具示教初始界面;点击"Back"将退回到工 具示教方法选择界面;点击"Next"进入到下一个示教界面如下图:

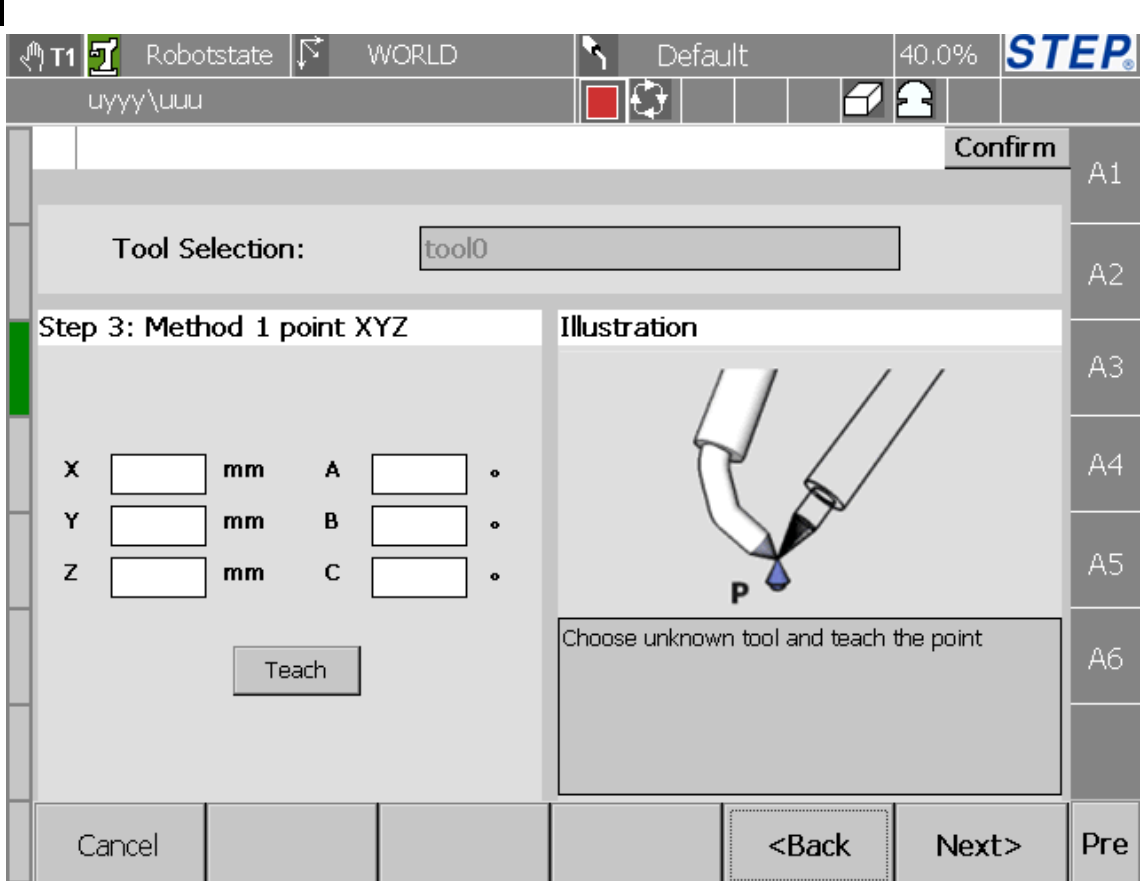

图 53 获得 XYZ(一点法)第二步

首先将已知工具取下,换上需要示教工具,然后将机器人运动到第一步示教 位置,点击"Teach"完成点示教;点击"Cancel"将回到工具示教初始界面;点 击"Back"将退回到工具示教方法选择界面;点击"Next"进入到下一个示教界 面如下图:

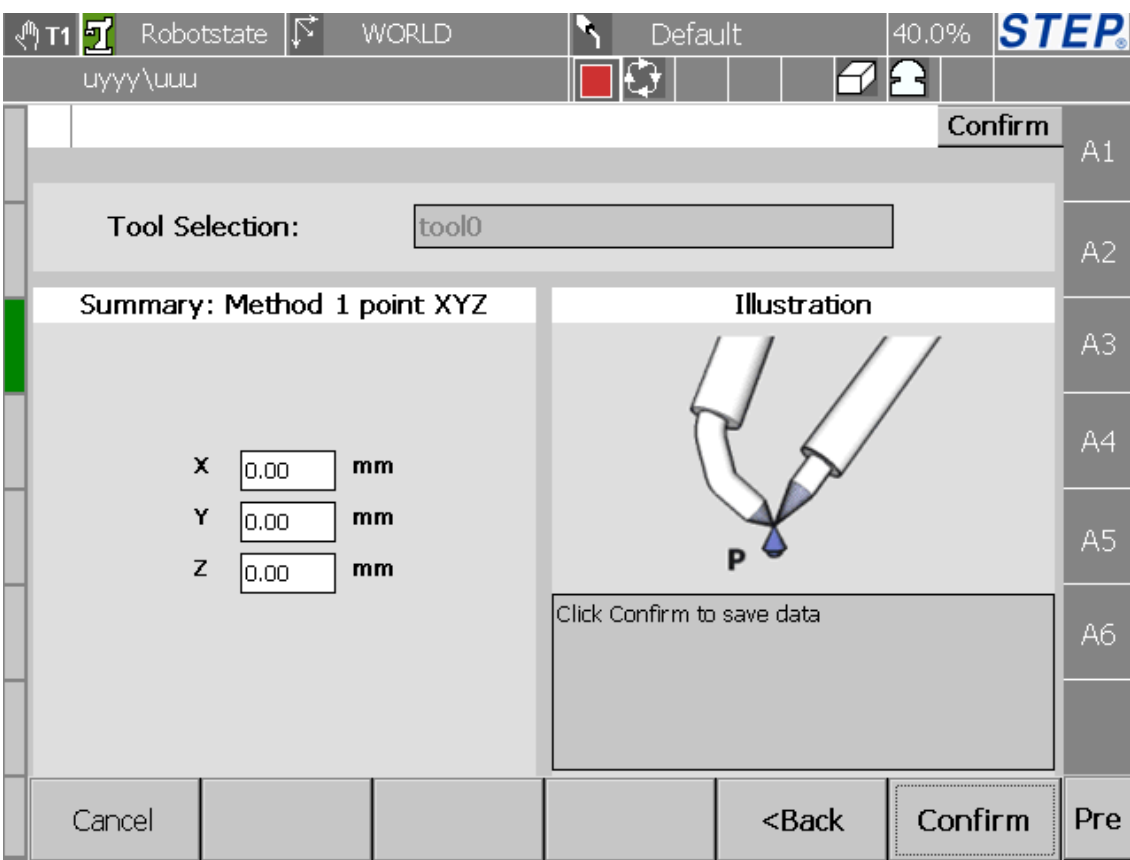

图 54 获得 XYZ(一点法)第三步

界面左侧显示的是示教后坐标系数据;点击"Cancel"将回到工具示教初始 界面;点击"Back"将退回到获得 XYZ(一点法)示教第二步界面;点击"Confirm" 完成工具示教。

#### 5.11.3.3 示教工具的坐标 XYZ(四点法)

原理:先后四次使机器人以不同姿态到达空间中某一点并示教。

首先在图 52 选择坐标系示教方法("4 points XYZ"),点击"Next"进入到如 下界面:

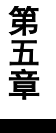

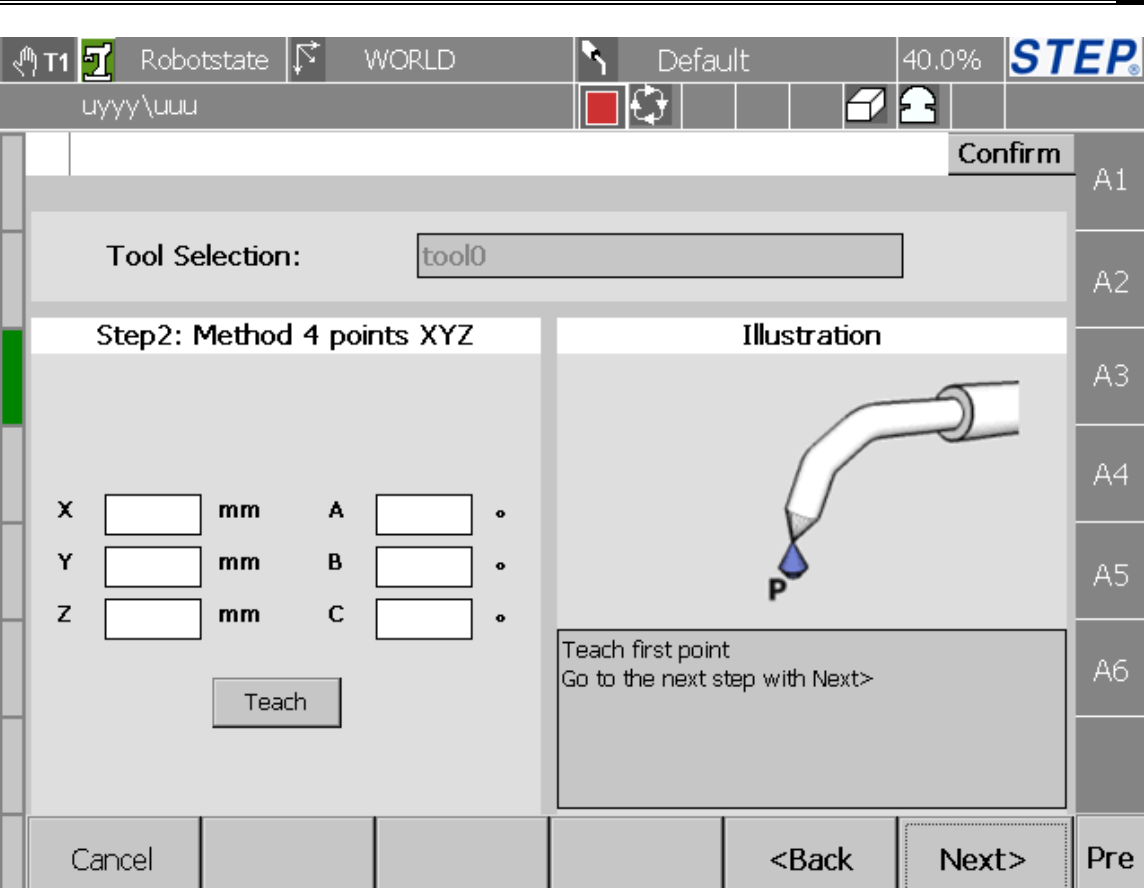

图 55 获得 XYZ(四点法)第一步

将机器人运动到期望的位置点 P,点击"Teach"完成点示教;点击"Cancel" 将回到工具示教初始界面;点击"Back"将退回到工具示教方法选择界面;点击 "Next"进入到下一个示教界面如下图:

### STEP 机器人操作软件使用说明书

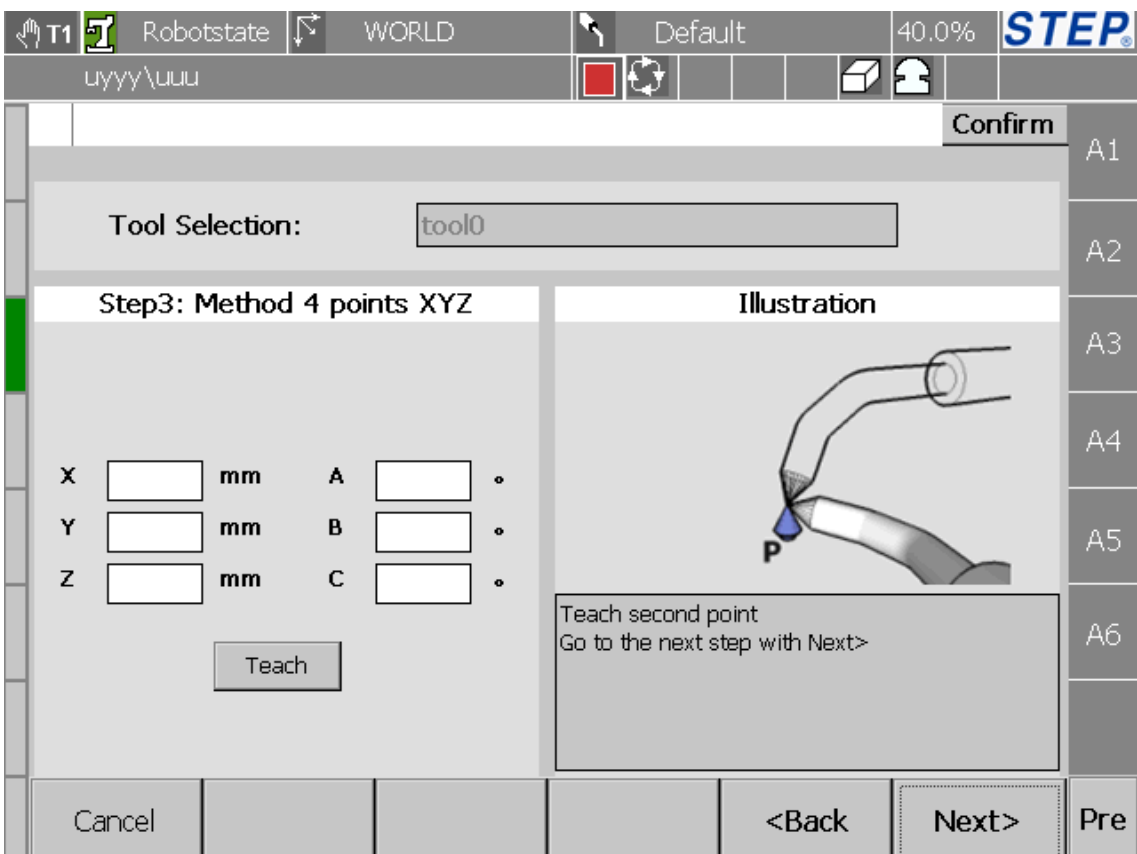

将机器人以不同姿态逼近 P 点,点击"Teach"完成点示教;点击"Cancel" 将回到工具示教初始界面;点击"Back"将退回到工具示教方法选择界面;点击 "Next"进入到下一个示教界面如下图:

#### 第 五 章

图 56 获得 XYZ (四点法) 第二步

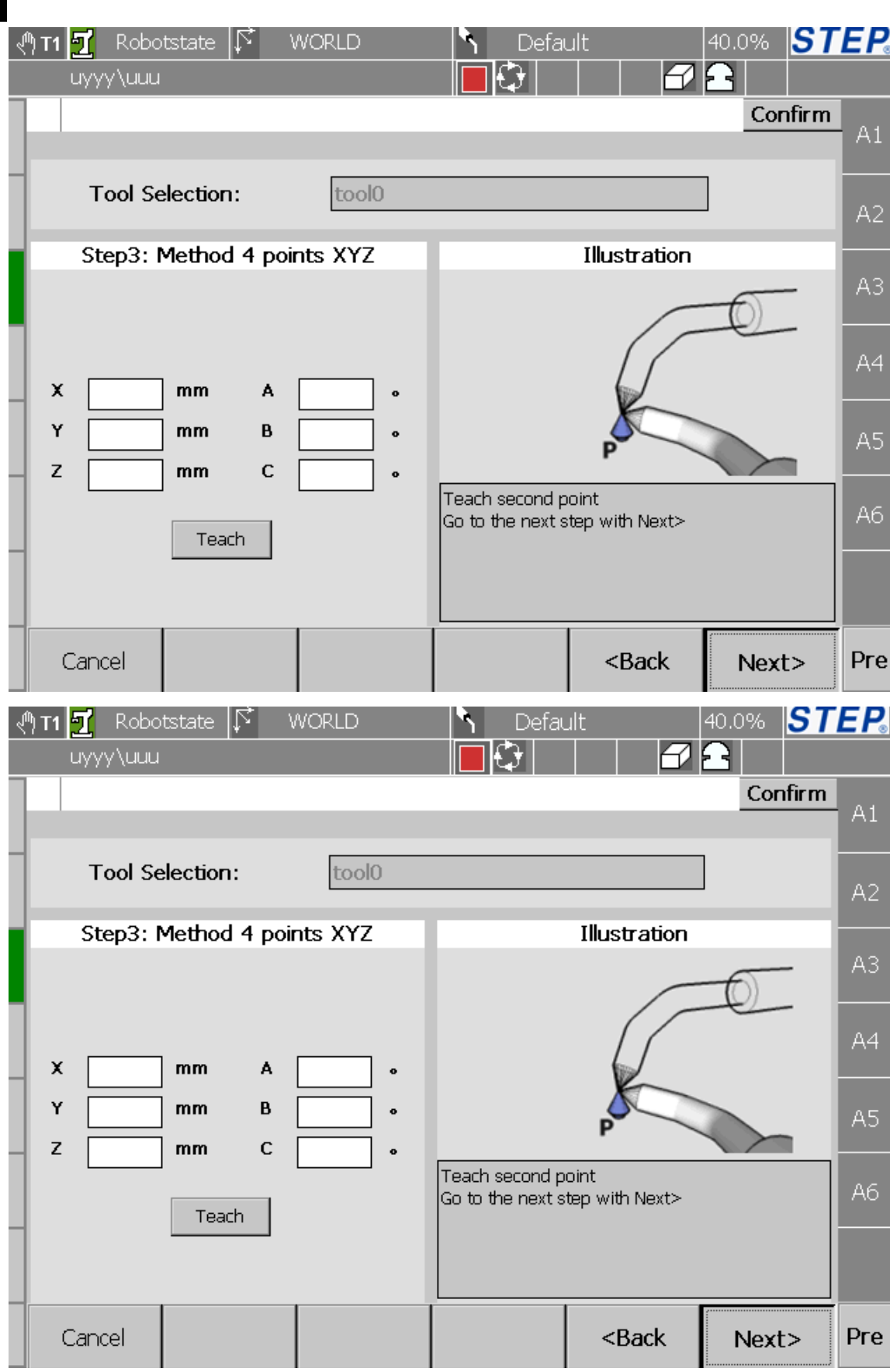

### STEP 机器人操作软件使用说明书

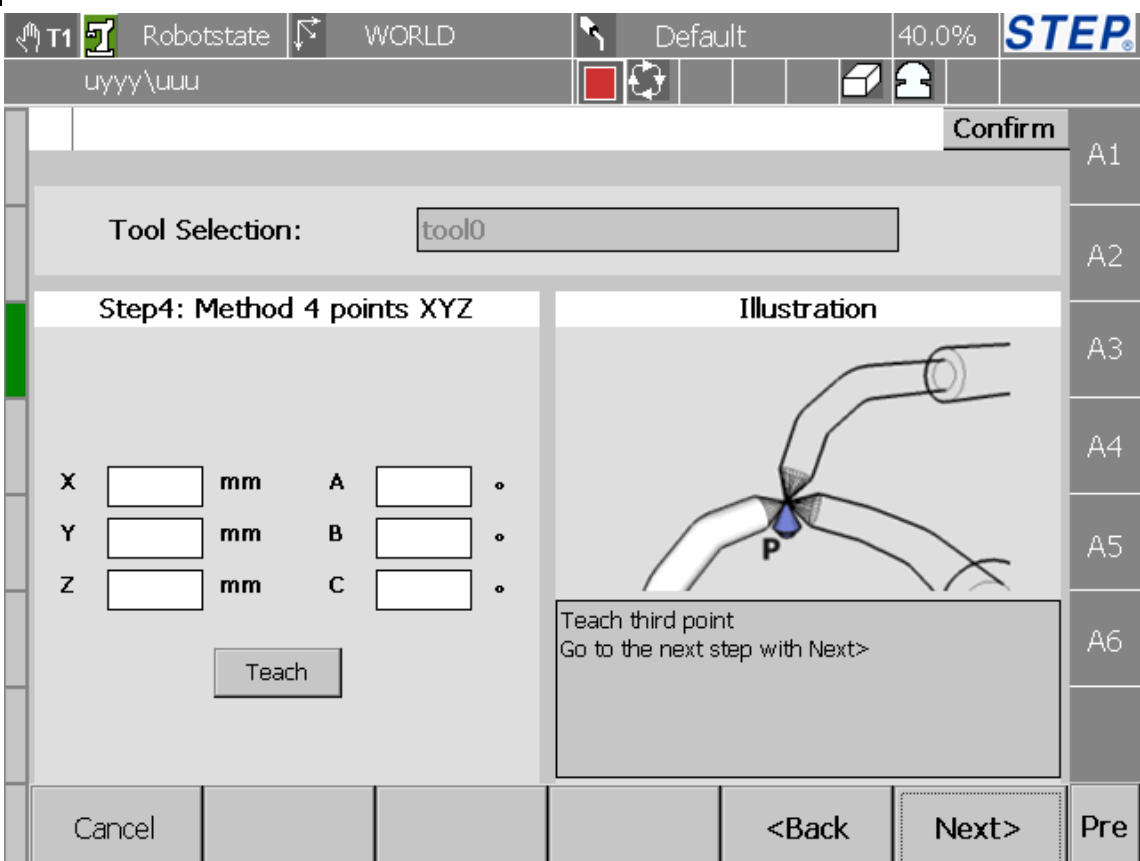

图 57 获得 XYZ (四点法) 第三步

同步骤二,点击"Next"进入到下一个界面。

#### 第 五 章

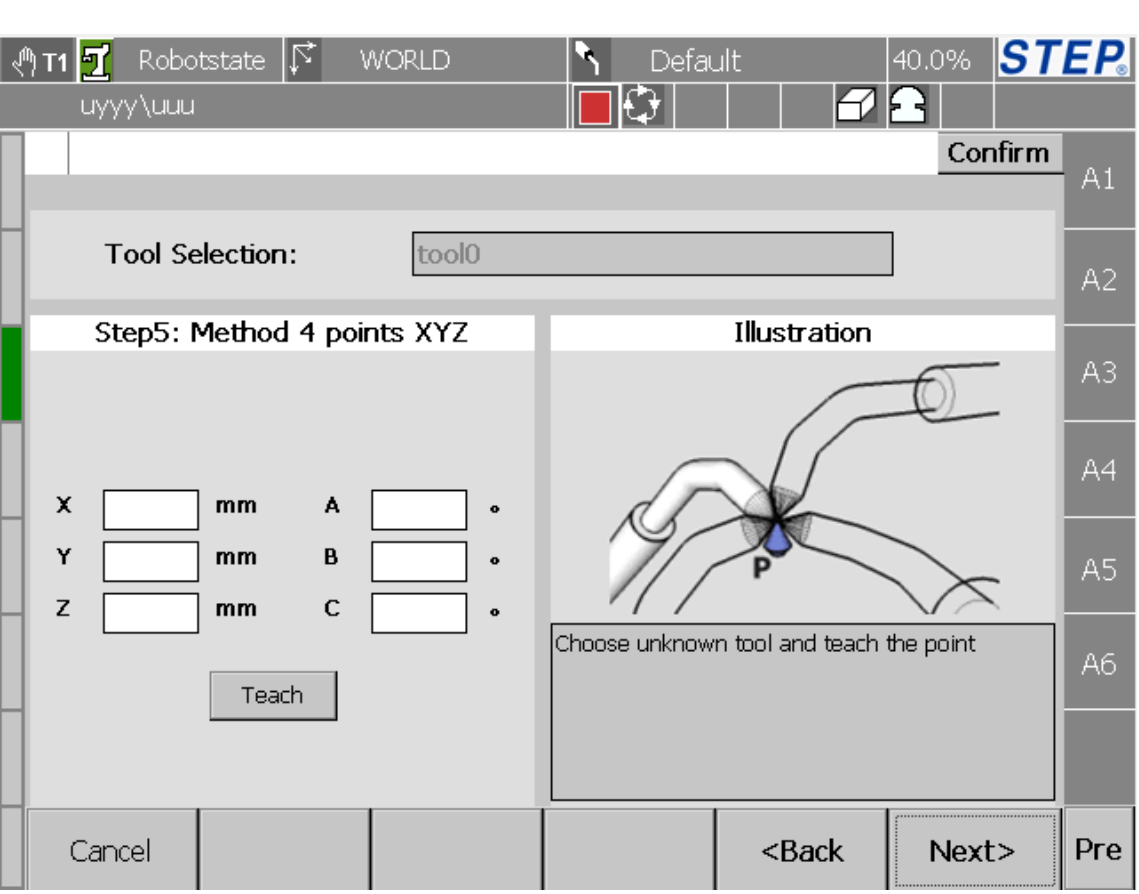

图 58 获得 XYZ(四点法)第四步

同步骤二,点击"Next"进入到下一个界面。
| 团<br>쌘<br>T1<br>uyyy\uuu | $ \mathbb{L} $<br>Robotstate | <b>WORLD</b> | Default                    |                                                   | 40.0% STEP. |                |
|--------------------------|------------------------------|--------------|----------------------------|---------------------------------------------------|-------------|----------------|
|                          |                              |              |                            |                                                   | Confirm     | A1             |
|                          | <b>Tool Selection:</b>       | tool0        |                            |                                                   |             | A2             |
|                          | Summary: Method 4 points XYZ |              |                            | Illustration                                      |             |                |
|                          |                              |              |                            |                                                   |             | A3             |
| $\pmb{\times}$           | mm<br>0.00                   |              |                            |                                                   |             | A4             |
| Y                        | mm<br>10.00                  |              |                            |                                                   |             | A <sub>5</sub> |
| Z                        | mm<br>0.00                   |              |                            |                                                   |             |                |
|                          |                              |              | Click Confirm to save data |                                                   |             | A6             |
|                          |                              |              |                            |                                                   |             |                |
| Cancel                   |                              |              |                            | <back< th=""><th>Confirm</th><th>Pre</th></back<> | Confirm     | Pre            |

图 59 获得 XYZ(四点法)第五步

界面左侧显示的是示教后坐标系数据;点击"Cancel"将回到工具示教初始 界面;点击"Back"将退回到获得 XYZ(四点法)示教第四步界面;点击"Confirm" 完成工具示教。

## 5.11.3.4 示教工具的姿态 ABC(一点法)

首先在图 52 选择坐标系示教方法("1 point 6D"), 点击"Next"进入到如下 界面:

l,

## 上海新时达机器人有限公司

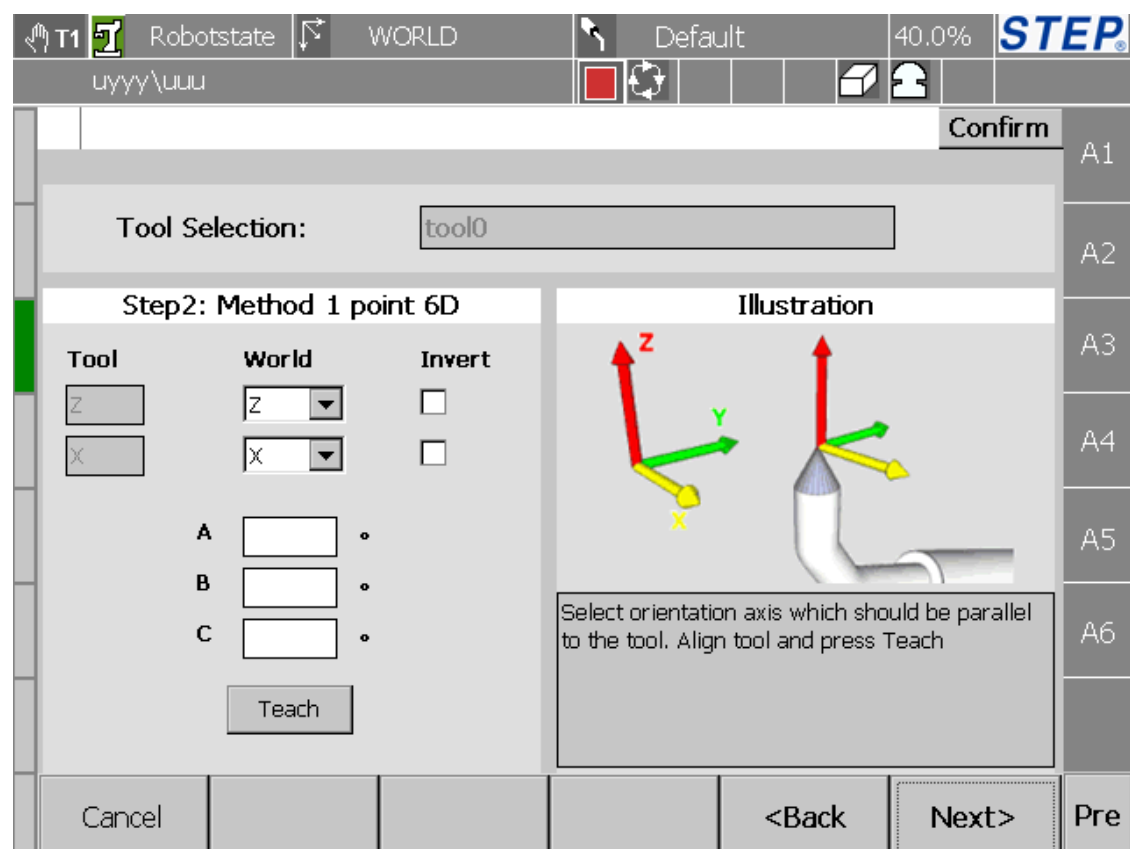

图 60 获得 ABC(一点法)第一步

- **●** Tool 栏指示需要对齐的工具轴。
- World 栏用来确认工具轴与 World 轴对齐关系。
- **●** Invert 栏用来表示确认对齐正向、反向问题。

根据工具轴与 World 轴对齐关系设置,将机器人运动到对齐姿态,点击"Teach" 按钮完成点的示教;点击"Cancel"将回到工具示教初始界面;点击"Back"将 退回到工具示教方法选择界面;点击"Next"进入到下一个示教界面如下图:

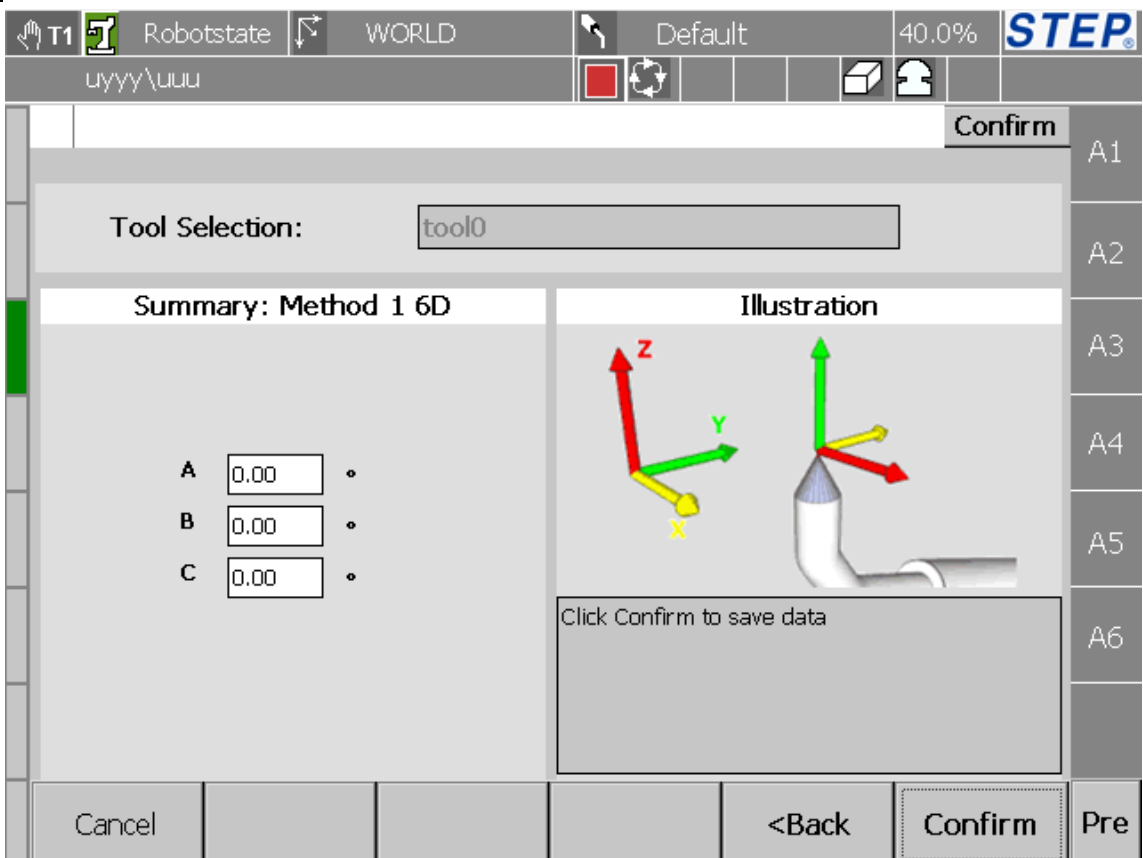

图 61 获得 ABC(一点法)第二步

界面左侧显示的是示教后坐标系数据;点击"Cancel"将回到工具示教初始 界面;点击"Back"将退回到获得 ABC(一点法)示教第一步界面;点击"Confirm" 完成工具示教。

## 5.11.3.5 示教工具的姿态 ABC(三点法)

首先在图 52 选择坐标系示教方法("3pointsABC"), 点击"Next"进入到如 下界面:

l,

### 上海新时达机器人有限公司

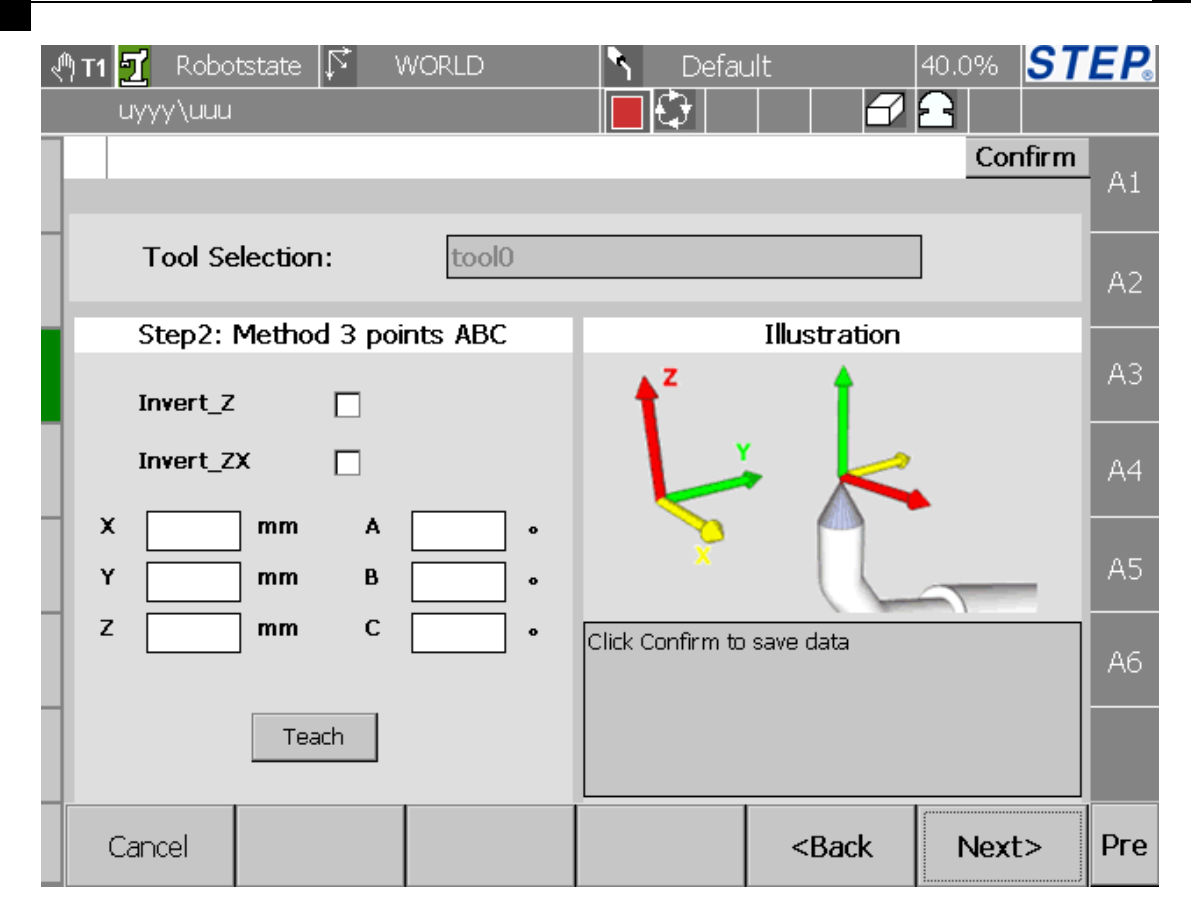

图 62ABC(三点法)第一步

首先选择示教方向:Z 轴正向或者反向、ZX 平明正向或者反向。将机器人运 动到空间中某一个参考点,然后点击"Teach"按钮完成第一个点的示教;点击 "Cancel"将回到工具示教初始界面;点击"Back"将退回到工具示教方法选择 界面;点击"Next"进入到下一个示教界面如下图:

## STEP 机器人操作软件使用说明书

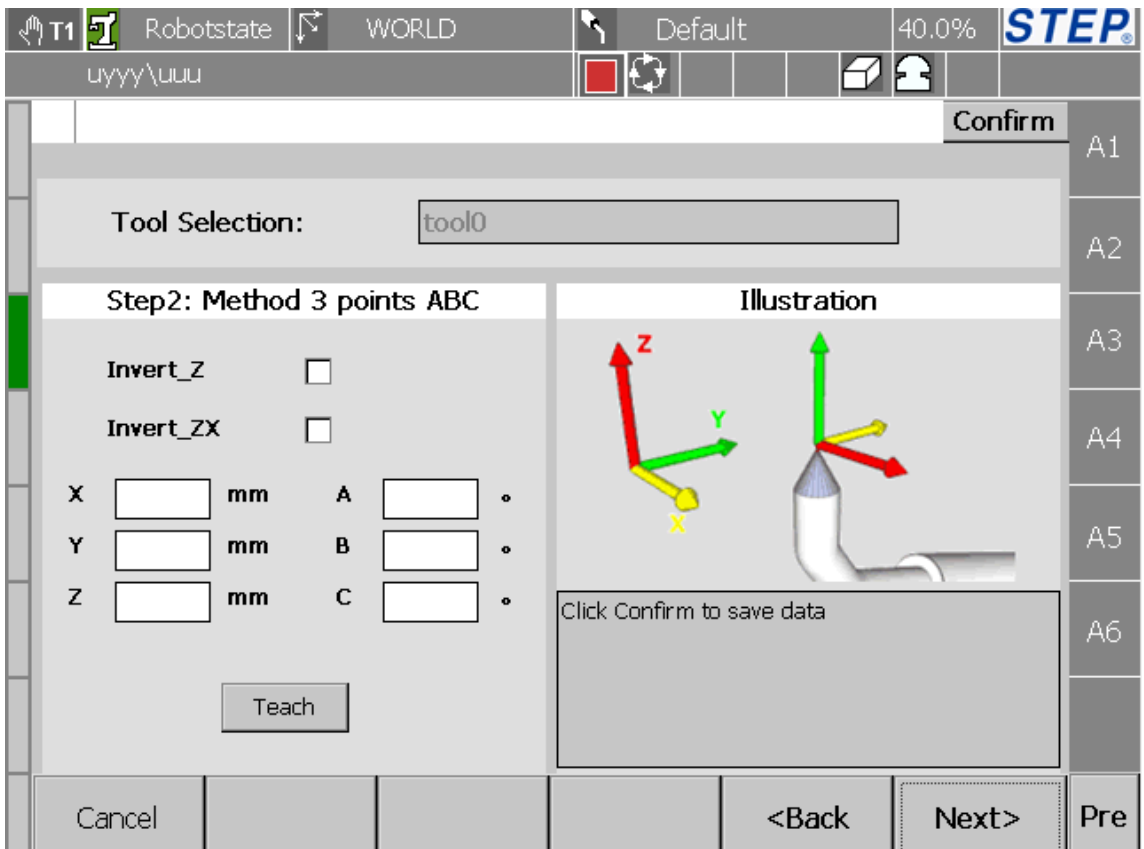

### 图 63ABC(三点法)第二步

将机器人运动到空间中某一个参考点,然后点击"Teach"按钮完成第二个点 的示教;点击"Cancel"将回到工具示教初始界面;点击"Back"将退回到工具 示教方法选择界面;点击"Next"进入到下一个示教界面如下图:

l,

## 上海新时达机器人有限公司

٦ HMI 操 作 界 面

| Robotstate $ \mathcal{\vec{Y}} $<br>51<br><b>WORLD</b><br>$\sqrt{m}$<br>uyyy\uuu | 40.0% <b>STEP</b><br>Default |     |
|----------------------------------------------------------------------------------|------------------------------|-----|
|                                                                                  | Confirm                      | A1  |
| <b>Tool Selection:</b><br>tool0                                                  |                              | A2  |
| Step4: Method 3 points ABC                                                       | Illustration<br>z            | A3  |
| X<br>A<br>mm<br>$\bullet$                                                        |                              | A4  |
| Y<br>B<br>mm<br>$\bullet$<br>Z<br>с<br>mm<br>$\bullet$                           |                              | A5  |
| Teach                                                                            | Click Confirm to save data   | A6  |
|                                                                                  |                              |     |
| Cancel                                                                           | <back<br>Next&gt;</back<br>  | Pre |

图 64ABC(三点法)第三步

将机器人运动到空间中某一个参考点,然后点击"Teach"按钮完成第三个点 的示教;点击"Cancel"将回到工具示教初始界面;点击"Back"将退回到工具 示教方法选择界面;点击"Next"进入到下一个示教界面如下图:

## STEP 机器人操作软件使用说明书

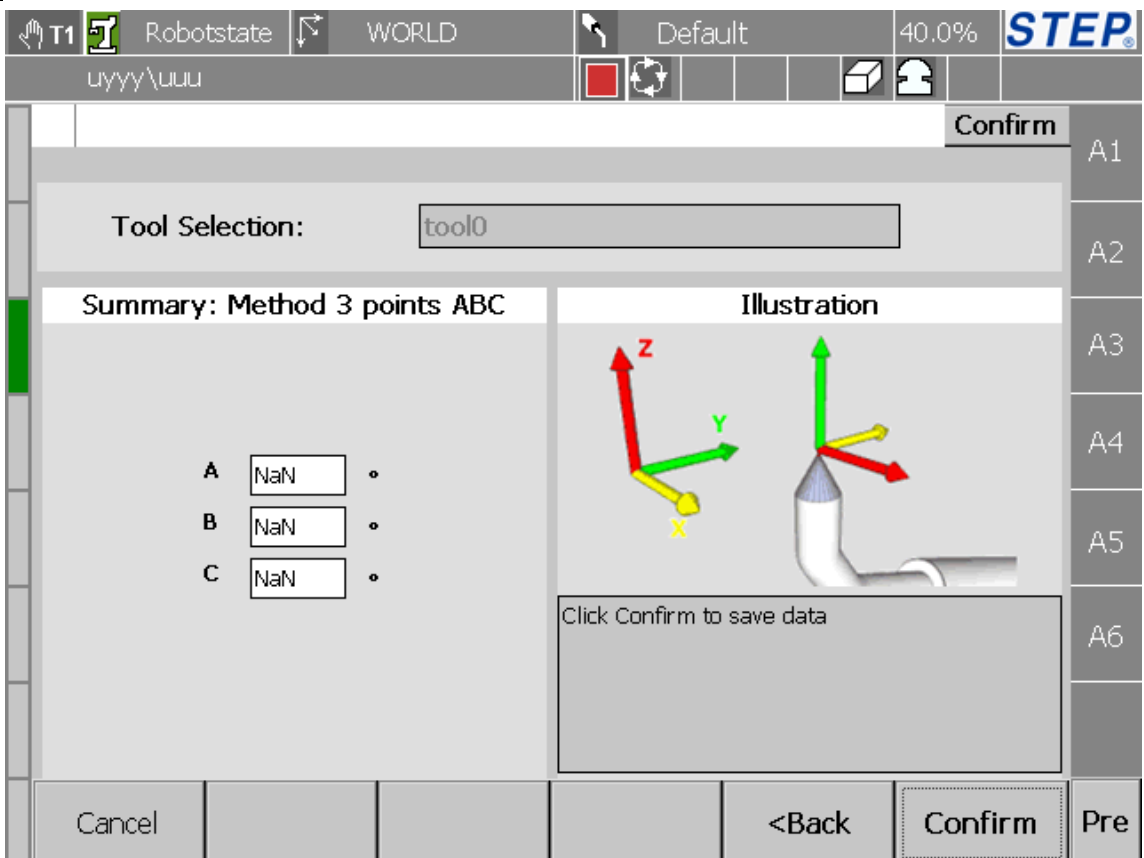

### 图 65ABC(三点法)第四步

界面左侧显示的是示教后坐标系数据;点击"Cancel"将回到工具示教初始 界面;点击"Back"将退回到获得 ABC(三点法)示教第三步界面;点击"Confirm" 完成工具示教。

#### 第 五 章

l,

# 第六章用户程序编写说明

在程序界面点击"Modify"或者"New"按钮会进入到程序编辑界面。本部分 只对界面中语句编写进行说明,具体每个语句作用以及使用方法请参考其它相关 文档。

## **6.1** 运动语句

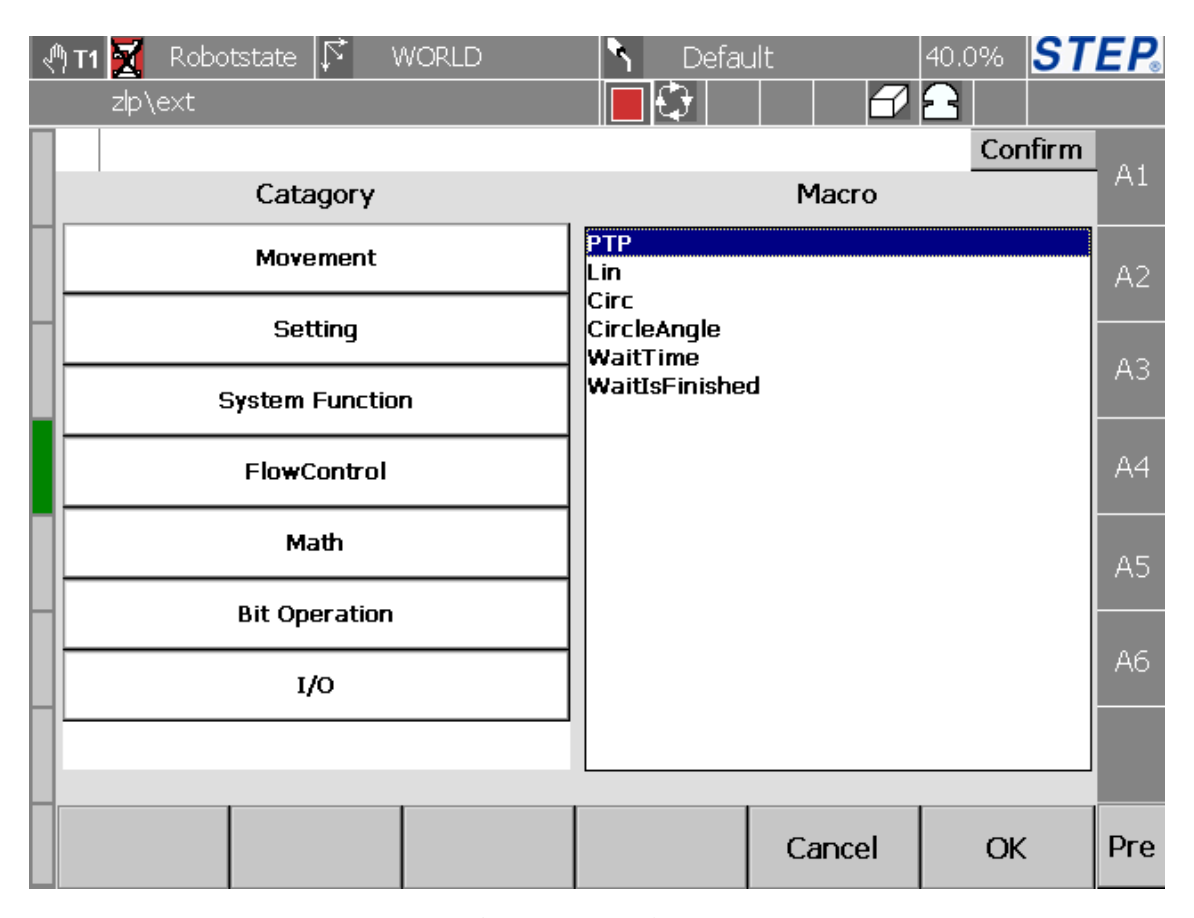

图 66 机器人运动语句选择界面

在机器人语句选择界面中点击"Movement"按钮,界面右侧将出现运动语句 可以选择,选中一个希望插入的语句,然后点击"OK"按钮将进入到该语句的设 置界面(点击"Cancel"将退回到程序显示界面),下图为"PTP"语句的设置界 面。

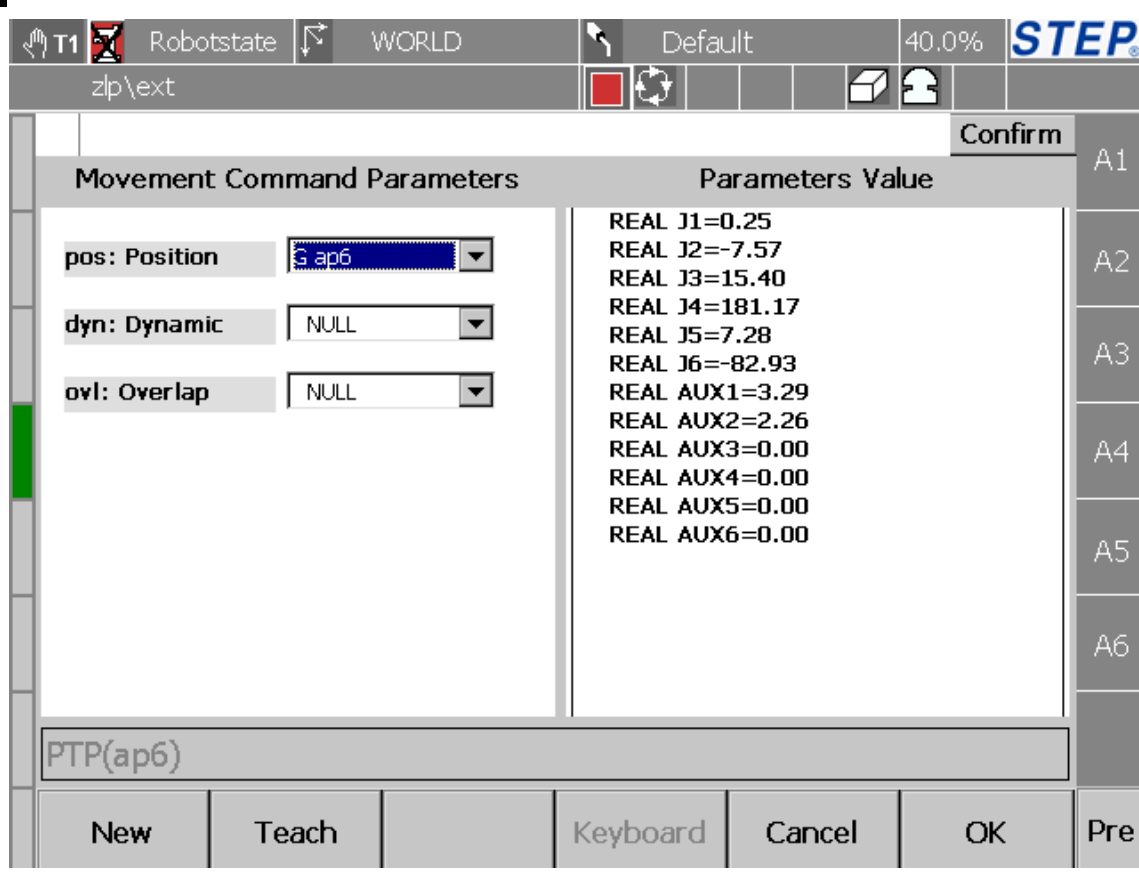

### 图 67 PTP 语句设置界面

在上图左侧可以对 PTP 语句使用到的参数进行修改,右侧显示的是当前选中 变量的数值,点击数值可以进行变量修改,上图下侧文本框显示的为将要插入语 句的文本值, 在修改语句参数过程中, 文本值会进行响应的变化, 点击"Cancel" 按钮将取消该语句的插入并返回到语句选择界面,点击"OK"按钮将完成语句的 插入。

如果选中的参数类型为机器人位置类型参数,可以点击"Teach"按钮对该参 数进行示教(示教功能只在手动模式下可以使用)。

点击"New"按钮将进入到参数变量的新建界面,注意这里进入的变量新建界 面与当前需要输入的参数类型有关系,如果选中的参数变量类型为机器人位置变 量类型,将进入到如下变量新建界面示意图:

第 六 章

l,

## 上海新时达机器人有限公司

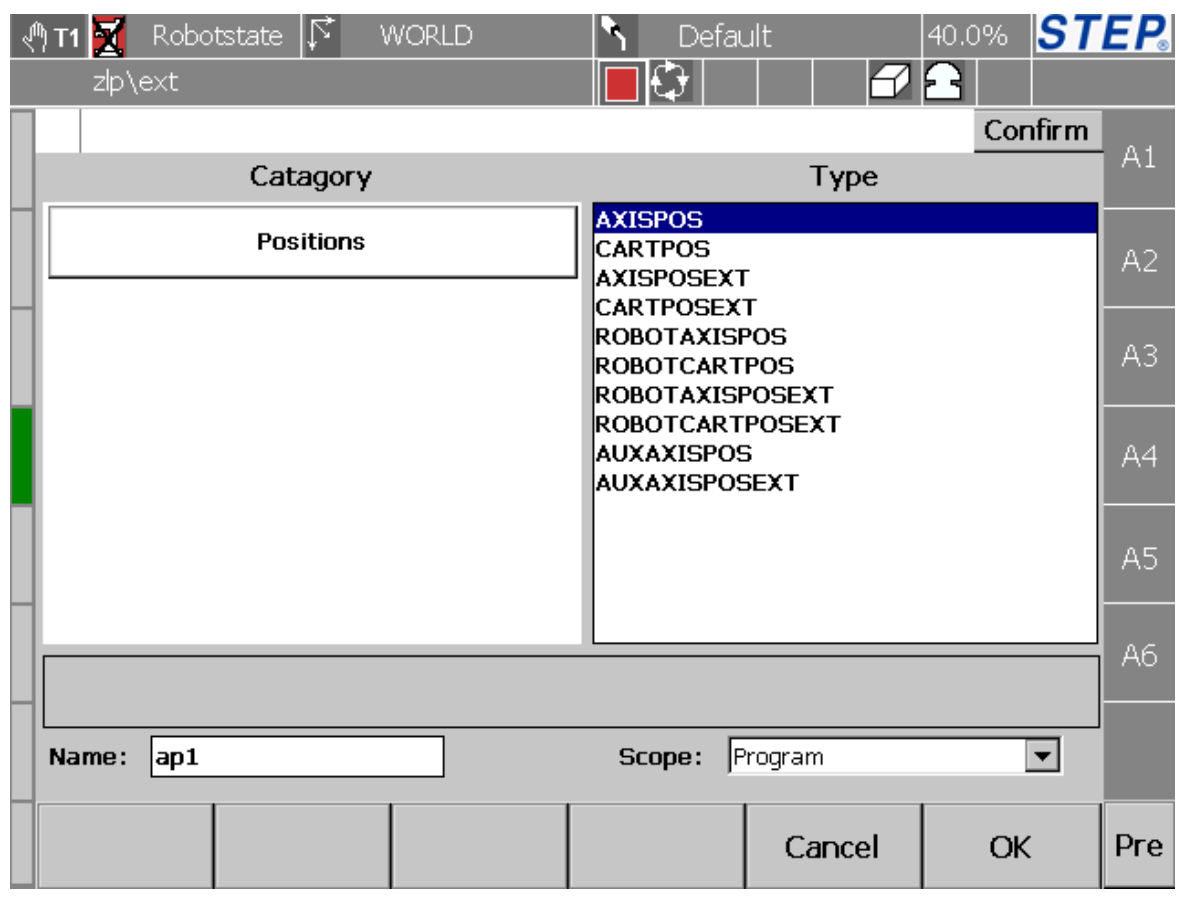

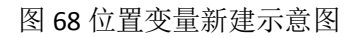

首先选中希望新建的变量类型,然后输入变量的名称(首字符必须为英文字母),

最后选择变量位置:全局变量(Global)、工程变量(Project)、程序变量(Program)。

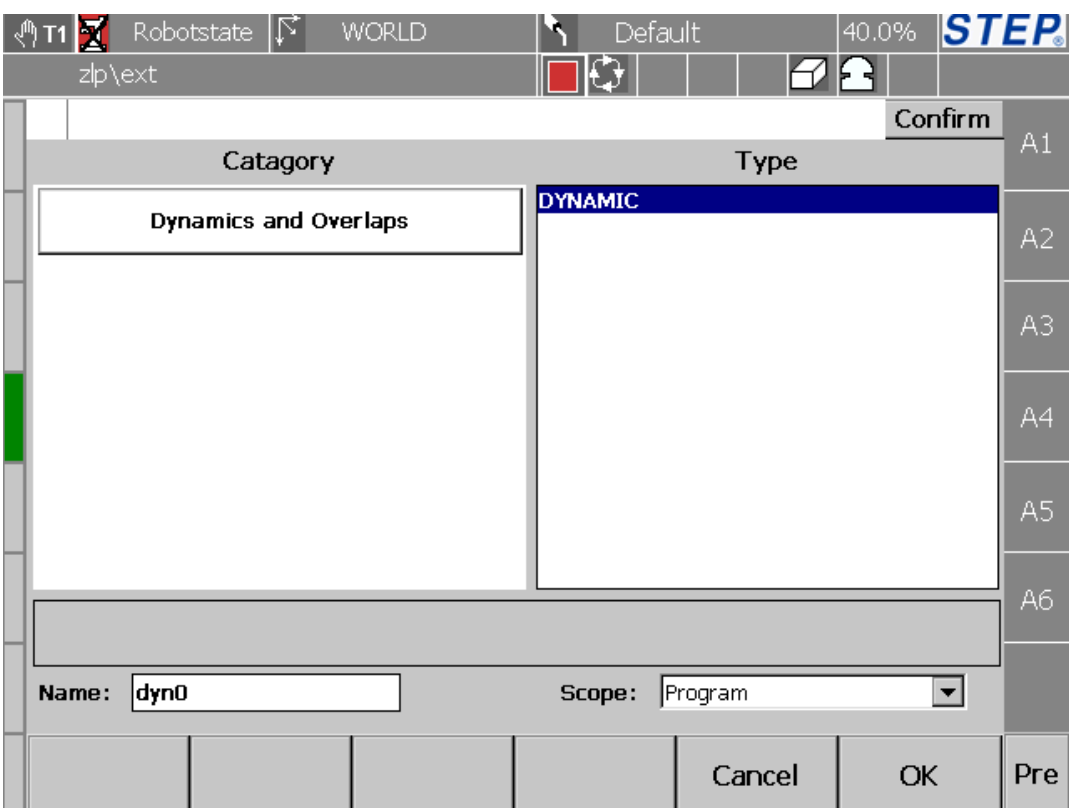

图 69 DYNAMIC 变量新建示意图

以下是运动语句说明:

- PTP
- Lin
- Circ
- **CircAngle**
- PTPRel
- LinRel
- WaitTime
- WaitIsFinished
- WaitJustInTime
- WaitRefFinished
- RefRobotAxis
- RefRobotAxisAsync
- **•** OnParameter
- OnPlane

- **OnDistance**
- OnPosition

## **6.2** 设置语句

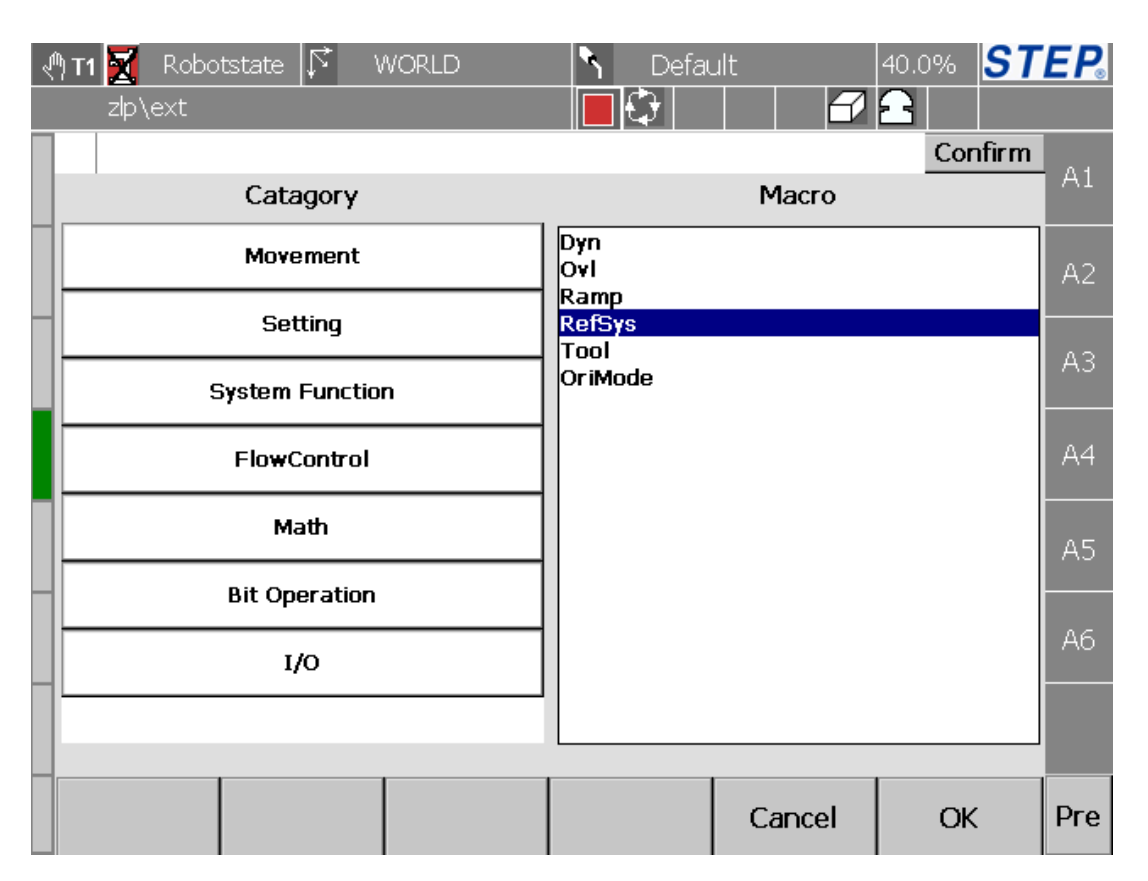

图 70 机器人设置语句选择界面

在机器人语句选择界面中点击"Setting"按钮,界面右侧将出现设置语句可以 选择,选中一个希望插入的语句,然后点击"OK"按钮将进入到该语句的设置界 面(点击"Cancel"将退回到程序显示界面),下图为"RefSys"语句的设置界面。

## STEP 机器人操作软件使用说明书

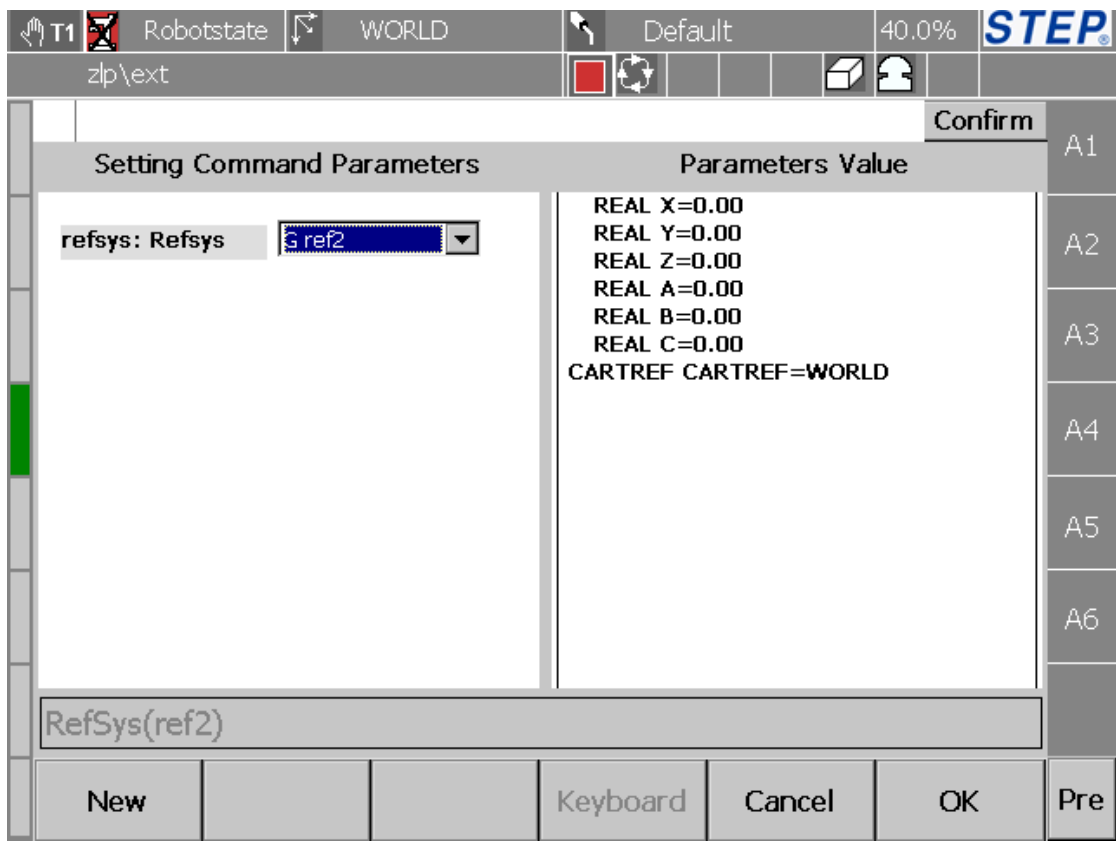

图 71RefSys 语句设置界面

以下是设置语句说明:

- Dyn
- Ovl
- Ramp
- RefSys
- Tool
- OriMode

l,

## **6.3** 系统函数语句

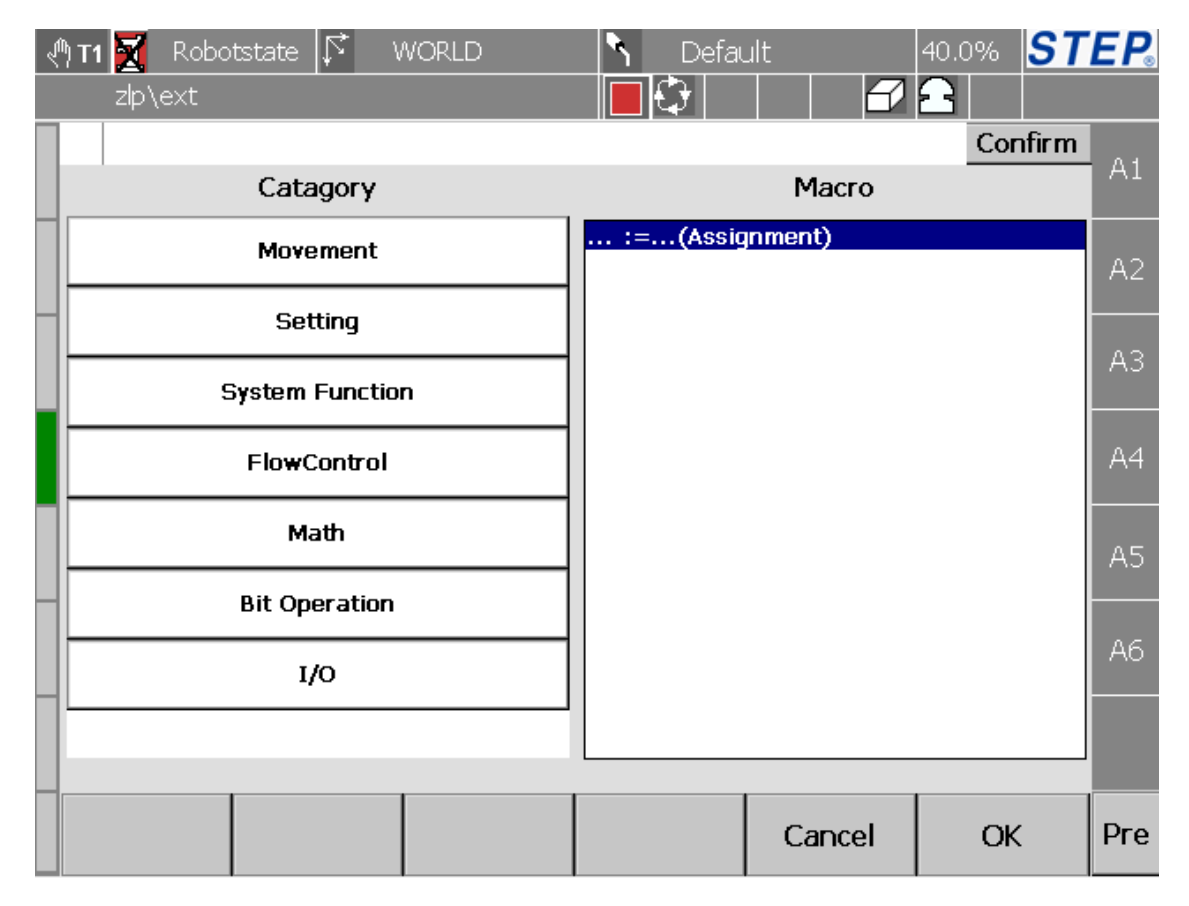

图 72 机器人系统函数语句选择界面

在机器人语句选择界面中点击"System Function"按钮,界面右侧将出现系统 函数语句可以选择,选中一个希望插入的语句,然后点击"OK"按钮将进入到该 语句的设置界面(点击"Cancel"将退回到程序显示界面),下图为"Assignment" 语句的设置界面。

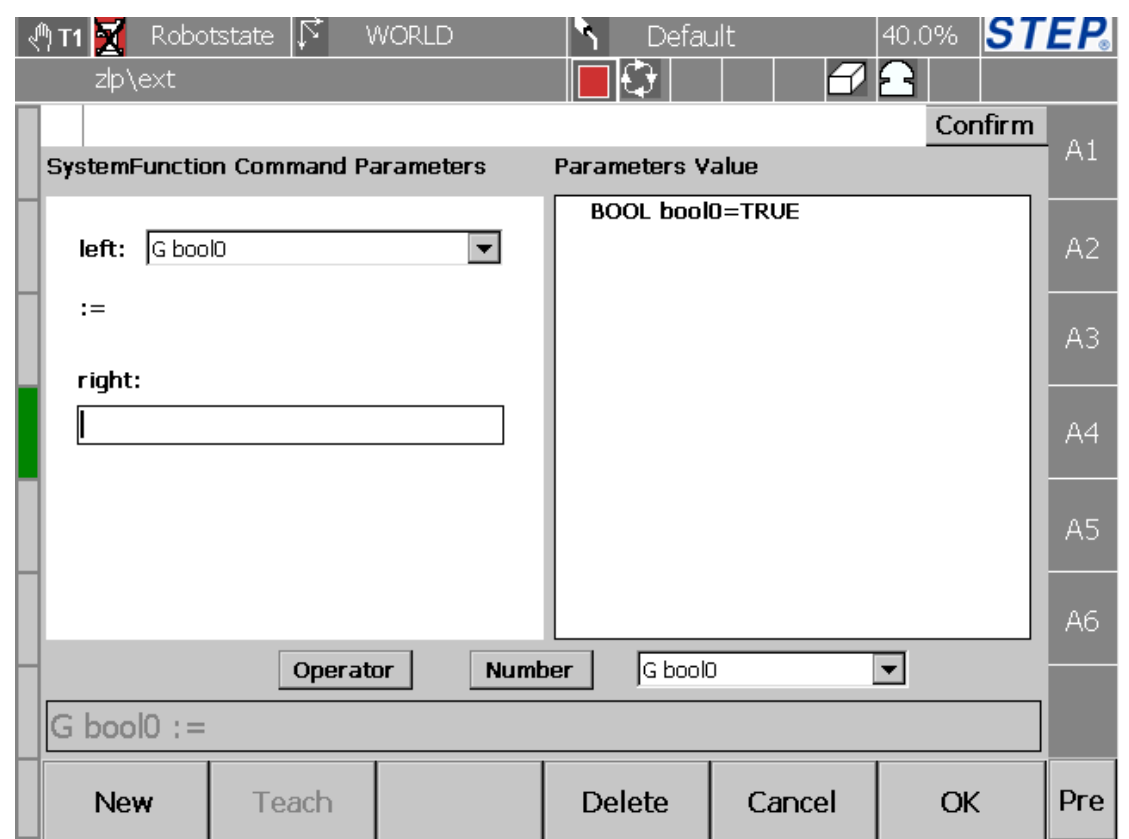

图 73 Assignment 语句设置界面

"Assignment left"下拉框用于选择左操作数;右操作数输入可以使用界面下 侧三个控件(两个按钮、一个下拉框)进行输入;下面"Delete"用于进行右操作 数输入字符删除操作。

点击"Operator"将进入到如下操作符选择界面如下图所示:

| +          |                   | *    |            |
|------------|-------------------|------|------------|
| ➢          | ≺                 |      | ⇔          |
| <=         | $>=$              | +/-  | Ć          |
|            | $!=$              | MODE | <b>AND</b> |
| <b>XOR</b> | <b>NOT</b><br>OR. |      |            |
|            | Cancel            |      |            |

图 74 操作符输入界面

点击"Number"将进入到数字输入界面如下图所示:

| 1      | $\overline{c}$ | 3 | Back |  |
|--------|----------------|---|------|--|
| 4      | 5              | 6 |      |  |
| 7      | 8              | 9 |      |  |
| O      |                |   | CE   |  |
| Cancel |                |   | ОK   |  |

图 75 操作符输入界面

点击"Cancel"取消数字输入,点击"OK"完成数字输入。

## **6.4** 流程控制语句

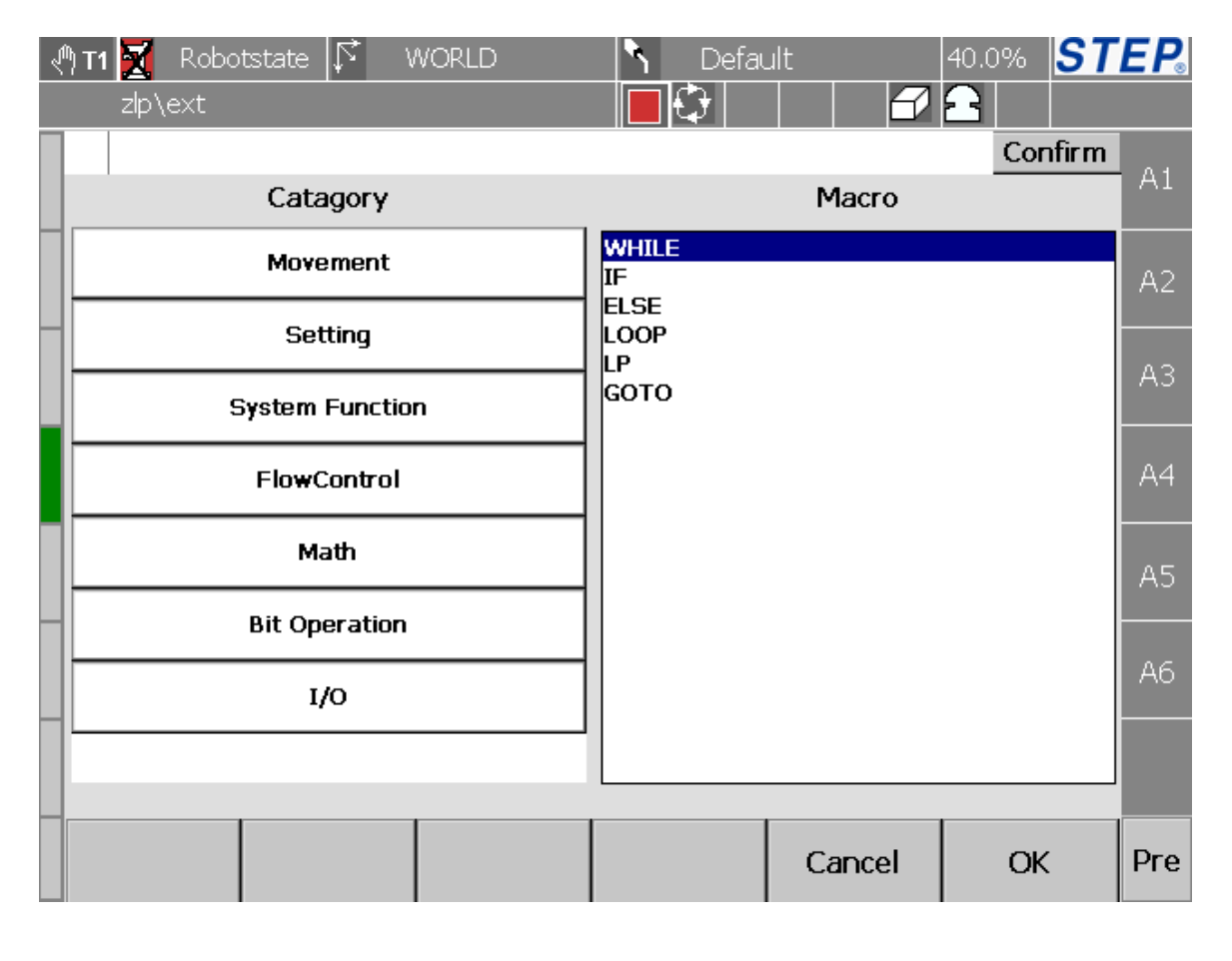

图 76 机器人流程控制语句选择界面

在机器人语句选择界面中点击"FlowControl"按钮,界面右侧将出现流程控

制语句可以选择,选中一个希望插入的语句,然后点击"OK"按钮将进入到该语 句的设置界面(点击"Cancel"将退回到程序显示界面),下图为"While"语句的 设置界面。

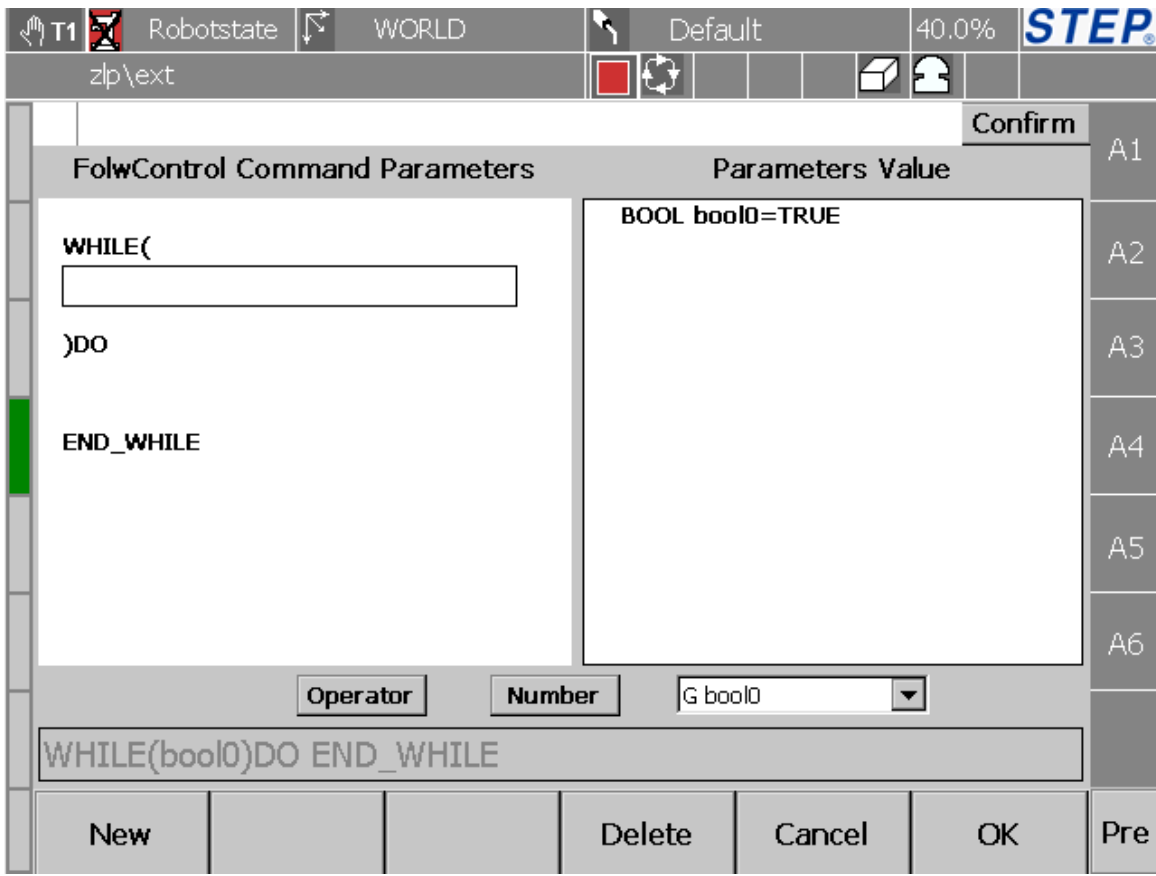

## 图 77Whiles 语句设置界面

条件语句的输入方式与系统函数语句模块输入方式类似。 以下是流程控制语句说明:

- WHILE
- $\bullet$  IF
- ELSE
- LOOP
- LP
- $\bullet$  GOTO

## **6.5** 数学函数语句

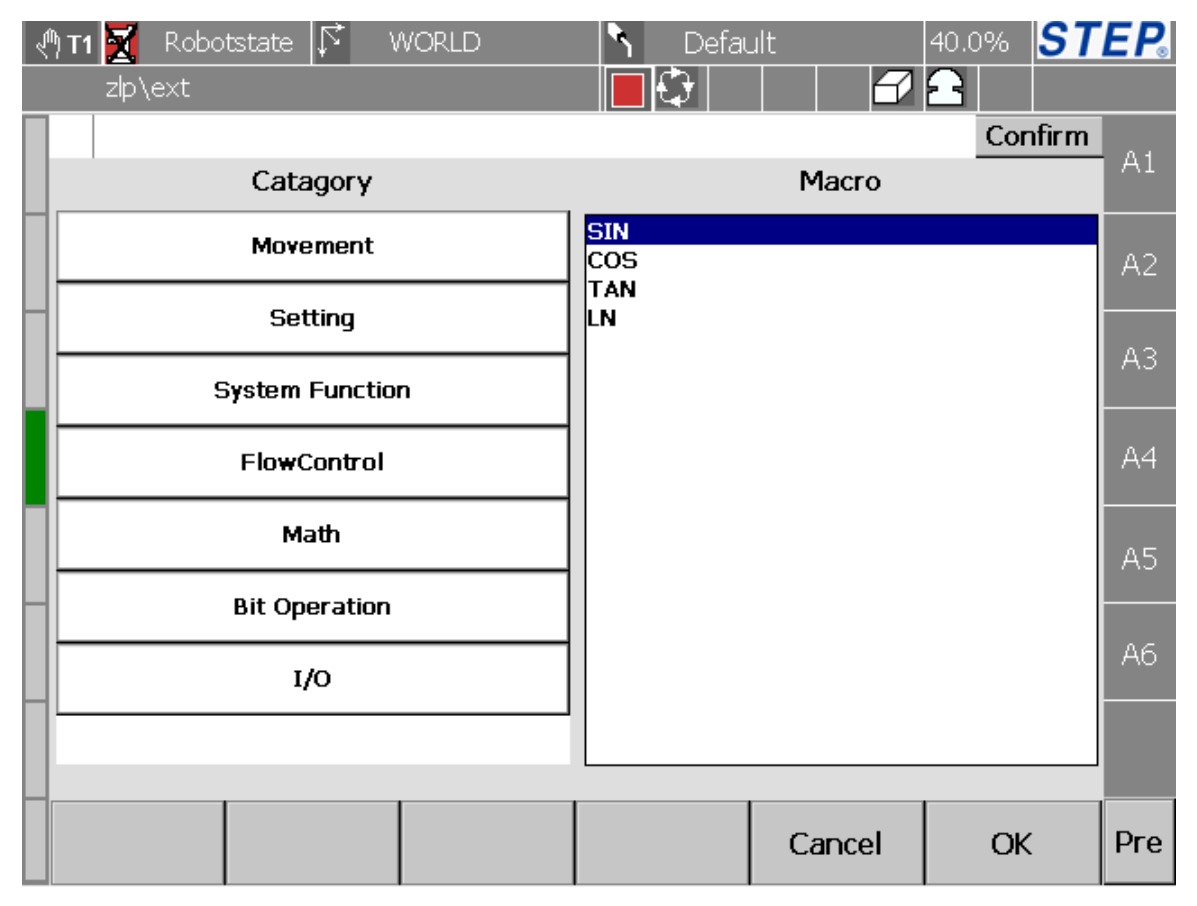

图 78 机器人数学函数语句选择界面

在机器人语句选择界面中点击"Math"按钮,界面右侧将出现数学函数语句 可以选择,选中一个希望插入的语句,然后点击"OK"按钮将进入到该语句的设 置界面(点击"Cancel"将退回到程序显示界面),下图为"SIN"语句的设置界面。

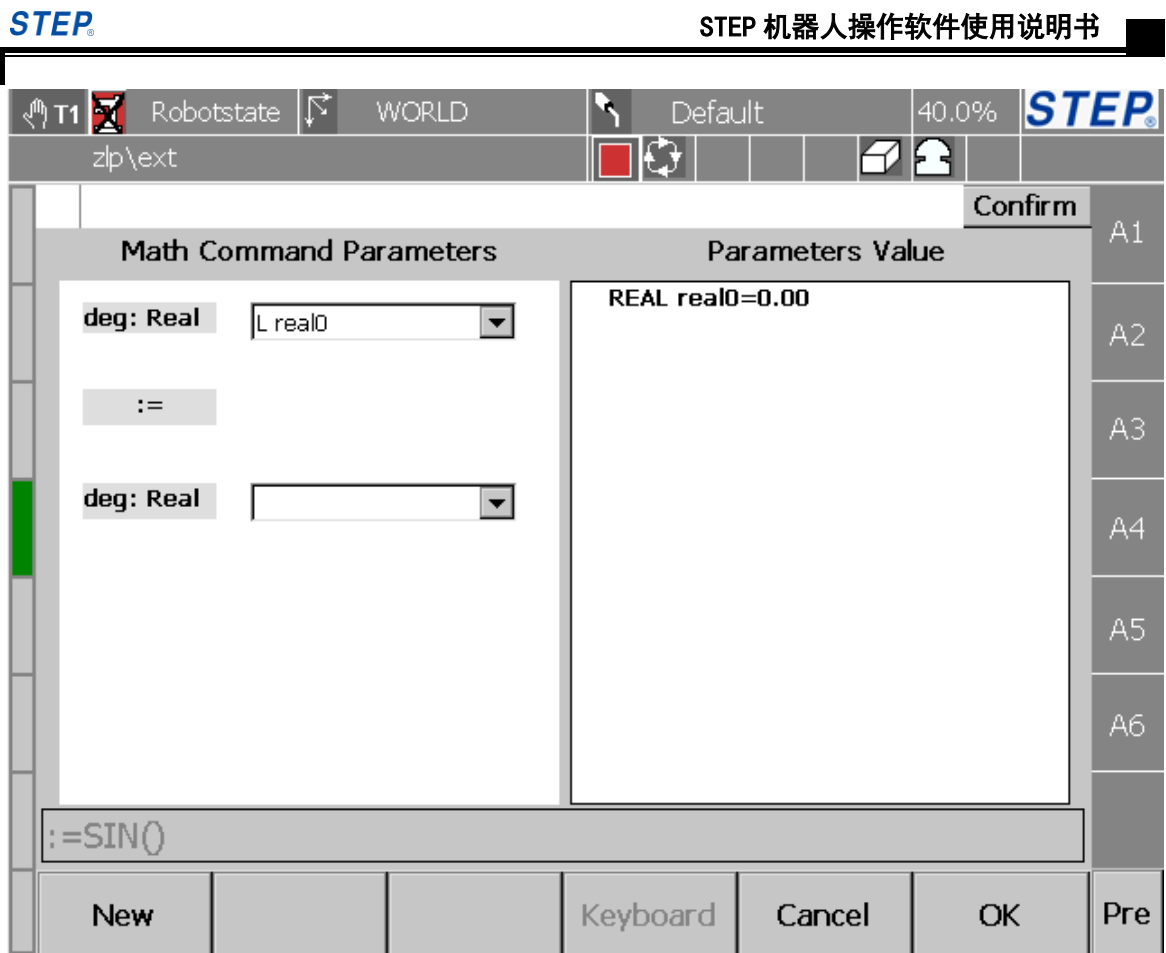

图 79SIN 语句设置界面

以下是数学函数语句说明:

- $\bullet$  SIN
- $\bullet$  COS
- $\bullet$  TAN
- $\bullet$  LN

٦

第

## **6.6** 位操作语句

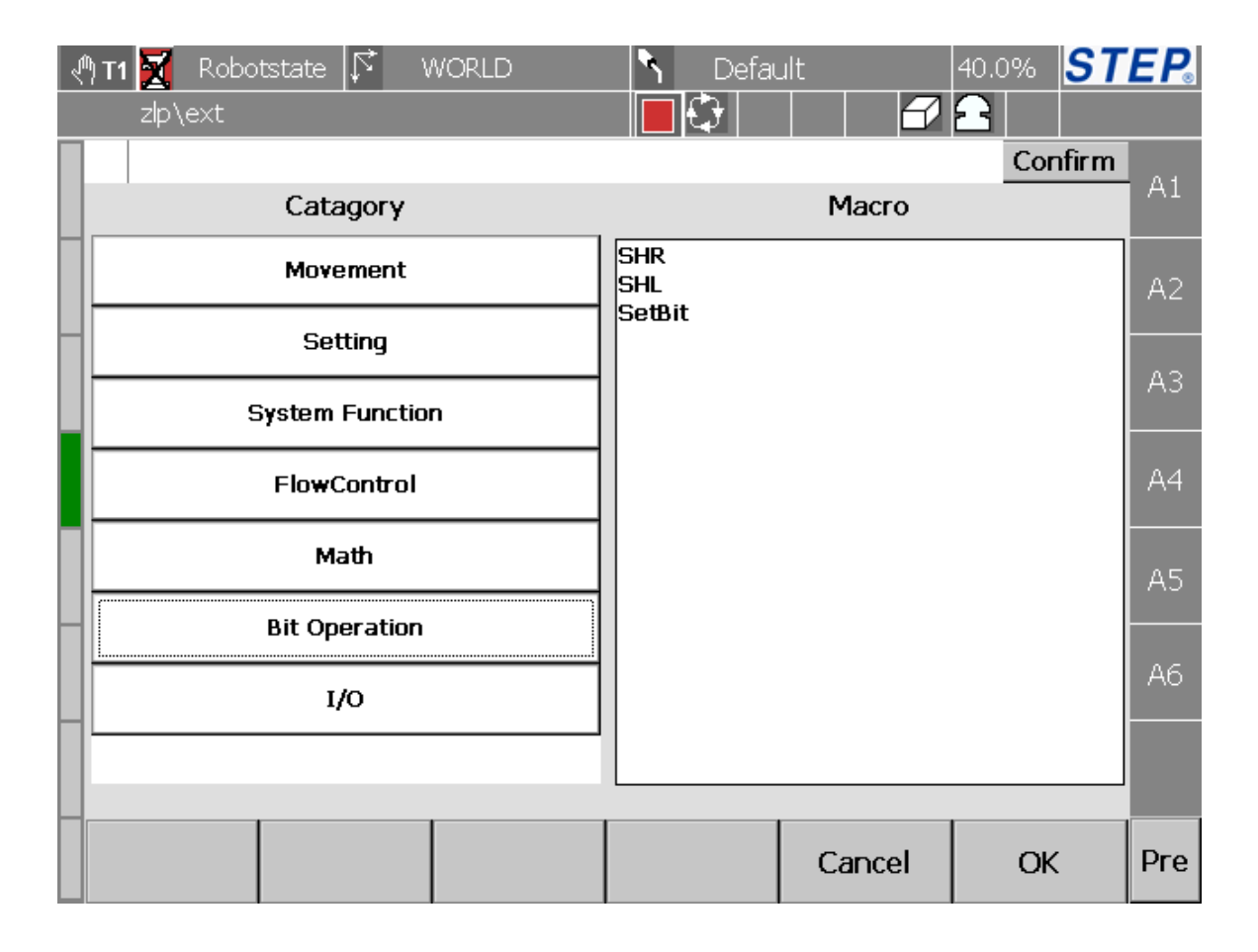

图 80 机器人数学函数语句选择界面

在机器人语句选择界面中点击"Bit Operation"按钮,界面右侧将出现位操作 语句可以选择,选中一个希望插入的语句,然后点击"OK"按钮将进入到该语句 的设置界面(点击"Cancel"将退回到程序显示界面),下图为"SHR"语句的设 置界面。

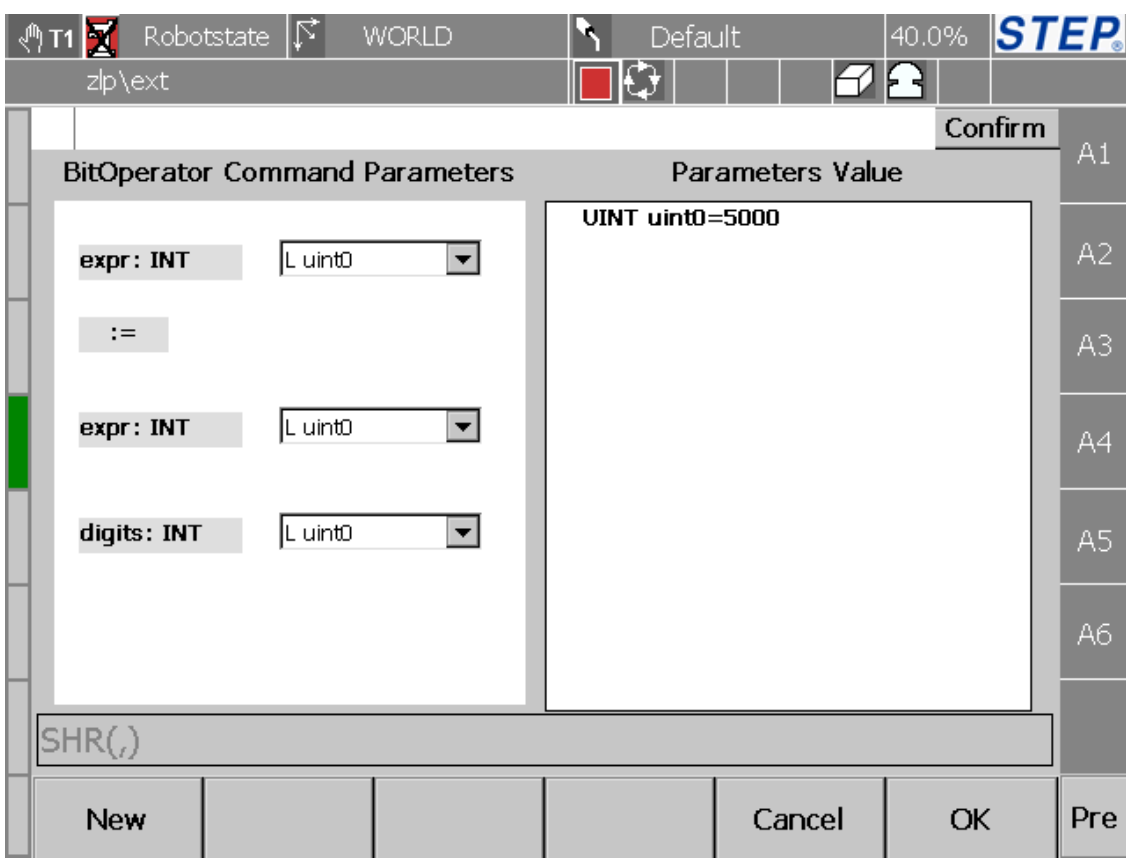

图 81SHR 语句设置界面

以下是位操作语句说明:

- SHR
- $\bullet$  SHL
- $\bullet$  SetBit

## **6.7I/O** 语句

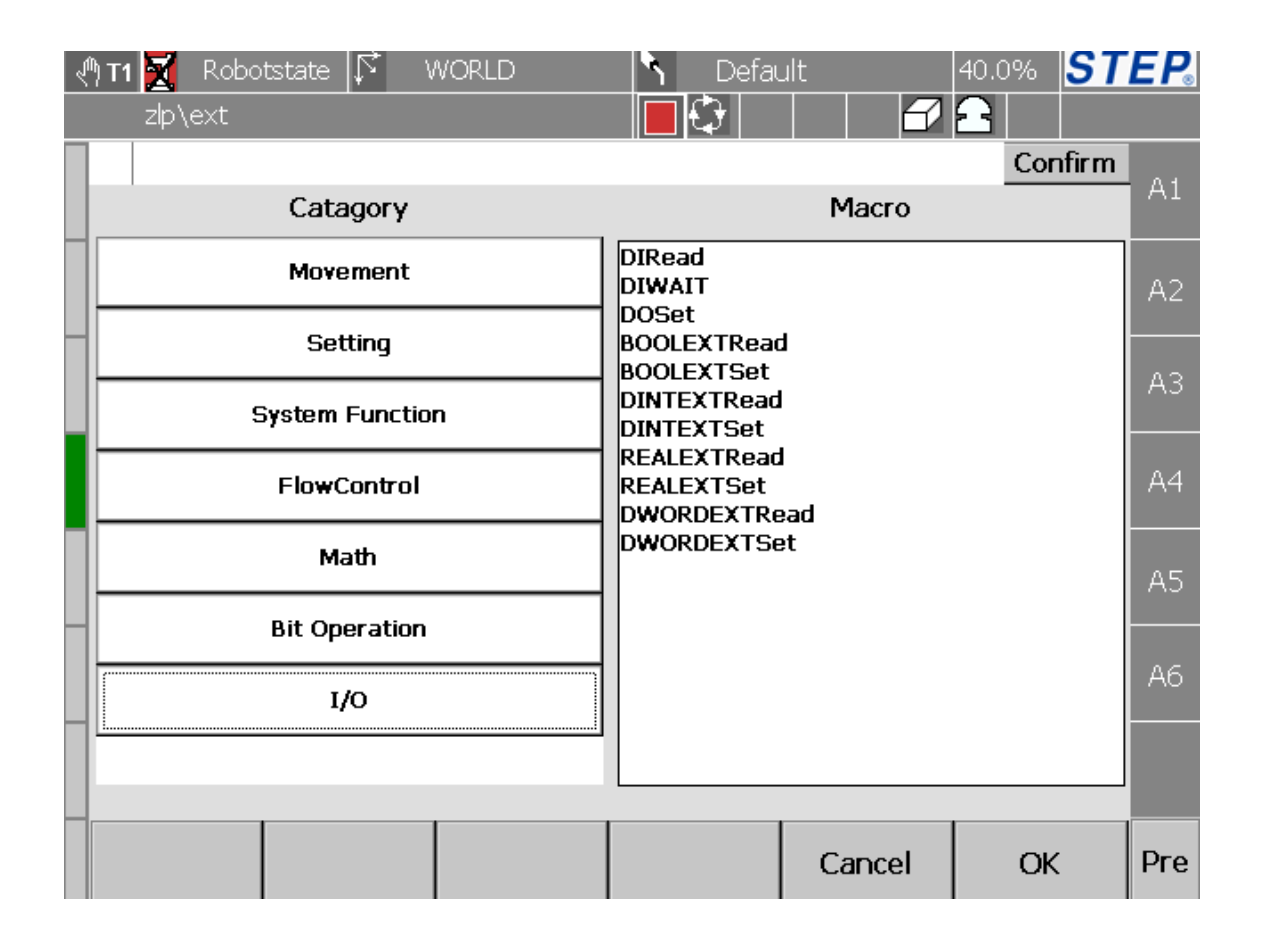

### 图 82 机器人数学函数语句选择界面

在机器人语句选择界面中点击"I/O"按钮,界面右侧将 IO 语句可以选择,选 中一个希望插入的语句,然后点击"OK"按钮将进入到该语句的设置界面(点击 "Cancel"将退回到程序显示界面),下图为"DIRead"语句的设置界面。

## STEP 机器人操作软件使用说明书

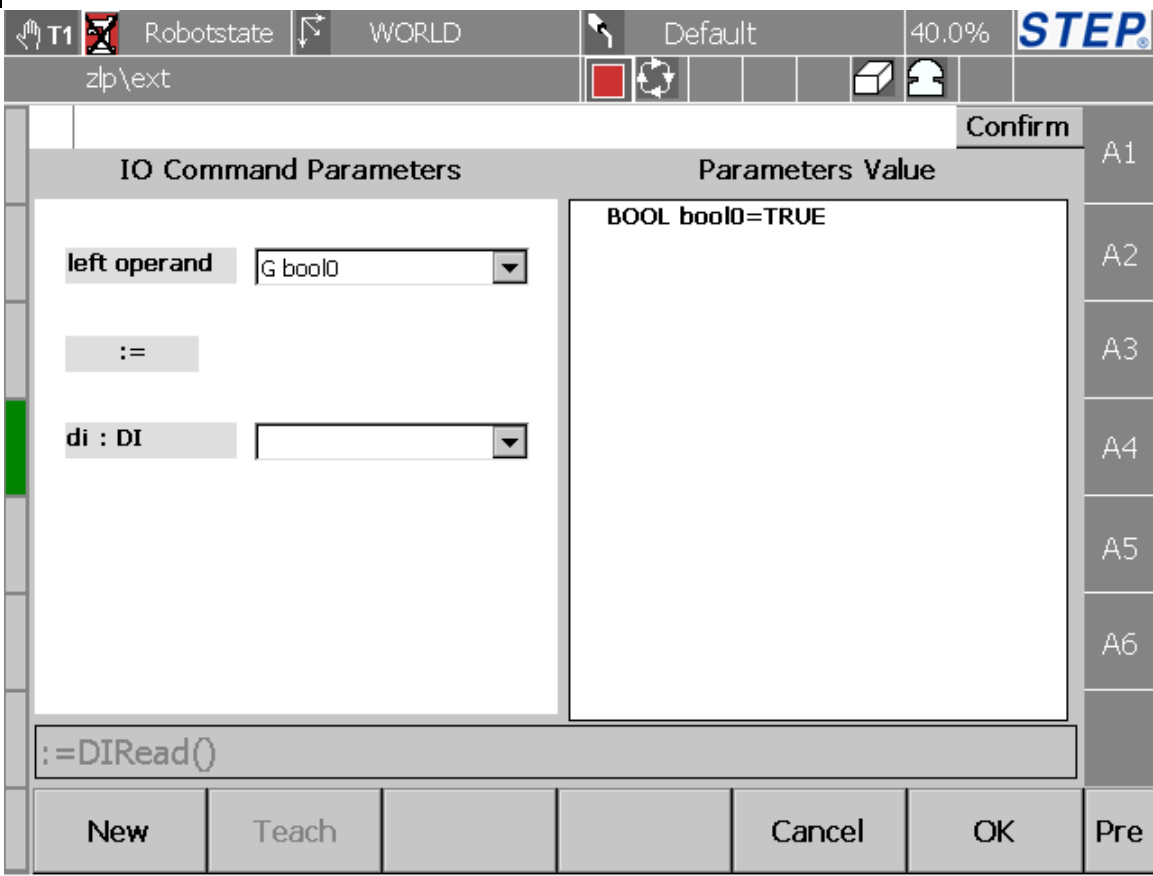

图 83DIRead 语句设置界面

以下是 I/O 语句说明:

- DIRead
- DIWAIT
- AIRead
- AIWaitgreater
- AIWaitLess
- **•** DOSet
- AOSet

## **6.8** 外部变量操作语句

语句新建等操作与 IO 语句一样, 以下是外部变量操作语句说明:

- BOOLEXTRead(): 外部 BOOL 类型变量读语句
- BOOLEXTSet(): 外部 BOOL 类型变量设置语句
- DINTEXTRead(): 外部 DINT 类型变量读语句

#### 第 六 章 l,

- DINTEXTSet(): 外部 DINT 类型变量设置语句
- REALEXTRead():外部 REAL 类型变量读语句
- REALEXTSet(): 外部 REAL 类型变量设置语句
- DWORDEXTRead(): 外部 DWORD 类型变量读语句
- DWORDEXTSet(): 外部 DWORD 类型变量设置语句

## 第七章机器人运动

## **7.1** 机器人点动运行

## **7.1.1** 连续点动

所谓连续点动就是按住点动按键"+"、"-"时,机器人会连续运动,松开按键 "+"、"-"时机器人停止运动。

连续点动首先需要设置 Override (设置后 Override 不能以"inc"结尾), 然后 要确定右侧状态栏为关节点动或者笛卡尔点动状态,而非绝对位置点动图标<sup>GO</sup>。

连续点动参考坐标系有关节参考坐标系、笛卡尔参考坐标系("WORLD"、 "ROBOTBASE"、自定义参考坐标系),连续点动参考坐标系设置通过机器人位 置界面中的 Jog 按钮弹出框设定;Override 设置方式有三种:一是程序中设置,二 是通过机器人位置界面中的"v\_jog"设置,三是通过示教器硬健"V+""V-"来 设置。

### **7.1.2** 增量点动

所谓增量点动就是机器人运行路径的长短与按住按键"+"、"-"的时间长短无 关,只与按下按键"+"、"-"次数有关。

增量点动首先需要设置 Override (设置后 Override 以"inc"结尾), 然后确定 右侧状态栏为关节点动或者笛卡尔点动状态,而非绝对位置点动图标<sup>GO</sup>,

类似连续点动,增量点动参考坐标系有关节参考坐标系、笛卡尔参考坐标系 ("WORLD"、"ROBOTBASE"、自定义参考坐标系),增量点动参考坐标系设置 通过机器人位置界面中的 Jog 按钮弹出框设定;Override 设置方式有三种:一是程 序中设置,二是通过机器人位置界面中的"v jog"设置,三是通过示教器硬健"V+" "V-"来设置。

#### **7.1.3** 绝对位置点动

绝对位置点动指的是让机器人以某种方式("PTP"或者"Lin")运动到空间中 某一点。

绝对位置点动首先需要在绝对位置点动界面通过"Activate"按钮将机器人切

٦ 机 器 人 运 动

第

换到绝对位置点动模式,此时右侧状态栏会出现<sup>GO</sup>图标,具体其它设置参考绝对 位置点动界面说明。

## **7.1.4** 位置点动运行步骤

第一步: 通过面板按键"F1"将机器人调整到低速手动 (11 或者高速手动 。<br>[<sup>4]</sup> T2 ]。只有机器人处于手动模式(低速手动、高速手动)下时, 机器人才能进 行点动。

第二步: 通过"Mot"按键将机器人使能打开, 当状态栏中使能标志变为<mark>到</mark>时, 表示机器人使能已经打开。

第三步: 讲行点动操作设置(连续点动、增量点动、绝对位置点动), 各个点 动方式设置参考对应文档说明。

第四步:运行机器人点动。

## **7.1.5** 程序点动运行步骤

第一步: 选择运行方式。首先使用面板按键"F1"将机器人运行模式调整到 手动运行模式(F1 或者 F2)。

第二步: 在工程界面中选择一个编辑好的程序, 然后点击"Load"按钮, 完 成程序加载,如果状态栏中出现了加载程序,表明程序加载成功。

第三步: 按住面板按键"Start"运行程序, 此时程序开始运行, 松开面板按键 "Start",程序运行停止。

## **7.2** 机器人自动运行

第一步: 选择运行方式。首先使用面板按键"F1"将机器人运行模式调整到 自动运行模式(AUT)。

第二步: 在工程界面中选择一个编辑好的程序, 然后点击"Load"按钮, 完 成程序加载,如果状态栏中出现了加载程序,表明程序加载成功。

第三步:点击面板按键"Start"运行程序。如果想停止程序运行,点击"Stop" 按键停止程序运行。

说明:机器人在超限情况下不能运行程序,必须通过点动方式将机器人移动到一 个非超限状态,才能再次运行程序。

# 技术支持

## 技术服务

上海新时达机器人有限公司乐于提供有关机器运行及操作的信息,并可帮助您排除故障和提 供详细咨询,如果您的机器人生产过程中出现故障,可立即联系我们的服务机构,并尽可能 提供以下信息:

- 机器人型号及序列号
- 控制系统型号及序列号
- 控制系统系统版本号
- 额外的软件功能包(可选)
- 现有的应用程序
- 其他附加装置(变位机、导轨等,可选)
- 问题描述、故障持续时间及频率等

## ◆ 联系方式

### 上海新时达机器人有限公司

- 地址:上海市嘉定区思义路 1560 号
- 电话:021-69926073
- 传真:021-69926046
- 邮箱:[robot@steprobots.com](mailto:robot@steprobots.com)
- 邮编:201801
- http://www.steprobots.com